# **BDL4988XC 49BDL3005X** V1.30

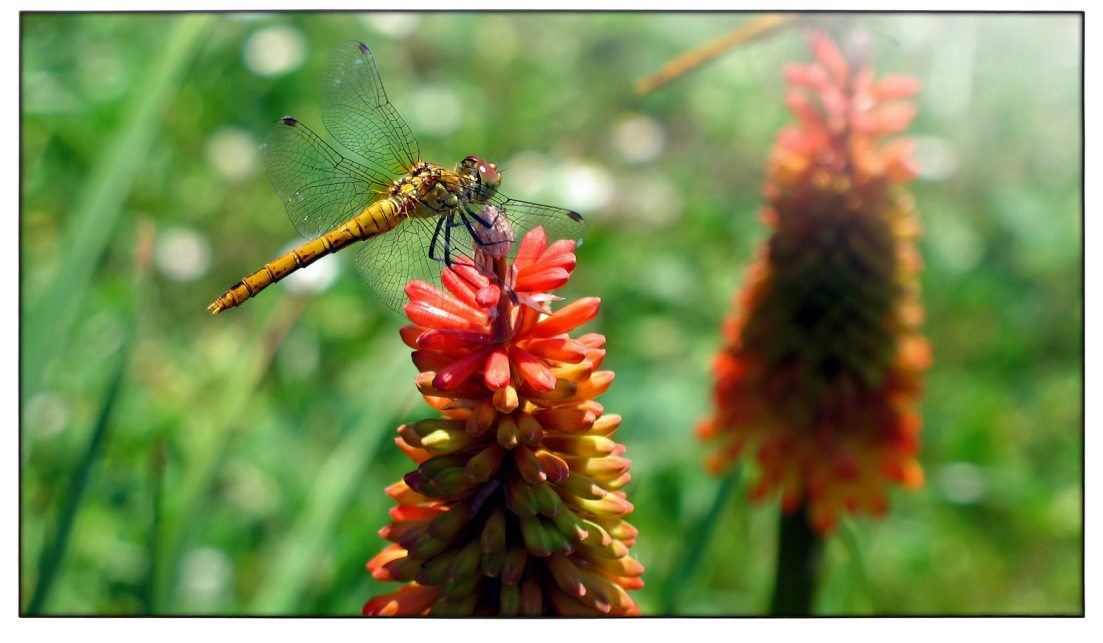

www.philips.com/welcome Bedienungsanleitung (Deutsch)

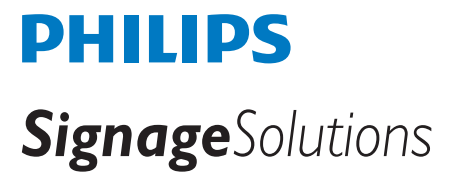

# **Sicherheitshinweise**

# **Sicherheitsmaßnahmen und Wartung**

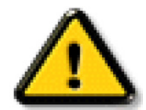

WARNUNG: Der Einsatz von Bedienelementen, Einstellungen und Vorgehensweisen, die nicht in dieser Dokumentation erwähnt und empfohlen werden, kann zu Stromschlägen und weiteren elektrischen und mechanischen Gefährdungen führen.

## **Vor dem Anschließen und Benutzen des Displays die folgenden Anweisungen lesen und befolgen:**

#### **Bedienung:**

- • Achten Sie darauf, dass das Anzeigegerät weder direkter Sonneneinstrahlung noch einer anderen Wärmequelle (z. B. einer Heizung) ausgesetzt ist.
- Entfernen Sie alle Gegenstände, die ggf. in die Belüftungsöffnungen fallen oder die adäquate Kühlung der Displayelektronik behindern könnten.
- Die Belüftungsöffnungen des Gehäuses dürfen niemals abgedeckt werden.
- Vergewissern Sie sich bei der Aufstellung des Anzeigegerätes, dass Netzstecker und Steckdose leicht erreichbar sind.
- Wenn Sie das Anzeigegerät durch Ziehen des Netzkabels abschalten, warten Sie 6 Sekunden, bevor Sie das Netzkabel zum Normalbetrieb wieder anschließen.
- Achten Sie darauf, stets ein zugelassenes Netzkabel von Philips zu verwenden. Wenn Ihr Netzkabel fehlt, nehmen Sie bitte Kontakt mit Ihrem örtlichen Kundencenter auf.
- Setzen Sie das Display im Betrieb keinen starken Vibrationen und Erschütterungen aus.
- Das Display darf während des Betriebs oder Transports keinen Stößen oder Schlägen ausgesetzt und nicht fallen gelassen werden.

#### **Instandhaltung:**

- • Üben Sie keinen starken Druck auf das Display aus; andernfalls kann Ihr LCD-Panel beschädigt werden.Wenn Sie Ihr Display umstellen wollen, fassen Sie ihn an der Außenseite an; Sie dürfen das Display niemals mit Ihrer Hand oder Ihren Fingern auf dem LCD-Panel hochheben.
- Ziehen Sie das Netzkabel, wenn Sie das Anzeigegerät längere Zeit nicht benutzen.
- Ziehen Sie das Netzkabel, wenn Sie das Anzeigegerät mit einem leicht angefeuchteten Tuch reinigen. Wenn der Bildschirm ausgeschaltet ist kann er mit einem trockenen Tuch abgewischt werden. Benutzen Sie zur Reinigung Ihres Displays jedoch niemals organische Lösemittel, wie z. B. Alkohol oder Reinigungsflüssigkeiten auf Ammoniakbasis.
- Zur Vermeidung des Risikos eines elektrischen Schlags oder einer dauerhaften Beschädigung des Gerätes muss das Display vor Staub, Regen, Wasser oder einer zu hohen Luftfeuchtigkeit geschützt werden.
- Sollte das Display nass werden, wischen Sie ihn so schnell wie möglich mit einem trockenen Tuch ab.
- Sollten Fremdkörper oder Wasser in Ihr Display eindringen, schalten Sie das Gerät umgehend aus und ziehen das Netzkabel. Entfernen Sie dann den Fremdkörper bzw. das Wasser und lassen Sie das Gerät vom Kundendienst überprüfen.
- Lagern Sie das Display nicht an Orten, an denen er Hitze, direkter Sonneneinstrahlung oder extrem niedrigen Temperaturen ausgesetzt ist.
- Um die optimale Betriebsleistung und Lebensdauer Ihres Displays zu gewährleisten, benutzen Sie das Display bitte in einer Betriebsumgebung, die innerhalb des folgenden Temperatur- und Feuchtigkeitsbereichs liegt.
	- Temperatur:  $0 40$  °C
	- Feuchtigkeit: 20 80 % relative Luftfeuchtigkeit

Wichtig: Aktivieren Sie grundsätzlich einen bewegten Bildschirmschoner, wenn Sie Ihr Display verlassen. Achten Sie grundsätzlich darauf, dass das Bild bei der Anzeige statischer Inhalte von Zeit zu Zeit gewechselt wird – zum Beispiel durch einen passenden Bildschirmschoner. Die über längere Zeit ununterbrochene Anzeige von unbewegten, statischen Bildern kann zu "eingebrannten Bildern" führen, die man auch "Nachbilder" oder "Geisterbilder" nennt. Dies ist ein bekanntes Phänomen der LCD-Bildschirmtechnologie. In den meisten Fällen verschwinden solche "Geisterbilder", "Nachbilder" oder "eingebrannten" Bilder bei abgeschaltetem Gerät im Laufe der Zeit von selbst.

WARNUNG: Schwere Fälle von "Geisterbildern", "Nachbildern" oder "eingebrannten" Bildern verschwinden nicht von selbst und können nicht behoben werden. Dies wird auch nicht durch die Garantiebedingungen abgedeckt.

#### **Service:**

- Das Gehäuse darf nur von qualifizierten Service-Technikern geöffnet werden.
- Sollten eine Reparatur oder ein Ein- oder Zusammenbau erforderlich werden, nehmen Sie bitte mit Ihrem örtlichen Kundendienst Kontakt auf.
- Lassen Sie Ihr Display nicht im direkten Sonnenlicht.

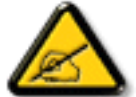

Falls Ihr Display nicht normal funktioniert, obwohl Sie die in diesem Dokument angegebenen Anweisungen befolgt haben, wenden Sie sich bitte an einenTechniker oder Ihren lokalen Kundendienst.

## **Vor dem Anschließen und Benutzen des Displays die folgenden Anweisungen lesen und befolgen:**

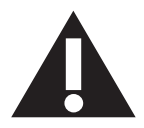

- Ziehen Sie das Netzkabel, wenn Sie das Anzeigegerät längere Zeit nicht benutzen.
- Ziehen Sie das Netzkabel, wenn Sie das Anzeigegerät mit einem leicht angefeuchteten Tuch reinigen. Wenn der Bildschirm ausgeschaltet ist, kann er mit einem trockenenTuch abgewischt werden.Verwenden Sie jedoch niemals Flüssigkeiten auf Alkohol-, Lösungsmittel- oder Ammoniakbasis.
- Wenden Sie sich an einen Servicetechniker, falls das Anzeigegerät nicht normal funktioniert, obwohl Sie die Anweisungen in dieser Anleitung befolgen.
- Das Gehäuse darf nur von qualifizierten Service-Technikern geöffnet werden.
- Achten Sie darauf, dass das Anzeigegerät weder direkter Sonneneinstrahlung noch einer anderen Wärmequelle (z. B. einer Heizung) ausgesetzt ist.
- Entfernen Sie alle Gegenstände, die gegebenenfalls in die Belüftungsöffnungen fallen oder die adäquate Kühlung der Elektronik des Anzeigegerätes behindern könnten.
- Die Belüftungsöffnungen des Gehäuses dürfen niemals abgedeckt werden.
- Halten Sie das Anzeigegerät trocken. Setzen Sie es zur Vermeidung von Stromschlaggefahr weder Regen noch übermäßiger Feuchtigkeit aus.
- Wenn das Display durch Ziehen des Netzsteckers ausgeschaltet wird, warten Sie 6 Sekunden, bevor Sie den Netzstecker wieder anschließen, um den Normalbetrieb wieder aufzunehmen.
- Setzen Sie das Anzeigegerät weder Regen noch übermäßiger Feuchtigkeit aus; andernfalls besteht Stromschlaggefahr und das Gerät kann dauerhaft beschädigt werden.
- Vergewissern Sie sich bei der Aufstellung des Anzeigegerätes, dass Netzstecker und Steckdose leicht erreichbar sind.
- Wichtig: Aktivieren Sie während des Einsatzes immer einen Bildschirmschoner. Falls ein Standbild mit hohem Kontrast längere Zeit auf dem Bildschirm angezeigt wird, kann dies ein "Nachbild" oder "Geisterbild" verursachen. Dies ist ein sehr bekanntes Phänomen, das durch die der LCD-Technologie inhärenten Schwächen verursacht wird. In den meisten Fällen verschwindet das Nachbild zunehmend, nachdem Sie das Gerät ausgeschaltet haben. Seien Sie dennoch entsprechend vorsichtig, da Nachbilder irreparabel sind und nicht unter die Garantie fallen.

# **Behördliche Vorschriften**

### **EU-Konformitätserklärung**

Dieses Gerät stimmt mit den in der Richtlinie des Rates zur Annäherung der Rechtsvorschriften der Mitgliedstaaten in puncto elektromagnetischer Ver träglichkeit (2014/30/EU), Niederspannungsrichtlinie (2014/35/EU), RoHS-Richtlinie (2011/65/EU).

Dieses Produkt wurde getestet und als mit den harmonisierten Standards für Anlagen der Informationstechnologie übereinstimmend befunden; diese harmonisier ten Standards wurden in den Richtlinien des Amtsblatts der Europäischen Union veröffentlicht.

### **Warnung:**

Dieses Gerät ist mit Klasse A der EN55032/CISPR 32 konform. In einer Wohnumgebung kann dieses Gerät Funkstörungen verursachen.

# **Hinweis zur Federal Communications Commission (FCC) (nur USA)**

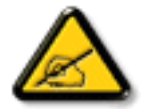

Hinweis: Diese Ausrüstung wurde getestet und als mit den Grenzwerten für Digitalgeräte der Klasse A gemäßTeil 15 der FCC-Regularien übereinstimmend befunden. Diese Grenzwerte wurden geschaffen, um angemessenen Schutz gegen Störungen beim Betrieb in kommerziellen Umgebungen zu gewährleisten. Diese Ausrüstung erzeugt, verwendet und kann Hochfrequenzenergie abstrahlen und kann – falls nicht in Übereinstimmung mit den Bedienungsanweisungen installiert und verwendet – Störungen der Funkkommunikation verursachen. Beim Betrieb dieses Gerätes in Wohngebieten kann es zu Störungen kommen. In diesem Fall hat der Anwender die Störungen in eigenverantwor tlich zu beseitigen.

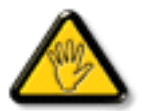

Änderungen oder Modifikationen, die nicht ausdrücklich von der für die Übereinstimmung verantwor tlichen Stelle zugelassen sind, können die Berechtigung des Anwenders zum Betrieb des Gerätes erlöschen lassen.

Verwenden Sie nur das mit dem Anzeigegerät gelieferte HF-geschirmte Kabel, wenn Sie dieses Produkt mit einem Computer verbinden. Setzen Sie dieses Gerät zurVermeidung von Schäden inVerbindung mit Brand- und Stromschlaggefahr weder Regen noch übermäßiger Feuchtigkeit aus.

Dieses Gerät erfülltTeil 15 der FCC-Regularien. Der Betrieb unterliegt den folgenden beidenVoraussetzungen: (1) Dieses Gerät darf keine Störungen verursachen, und (2) dieses Gerät muss jegliche empfangenen Störungen hinnehmen, einschließlich Störungen, die zu unbeabsichtigtem Betrieb führen können.

# **Hinweis vom polnischen Zentrum für Prüfungen und Zertifizierungen**

Das Gerät sollte mit Strom aus einer Steckdose mit angeschlossener Schutzschaltung (dreipolige Steckdose) gespeist werden.Alle Geräte, die zusammenarbeiten (Computer,Anzeigegerät, Drucker etc.), sollten dieselbe Stromversorgung nutzen.

Der Außenleiter der elektrischen Installation des Zimmers sollte über eine Reserve-Kurzschluss-Schutzvorrichtung in Form einer Sicherung mit einem Nominalwert von maximal 16 Ampere (A) verfügen.

Zur vollständigen Abschaltung des Gerätes muss das Netzkabel aus der Steckdose gezogen werden; diese sollte sich in der Nähe des Gerätes befinden und leicht zugänglich sein.

Eine Schutzkennzeichnung "B" bestätigt, dass das Gerät mit den Schutzgebrauchsanforderungen der Standards PN-93/T-42107 und PN-89/E-06251 übereinstimmt.

# Wymagania Polskiego Centrum Badań i Certyfikacji

Urządzenie powinno być zasilane z gniazda z przyłączonym obwodem ochronnym (gniazdo z kołkiem). Współpracujące ze sobą urządzenia (komputer, monitor, drukarka) powinny być zasilane z tego samego zródła.

Instalacja elektryczna pomieszczenia powinna zawierać w przewodzie fazowym rezerwową ochronę przed zwarciami, w postaci bezpiecznika o wartości znamionowej nie większej niż 16A (amperów).

W celu całkowitego wyłączenia urządzenia z sieci zasilania, należy wyjąć wtyczkę kabla zasilającego z gniazdka, które powinno znajdować się w pobliżu urządzenia i być łatwo dostępne.

Znak bezpieczeństwa "B" potwierdza zgodność urządzenia z wymaganiami bezpieczeństwa użytkowania zawartymi w PN-93/T-42107 i PN-89/E-06251.

# Pozostałe instrukcje bezpieczeństwa

- Nie należy używać wtyczek adapterowych lub usuwać kołka obwodu ochronnego z wtyczki. Jeżeli konieczne jest użycie przedłużacza to należy użyć przedłużacza 3-żyłowego z prawidłowo połączonym przewodem ochronnym.
- System komputerowy należy zabezpieczyć przed nagłymi, chwilowymi wzrostami lub spadkami napięcia, używając eliminatora przepięć, urządzenia dopasowującego lub bezzakłóceniowego źródła zasilania.
- Należy upewnić się, aby nic nie leżało na kablach systemu komputerowego, oraz aby kable nie były umieszczone w miejscu, gdzie można byłoby na nie nadeptywać lub potykać się o nie.
- Nie należy rozlewać napojów ani innych płynów na system komputerowy.
- Nie należy wpychać żadnych przedmiotów do otworów systemu komputerowego, gdyż może to spowodować pożar lub porażenie prądem, poprzez zwarcie elementów wewnętrznych.
- System komputerowy powinien znajdować się z dala od grzejników i źródeł ciepła. Ponadto, nie należy blokować otworów wentylacyjnych. Należy unikać kładzenia lużnych papierów pod komputer oraz umieszczania komputera w ciasnym miejscu bez możliwości cyrkulacji powietrza wokół niego.

# **Elektrische, magnetische und elektromagnetische Felder ("EMF")**

- 1. Wir produzieren und verkaufen zahlreiche Produkte an Verbraucher, die wie jedes andere elektronische Gerät die Fähigkeit haben, elektromagnetische Signale auszusenden und zu empfangen.
- 2. Eine unserer führenden Unternehmensprinzipien besteht darin, bei unseren Produkten jegliche erforderlichen Gesundheits- und Sicherheitsmaßnahmen vorzunehmen, damit alle geltenden rechtlichen Anforderungen erfüllt und die zum Zeitpunkt der Produktion geltenden EMF-Standards eingehalten werden.
- 3. Wir verpflichten uns der Entwicklung, Produktion und dem Vertrieb von Produkten, die keine gesundheitsschädlichen Auswirkungen haben.
- 4. Wir bestätigen, dass die Produkte bei ordnungsgemäßer Handhabung und zweckmäßigem Einsatz gemäß heutiger wissenschaftlicher Erkenntnisse sicher sind.
- 5. Wir spielen eine aktive Rolle bei der Entwicklung der internationalen EMF- und Sicherheitsstandards; dadurch können wir weiteren Entwicklungen hinsichtlich der Standardisierung zur frühzeitigen Integration in unsere Produkte vorgreifen.

# **Informationen ausschließlich für Großbritannien**

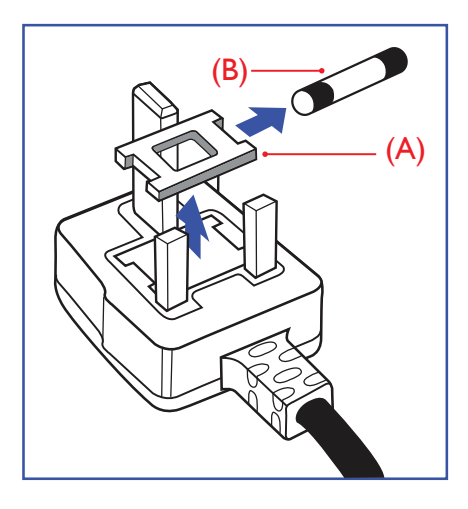

## **Warnung – dieses Gerät muss geerdet sein.**

#### **Wichtig:**

Dieses Gerät wird mit einem geprüften angegossenen 13-A-Stecker geliefert. Gehen Sie zum Austauschen einer Sicherung bei diesem Steckertyp wie folgt vor:

- 1. Entfernen Sie die Abdeckung des Sicherungsfachs und die Sicherung.
- 2. Bringen Sie eine neue Sicherung an BS 1362 5A, A.S.T.A. oder BSI-geprüfter Typ.
- 3. Setzen Sie die Abdeckung des Sicherungsfachs wieder auf.

Falls der Stecker nicht in Ihre Steckdose passt, sollte er abgeschnitten und durch einen geeigneten 3-poligen Stecker ersetzt werden.

Falls der Netzstecker eine Sicherung enthält, sollte diese einen Wert von 5 A haben. Falls der Stecker keine Sicherung nutzt, sollte die Sicherung am Verteiler nicht mehr als 5 A aufweisen.

Hinweis: Der beschädigte Stecker muss unbrauchbar gemacht werden, damit er beim Anschließen an eine andere 13-A-Steckdose keinen Stromschlag verursacht.

#### **So verbinden Sie einen Stecker**

Die Drähte im Netzkabel sind wie folgt farblich gekennzeichnet:

Blau  $-$  "Neutral" ("N")

Braun – "Stromführend/Live" ("L")

Grün & gelb  $-$  "Erde" ("E")

- 1. Der grüngelbe Draht muss mit dem Anschluss im Stecker verbunden werden, der mit dem Buchstaben "E" bzw. dem Erdungssymbol oder den Farben Grün bzw. Gelbgrün gekennzeichnet ist.
- 2. Der blaue Draht muss mit dem Anschluss verbunden werden, der mit dem Buchstaben "N" oder der Farbe Schwarz gekennzeichnet ist.
- 3. Der braune Draht muss mit dem Anschluss verbunden werden, der mit dem Buchstaben "L" oder der Farbe Rot gekennzeichnet ist.

Stellen Sie vor dem Anbringen der Steckerabdeckung sicher, dass die Zugentlastung über dem Mantel und nicht einfach über den drei Drähten geklemmt ist.

# **Informationen für Nordeuropa (nordische Länder)**

#### Placering/Ventilation

#### **VARNING:**

FÖRSÄKRA DIG OM ATT HUVUDBRYTARE OCH UTTAG ÄR LÄTÅTKOMLIGA, NÄR DU STÄLLER DIN UTRUSTNING PÅPLATS.

#### Placering/Ventilation

### **ADVARSEL:**

SØRGVED PLACERINGEN FOR,AT NETLEDNINGENS STIK OG STIKKONTAKT ER NEMTTILGÆNGELIGE.

## Paikka/Ilmankierto

## **VAROITUS:**

SIJOITA LAITE SITEN, ETTÄVERKKOJOHTO VOIDAANTARVITTAESSA HELPOSTI IRROTTAA PISTORASIASTA.

Plassering/Ventilasjon

### **ADVARSEL:**

NÅR DETTE UTSTYRET PLASSERES, MÅ DU PASSE PÅ AT KONTAKTENE FOR STØMTILFØRSEL ER LETTE Å NÅ.

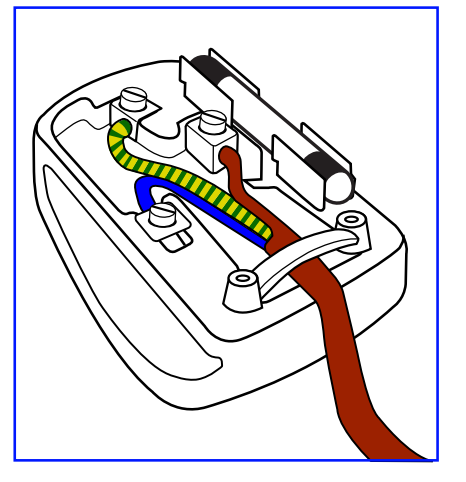

# 中国大陆RoHS

根据中国大陆《电子电气产品有害物质限制使用标识要求》,以下部分列出了本产品中可能包含的有害 物质的名称和含量。

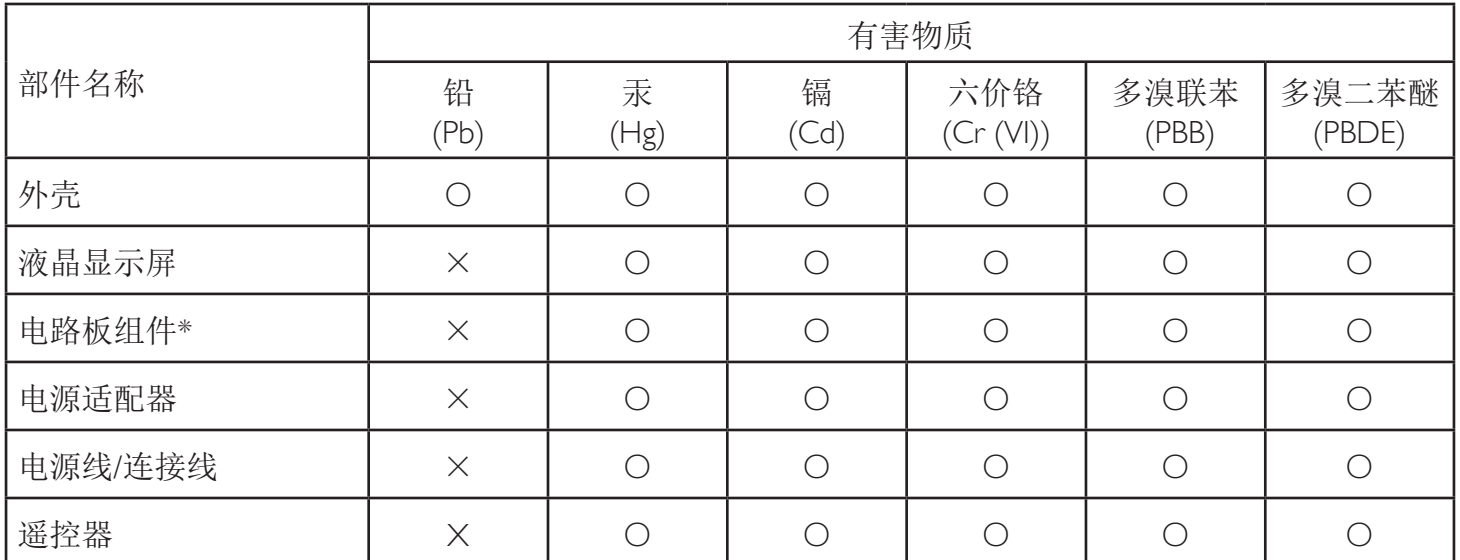

本表格依据SJ/T 11364 的规定编制。

\*: 电路板组件包括印刷电路板及其构成的零部件,如电阻、电容、集成电路、连接器等。

O: 表示该有害物质在该部件所有均质材料中的含量均在 GB/T 26572规定的限量要求以下。

X: 表示该有害物质至少在该部件的某一均质材料中的含量超出GB/T 26572规定的限量要求。

上表中打"×"的部件,应功能需要,部分有害物质含量超出GB/T 26572规定的限量要求,但符合欧 盟RoHS法规要求(属于豁免部分)。

备注:上表仅做为范例,实际标示时应依照各产品的实际部件及所含有害物质进行标示。

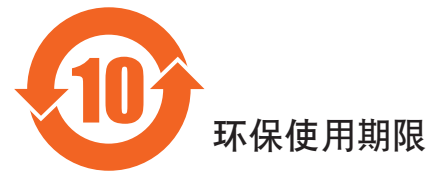

此标识指期限(十年),电子信息产品中含有的有害物质在正常使用的条件下不会发生外泄或突变, 电子信息产品困孕对环境造成严重污染或对其人身、财产造成严重损害的期限。

# 《废弃电器电子产品回收处理管理条例》提示性说明

为了更好地关爱及保护地球,当用户不再需要此产品或产品寿命终止时,请遵守国家废弃电器电子产品 回收处理相关法律法规,将其交给当地具有国家认可的回收处理资质的厂商进行回收处理。

# 警告

此为A级产品。在生活环境中,该产品可能会造成无线电干扰。在这种情况下,可能需要用户 对于扰采取切实可行的措施。

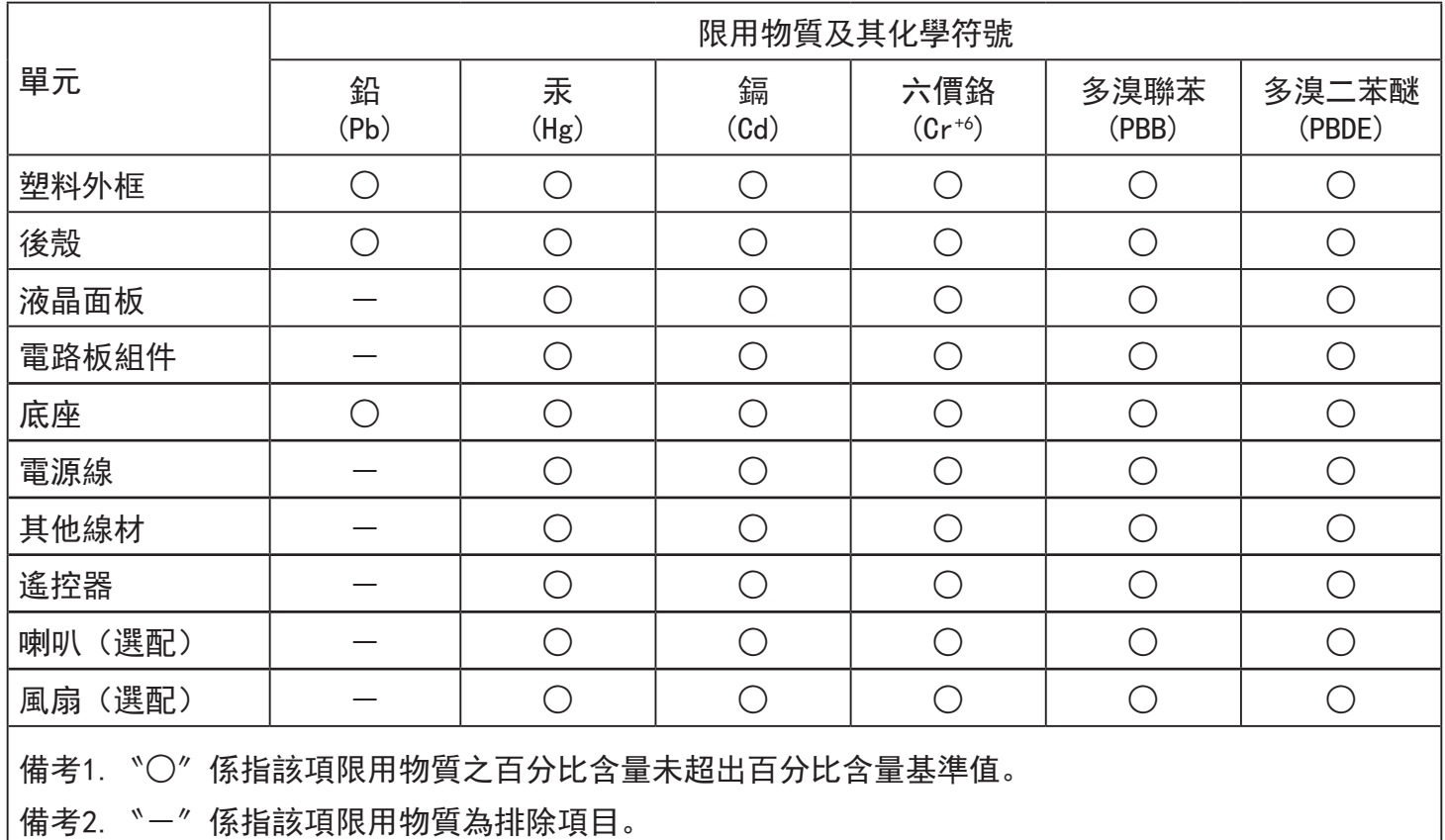

警語 : 使用過度恐傷害視力。

# 注意事項 :

(1) 使用30分鐘請休息10分鐘。

(2) 未滿2歲幼兒不看螢幕,2歲以上每天看螢幕不要超過1小時。

# 警告使用者 :

 此為甲類資訊技術設備 , 於居住環境中使用時 , 可能會造成射頻擾動 , 在此種情況下 , 使用者會被 要求採取某些適當的對策。

# **RoHS Türkei:**

Türkiye Cumhuriyeti: EEEYönetmeliğine Uygundur.

# **RoHS Ukraine:**

Обладнання відповідає вимогам Технічного регламенту щодо обмеження використання деяких небезпечних речовин в електричному та електронному обладнанні, затвердженого постановою Кабінету Міністрів України від 3 грудня 2008 № 1057.

# **Entsorgung am Ende der Betriebslebenszeit**

Ihr neues Public Information Display enthält Materialien, die recycelt und wiederverwertet werden können. Spezialisierte Unternehmen können Ihr Produkt zur Erhöhung der Menge an wiederverwertbaren Materialien und zur Minimierung der Entsorgungsmenge recyceln.

Bitte informieren Sie sich bei Ihrem ör tlichen Philips-Händler über die ör tlichen Richtlinien zur Entsorgung Ihres alten Anzeigegerätes.

#### **(Für Kunden in Kanada und den Vereinigten Staaten)**

Dieses Produkt kann Blei und/oder Quecksilber enthalten. Entsorgen Sie das Gerät entsperchend Ihren ör tlichen und staatlichen Richtlinien.Weitere Informationen zum Recycling erhalten Sie unter www.eia.org (Consumer Education Initiative)

# **Waste Electrical and Electronic Equipment - WEEE**

#### **Hinweis an Benutzer in Privathaushalten der Europäischen Union**

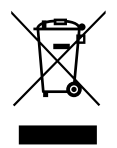

Diese Kennzeichnung am Produkt oder seinerVerpackung zeigt an, dass dieses Produkt gemäß der europäischen Richtlinie 2012/19/ EG über elektrische und elektronische Altgeräte nicht mit dem normalen Hausmüll entsorgt werden darf. Sie sind dafür verantwor tlich, dieses Gerät über zugewiesene Sammelstellen für elektrische und elektronische Altgeräte zu entsorgen. Informationen zu Standorten derar tiger Sammelstellen erhalten Sie bei Ihrer ör tlichen Stadtverwaltung, dem städtischen Entsorgungsbetrieb oder dem Laden, in dem Sie das Produkt erworben haben.

#### **Hinweis an Benutzer in den Vereinigten Staaten:**

Bitte beachten Sie bei der Entsorgung alle lokalen, bundesstaatlichen und staatlichen Gesetze. Informationen zur Entsorgung und zum Recycling erhalten Sie unter: <www.mygreenelectronics.com> oder <www.eiae.org>.

#### **Richtlinien zum Recycling am Ende der Betriebslebenszeit**

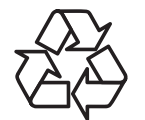

Ihr neues Public Information Display enthält einige Materialien, die recycelt werden können.

Bitte beachten Sie bei der Entsorgung alle lokalen, bundesstaatlichen und staatlichen Gesetze.

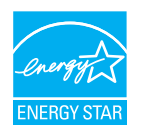

Als ENERGY-STAR-Par tner erklären wir, dass dieses Produkt die ENERGY-STAR-Richtlinien für Energieeffizienz erfüllt.

### **Erklärung zur Beschränkung gefährlicher Substanzen (Indien)**

Dieses Produkt stimmt mit den "E-Waste (Management) Rules, 2016" KapitelV, Regel 16, Unterregel (1) überein. Demnach enthalten neue Elektro- und Elektronikgeräte und ihre Komponenten, Verbrauchsmaterialien, Teile oder Ersatzteile Blei, Quecksilber, Cadmium, sechswertigen Chrom, polybromierte Biphenyle und polybromierte Diphenylether nicht in einer Konzentration von mehr als 0,1 % des Gewichts in homogenen Materialien bei Blei, Quecksilber, sechswertigem Chrom, polybromierten Biphenylen und polybromierten Diphenylethern bzw. von mehr als 0,01 % des Gewichts in homogenen Materialien bei Cadmium, ausgenommen den in Aufstellung 2 der Regel festgelegten Ausnahmen.

#### **Erklärung zu elektrischen und elektronischen Altgeräten für Indien**

Sie Altgeräte in Indien dem Recycling zuführen können.

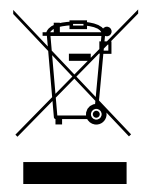

Dieses Symbol am Produkt oder an seinerVerpackung zeigt an, dass dieses Produkt nicht über Ihren Hausmüll entsorgt werden darf. Stattdessen liegt es in Ihrer Verantwortung, Ihr Altgerät durch Übergabe an eine spezielle Sammelstelle zum Recycling von elektrischen und elektronischen Altgeräten zu entsorgen. Das separate Sammeln und Recyceln Ihres Altgerätes zum Zeitpunkt der Entsorgung hilft beim Erhalt natürlicher Ressourcen und gewährleistet eine für menschliche Gesundheit und Umwelt schonende Art der Wiederverwer tung.Weitere Informationen über die E-Waste-Richtlinie finden Sie unter http://www.india.philips.com/about/sustainability/recycling/index.page. Erkundigen Sie sich über die nachstehenden Kontaktdaten, wo

Hotline: 1800-425-6396 (Montag bis Samstag, 9:00 bis 17:30 Uhr)

Centralized E-waste Collection Center

Anschrift:TPVTechnology India Private Limited, 59, Maheswari Nagar, 1st Main Road, Mahadevapura Post, Whitefield Road Bangalore, Karnataka, PIN: 560048,Tel.: 080-3023-1000

eMail: india.callcentre@tpv-tech.com

## **Batterien**

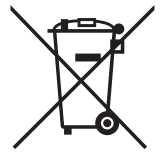

EU: Die durchgestrichene Abfalltonne auf Rädern zeigt an, dass verbrauchte Batterien und Akkumulatoren nicht über den Hausmüll entsorgt werden dürfen! Es gibt ein separates Sammelsystem für verbrauchte Batterien und Akkumulatoren, die sachgemäße Handhabung und Recycling entsprechend der Gesetzgebung erlauben.

Einzelheiten zu Sammel- und Recyclingsystemen erhalten Sie von Ihrer Stadtverwaltung.

Schweiz: Alte Batterien und Akkumulatoren müssen an die Verkaufsstelle zurückgebracht werden.

Andere Nicht-EU-Länder: Bitte erkundigen Sie sich bei Ihrer Stadtverwaltung nach der richtigen Methode zur Entsorgung alter Batterien und Akkumulatoren.

Entsprechend der EU-Richtlinie 2006/66/EG dürfen Batterien/Akkumulatoren nicht unsachgemäß entsorgt werden. Der Akku muss zur Sammlung durch lokale Entsorgungsdienste getrennt werden.

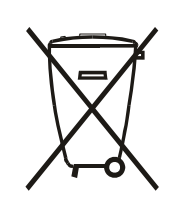

Após o uso, as pilhas e/ou baterias deverão ser entregues ao estabelecimento comercial ou rede de assistência técnica autorizada.

# **Inhalt**

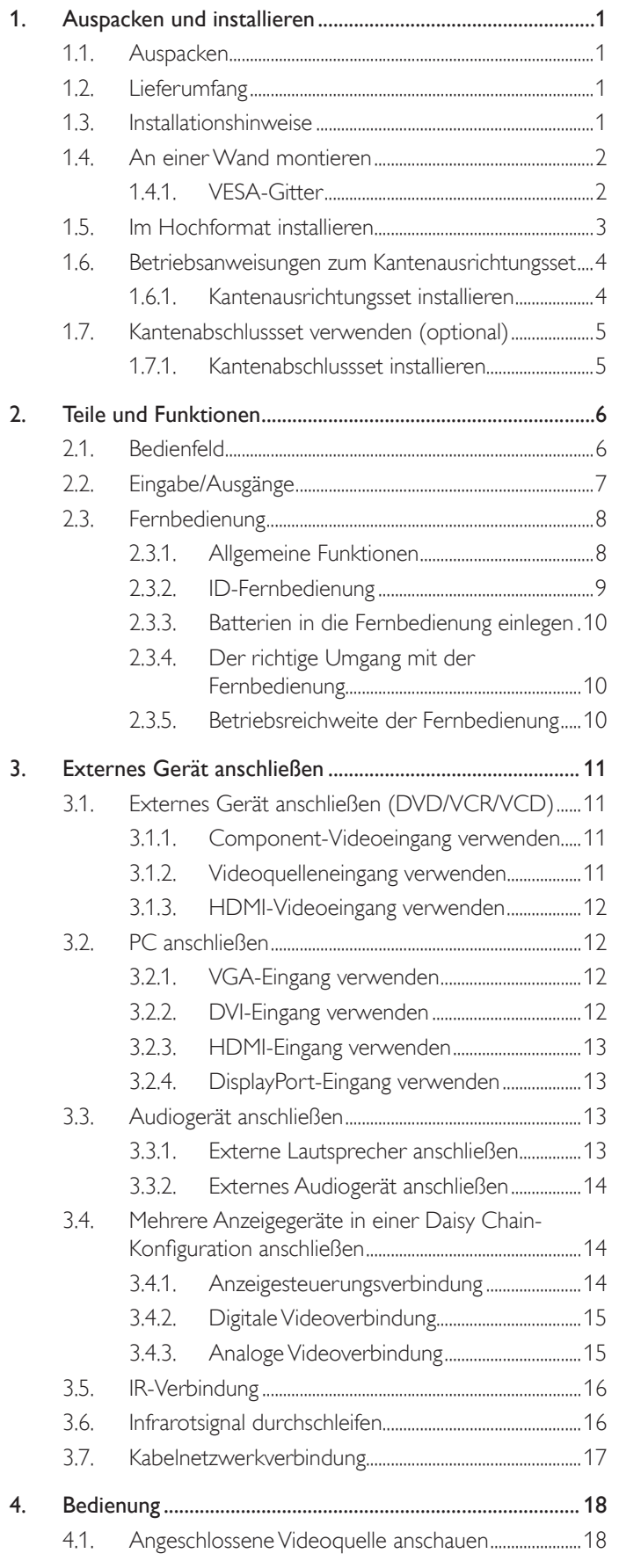

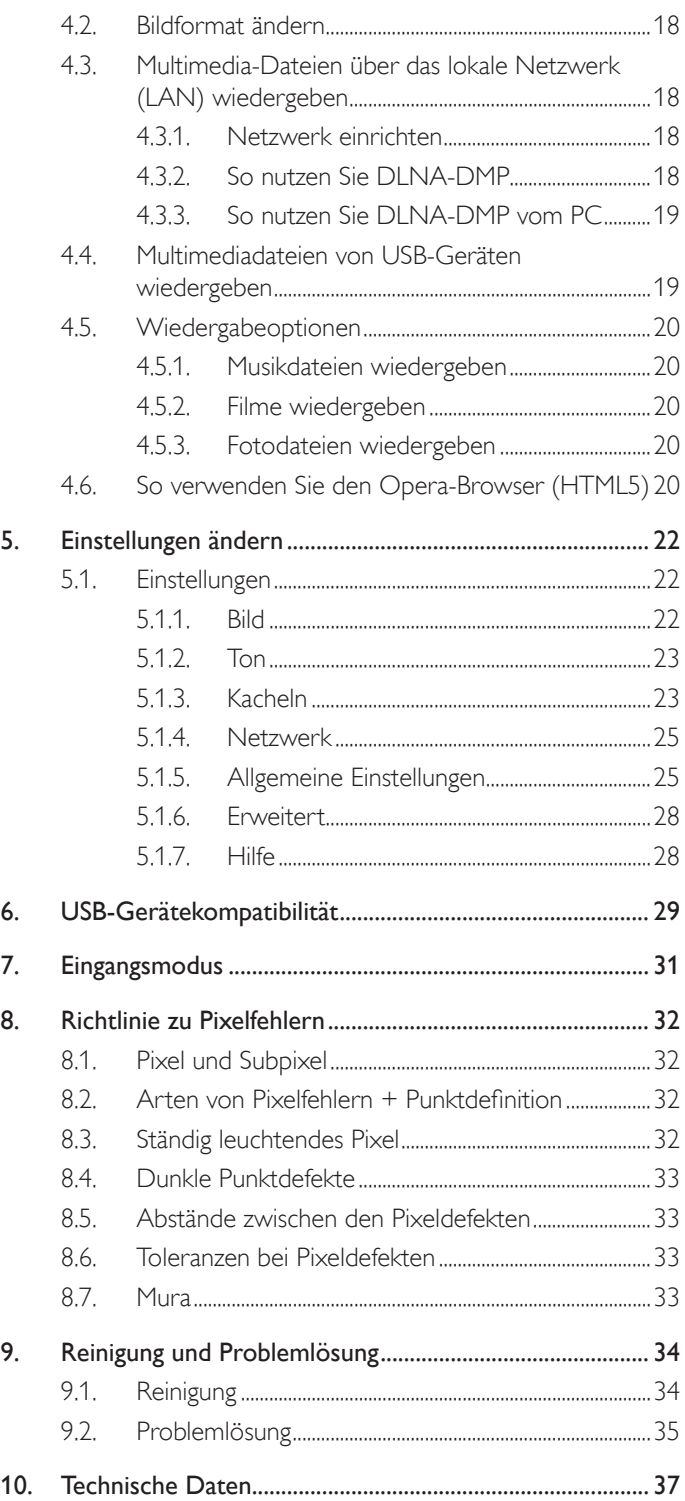

# <span id="page-10-0"></span>**1. Auspacken und installieren**

# **1.1. Auspacken**

- Dieses Produkt ist gemeinsam mit dem Standardzubehör in einem Karton verpackt.
- legliches optionales Zubehör wird separat verpackt.
- Aufgrund der Größe und des Gewichts dieses Anzeigegerätes empfehlen wir, dass es von zwei Personen transportiert werden sollte.
- Stellen Sie nach dem Öffnen des Kartons sicher, dass der Lieferumfang vollständig und unbeschädigt ist.

# **1.2. Lieferumfang**

Bitte prüfen Sie, ob Ihr Lieferumfang folgende Artikel enthält:

- LC-Display
- Fernbedeinung mit AAA-Batterien
- **Netzkabel**
- DVI-Kabel
- RS232-Kabel
- Daisy-Chain-Kabel
- IR-Sensorkabel
- IR-Kabel
- **Kurzanleitung**
- Kantenausrichtungsset-1: 1 Stk.
- Kantenausrichtungsset-2: 2 Stk.
- Rändelschraube: 8 Stk.
- Kantenausrichtungsstift: 2 Stk.

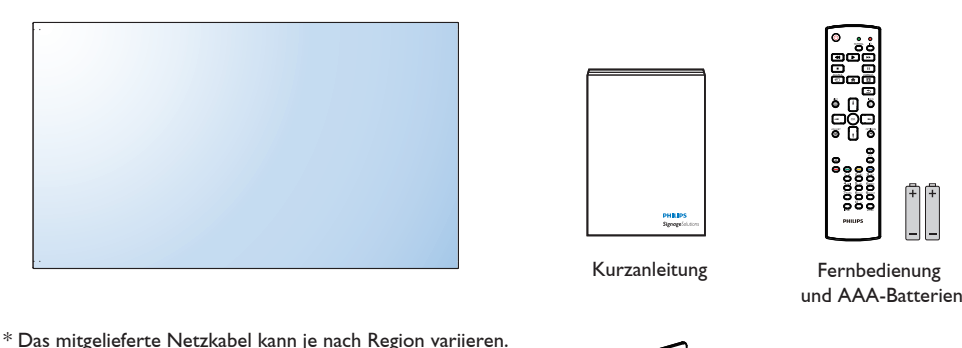

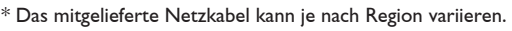

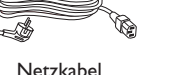

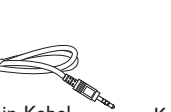

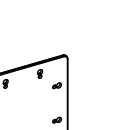

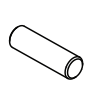

Daisy-Chain-Kabel Kantenausrichtungsset-1

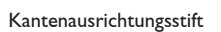

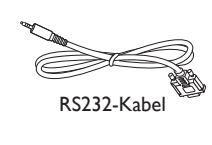

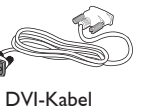

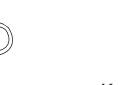

Kantenausrichtungsset-2

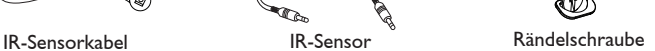

\* Abweichungen je nach Region

Design und Zubehör des Anzeigegerätes können von den obigen Abbildungen abweichen.

## Hinweise:

- Verwenden Sie bei allen anderen Regionen ein Netzkabel, welches der Wechselspannung der Steckdose entspricht, zugelassen ist und mit den Sicherheitsrichtlinien des entsprechenden Landes übereinstimmt.
- Bewahren Sie den Karton und die Verpackungsmaterialien auf, falls Sie das Gerät einmal verschicken müssen.

# **1.3. Installationshinweise**

- • Verwenden Sie aufgrund des hohen Stromverbrauchs nur den exklusiv für dieses Produkt entwickelte Stecker. Falls einVerlängerungskabel benötigt wird, wenden Sie sich bitte an Ihren Servicepartner.
- Das Produkt sollte auf einer flachen Oberfläche installiert sein, damit es nicht umkippt. Halten Sie zur Gewährleistung einer angemessenen Belüftung einen Abstand zwischen der Rückseite des Produktes und der Wand ein. Installieren Sie das Produkt nicht in Küchen, Badezimmern oder an anderen Or ten, an denen es Feuchtigkeit ausgesetzt ist; andernfalls kann dies die Betriebslebenszeit der elektronischen Komponenten verkürzen.
- Das Produkt kann nur bei einer Höhe unter 3.000m normal betrieben werden. Bei Installationen in einer Höhe von mehr als 3.000m können Betriebsfehler auftreten.

# <span id="page-11-0"></span>**1.4. An einer Wand montieren**

Damit Sie dieses Anzeigegerät an einer Wand montieren können, benötigen Sie ein Standard-Wandmontageset (kommerziell erhältlich).Wir empfehlen dieVerwendung einer Montageschnittstelle, die mit den StandardsTÜV-GS und/oder UL1678 in Nordamerika übereinstimmt.

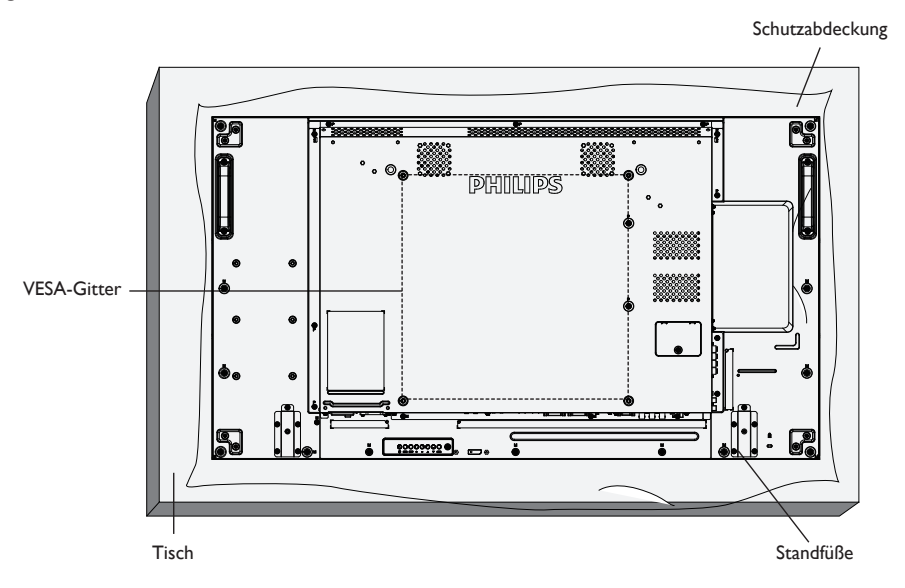

- 1. Legen Sie die Schutzabdeckung, die bei Lieferung um das Anzeigegerät gewickelt war, auf einem Tisch unter der Bildschirmoberfläche aus, damit der Bildschirm nicht zerkratzt.
- 2. Achten Sie darauf, dass sämtliches Zubehör zur Montage dieses Gerätes griffbereit ist (Wandhalterung, Deckenhalterung, Standfüße etc.).
- 3. Befolgen Sie die mit dem Basismontageset geliefer ten Anweisungen. Fehler bei der Befolgung des Montageverfahrens können das Gerät beschädigen oderVerletzungen des Benutzers oder Installateurs zur Folge haben. Die Produktgarantie deckt keine Schäden ab, die durch unsachgemäße Installation verursacht wurden.
- 4. Verwenden Sie beim Wandmontageset M6-Montageschrauben (10 mm länger als die Stärke der Montagehalterung), ziehen Sie diese sicher fest.
- 5. Gerätegewicht ohne Basis = 21,6 kg. Das Gerät und die damit verbundene Halterung weisen im Test keine Sicherheitsmängel auf. Nur zur Verwendung mit einer UL-gelisteten Wandhalterung mit minimaler Belastungsfähigkeit: 21,6 kg.

# **1.4.1. VESA-Gitter**

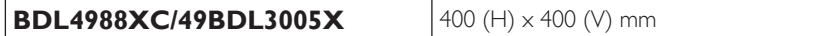

### **Vorsicht:**

So verhindern Sie, dass das Anzeigegerät herunterfällt:

- Bei der Wand- oder Deckenmontage empfehlen wir, das Anzeigegerät mit handelsüblichen Metallhalterungen zu installieren. Detaillierte Installationsanweisungen entnehmen Sie bitte der mit der entsprechenden Halterung gelieferten Anleitung.
- Reduzieren Sie die Gefahr von Verletzungen und Schäden durch Herunterfallen des Anzeigegerätes in Folge eines Erdbebens oder einer anderen Naturkatastrophe, indem Sie sich bezüglich des Installationsstandortes an den Hersteller der Halterung wenden.

#### **Belüftungsanforderungen bei Einbauten**

Halten Sie wie in der nachstehenden Abbildung gezeigt einen Abstand zu umliegenden Objekten ein, damit die Wärme abgeleitet werden kann.

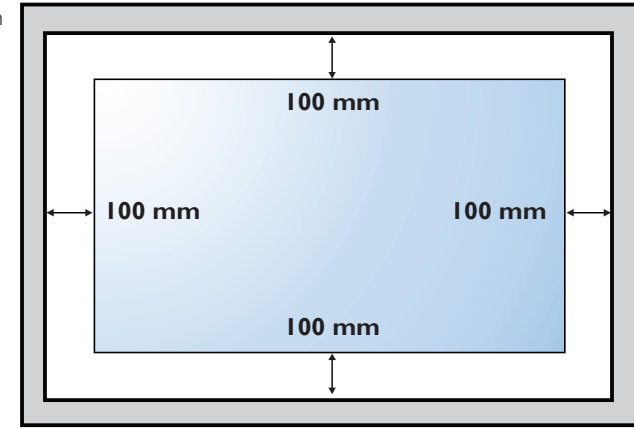

# <span id="page-12-0"></span>**1.5. Im Hochformat installieren**

Dieses Anzeigegerät kann im Hochformat installiert werden.

- 1. Entfernen Sie die Standfüße, falls diese angebracht sind.
- 2. Drehen Sie das Gerät um 90 Grad gegen den Uhrzeigersinn. Das "PHILIPS"-Logo sollte in die Gegenrichtung zeigen, wenn das Display auf die Rückseite zeigt.

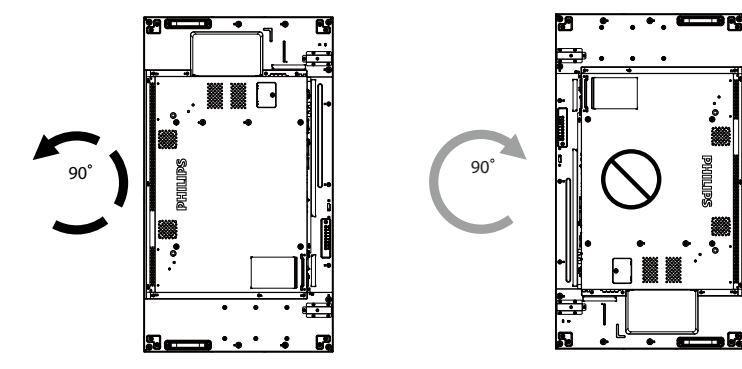

# <span id="page-13-0"></span>**1.6. Betriebsanweisungen zum Kantenausrichtungsset**

# **1.6.1. Kantenausrichtungsset installieren**

- Vor Installation des Kantenausrichtungssets müssen die Displays richtig an den Videowandrahmen montiert werden.
- "Rändelschraube" zum einfachen Installieren verwenden.
- Verwenden Sie das Kantenausrichtungsset-1 bei vier benachbarten Displays.

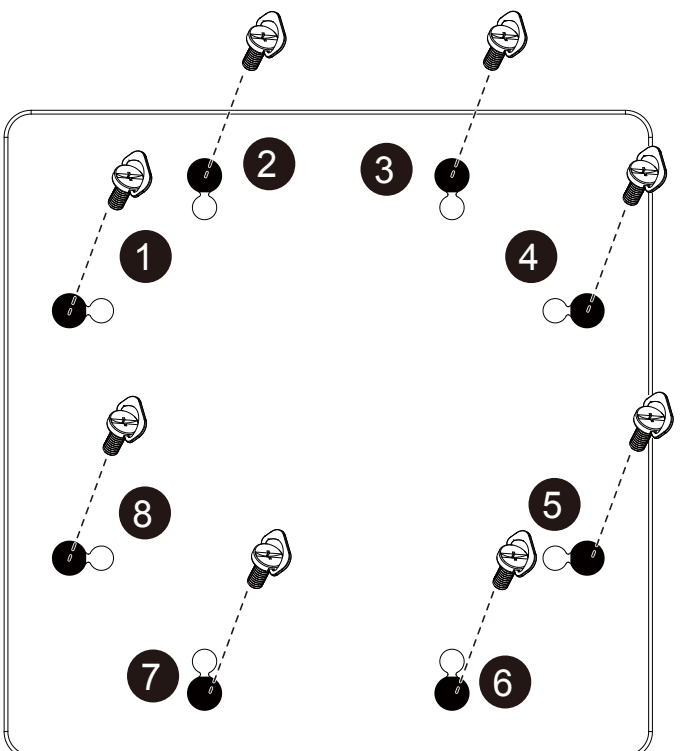

Verwenden Sie das "Kantenausrichtungsset-2" bei zwei benachbarten Displays.

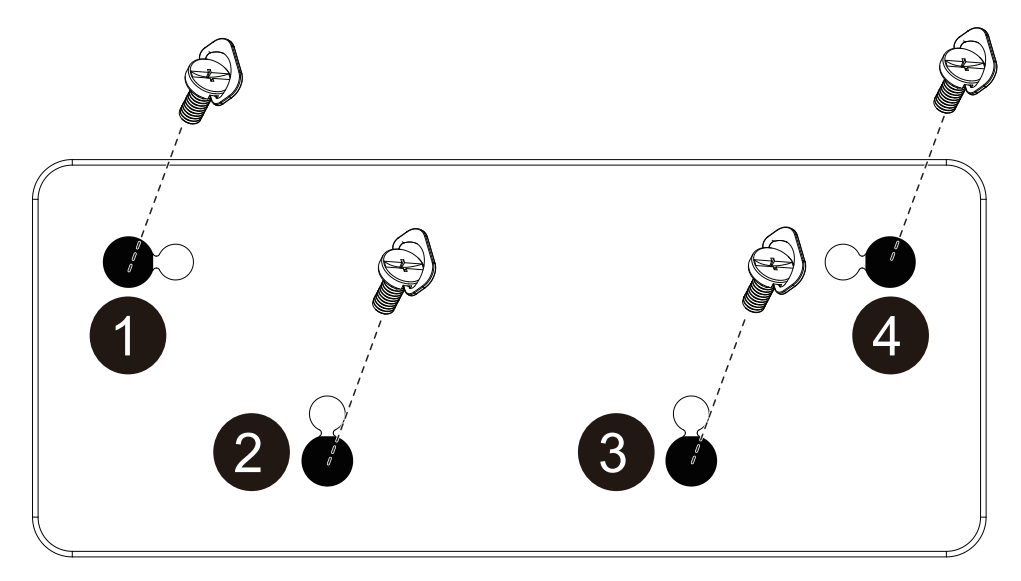

Hinweis: Wenn Sie das Kantenausrichtungsset installieren möchten, lassen Sie die Montage bitte von einem professionellenTechniker durchführen.Wir übernehmen keine Haftung bei Installationen, die nicht von einem professionellenTechniker vorgenommen wurden.

# <span id="page-14-0"></span>**1.7. Kantenabschlussset verwenden (optional)**

Mit dem Kantenabschlussset können Sie das Anzeigegerät schützen und die Optik aufwer ten.

## **1.7.1. Kantenabschlussset installieren**

Kantenabschlussset bei 1x1-Anzeigekonfiguration installieren

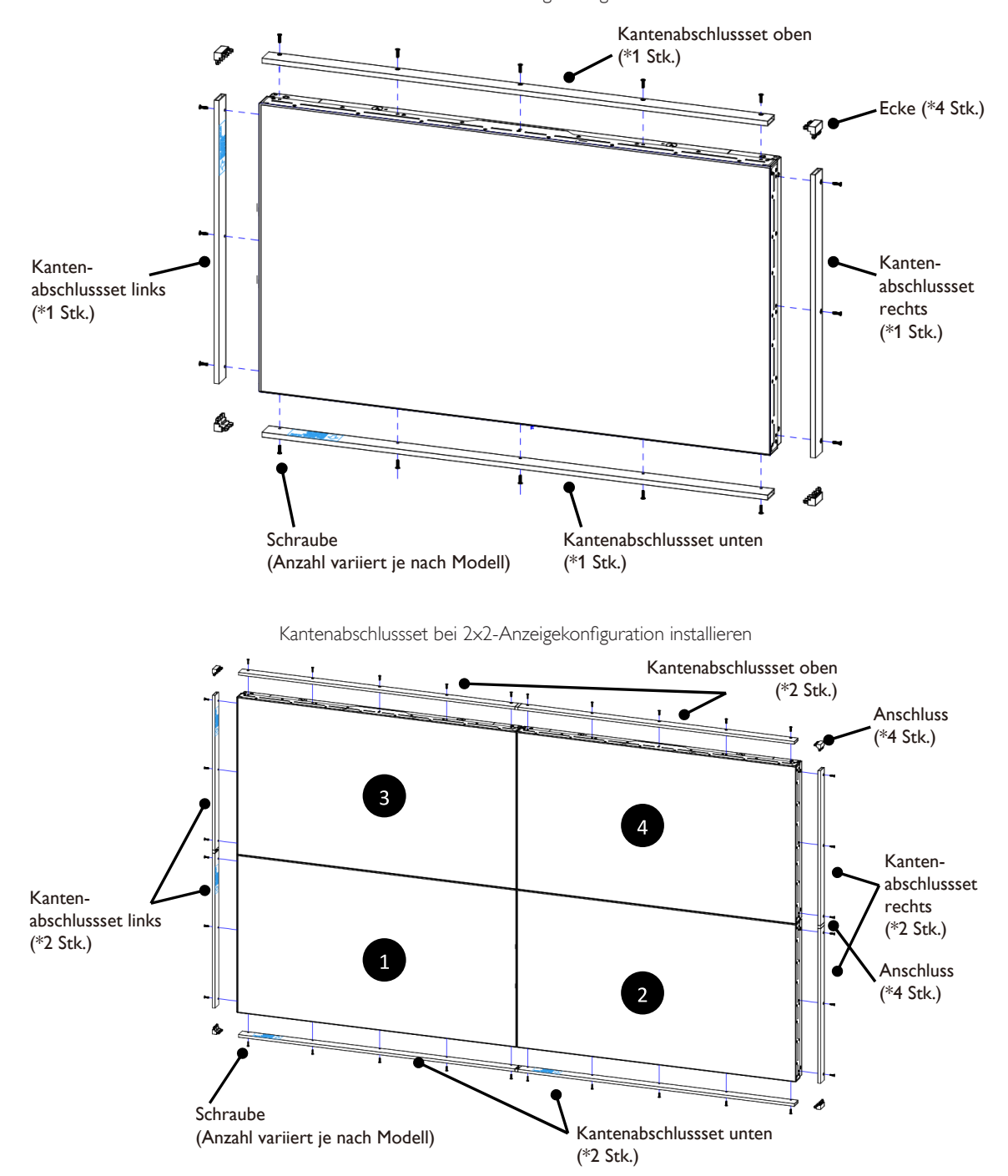

\* Weitere Informationen erhalten Sie in der mit dem Set geliefer ten Bedienungsanleitung.

# <span id="page-15-0"></span>**2. Teile und Funktionen**

# **2.1. Bedienfeld**

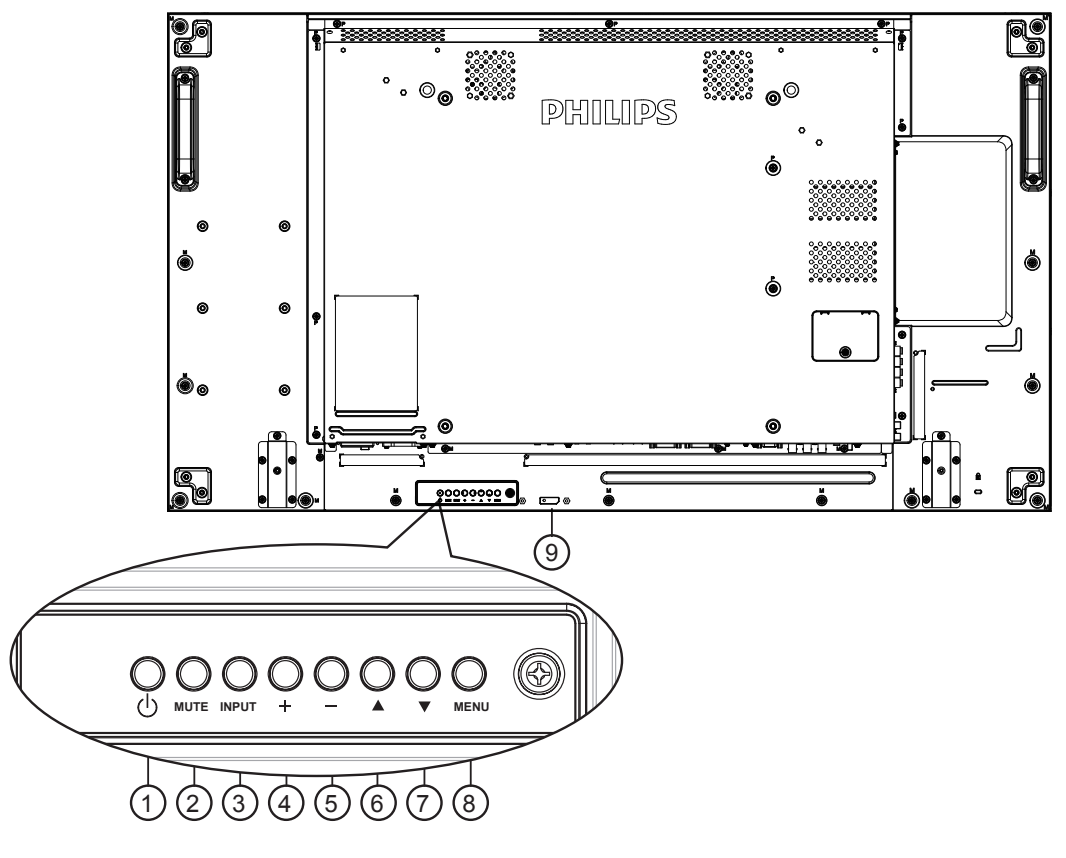

# <sup>1</sup> **[ ]-Taste**

Mit dieserTaste schalten Sie das Anzeigegerät ein bzw. versetzen es in den Bereitschaftsmodus.

## <sup>2</sup> **[Stumm]-Taste**

Mit dieserTaste de-Ein/aktivieren Sie denTon.

## <sup>3</sup> **[Eingang]-Taste**

Wählen Sie die Eingangsquelle.

• Dienst als  $[OK]$ -Taste im Bildschirmmenü.

## <sup>4</sup> **[ ]-Taste**

Bei eingeblendetem Bildschirmmenü wird mit dieser Taste ein Wert erhöht; bei ausgeblendetem Bildschirmmenü wird die Lautstärke erhöht.

# <sup>5</sup> **[ ]-Taste**

Bei eingeblendetem Bildschirmmenü wird mit dieser Taste ein Wert verringert; bei ausgeblendetem Bildschirmmenü wird die Lautstärke verringert.

## <sup>6</sup> **[ ]-Taste**

Bei eingeblendetem Bildschirmmenü wird der Auswahlbalken zur Anpassung des ausgewählten Elements nach oben bewegt.

## <sup>7</sup> **[ ]-Taste**

Bei eingeblendetem Bildschirmmenü wird der Auswahlbalken zur Anpassung des ausgewählten Elements nach unten bewegt.

## <sup>8</sup> **[Menü]-Taste**

Bei eingeblendetem Bildschirmmenü kehren Sie mit dieserTaste zum vorherigen Menü zurück; bei ausgeblendetem Bildschirmmenü rufen Sie mit dieserTaste das Menü auf.

### <sup>9</sup> **Fernbedienungssensor und Betriebsstatusanzeige**

- • Empfängt die Befehlssignale von der Fernbedienung.
- Zeigt den Betriebsstatus des Anzeigegerätes ohne OPS:
- Leuchtet grün, wenn das Anzeigegerät eingeschaltet ist
- Leuchtet rot, wenn sich das Anzeigegerät im Bereitschaftsmodus befindet
- Leuchtet gelb, wenn das Anzeigegerät den APM-Modus aufruft
- Wenn {Zeitplan} aktiviert ist, blinkt die Leuchte grün und rot
- Wenn die Leuchte rot blinkt, weist dies darauf hin, dass ein Fehler erkannt wurde
- Aus, wenn die Stromversorgung des Anzeigegerätes deaktiviert wurde

# <span id="page-16-0"></span>**2.2. Eingabe/Ausgänge**

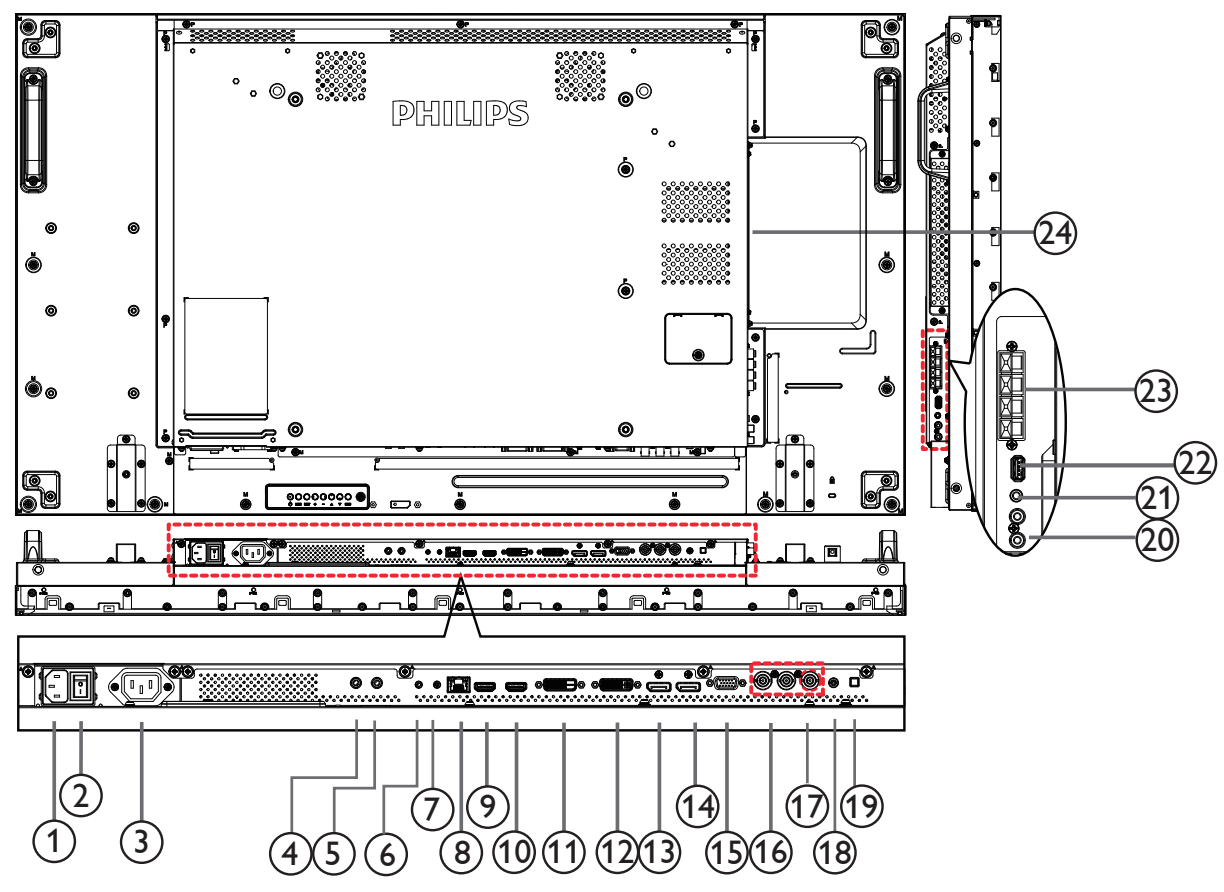

## <sup>1</sup> **AC-Eingang**

AC-Stromversorgung von der Steckdose.

### <sup>2</sup> **Hauptschalter**

Zum Ein-/Ausschalten der Hauptstromversorgung.

#### <sup>3</sup> **AC-Ausgang**

AC-Stromversorgung zum AC-Eingang eines Medienplayers.

### <sup>4</sup> **IR-Eingang /** 5 **IR-Ausgang**

Ein- und Ausgänge zum Durchschleifen des Infrarotsignals.

#### Hinweise:

- Der Infrarotempfänger des Displays wird abgeschaltet, wenn etwas an den [Infraroteingang] angeschlossen wird.
- • Zur Steuerung Ihres AV-Gerätes über das Display lesen Sie auf Seite [16](#page-25-1) unter Infrarotsignal durchschleifen nach.

## <sup>6</sup> **RS232C-Eingang /** <sup>7</sup> **RS232C-Ausgang**

RS232C-Netzwerkein-/-ausgang zur Nutzung der Durchschleifen-Funktion.

#### <sup>8</sup> **RJ-45**

LAN-Steuerungsanschluss zur Fernsteuerung über das Kontrollzentrum.

## <sup>9</sup> **HDMI1-Eingang /** 10 **HDMI2-Eingang**

HDMI-Video/Audioeingang.

### <sup>11</sup> **DVI-Eingang**

DVI-D-Videoeingang.

#### <sup>12</sup> **DVI-Ausgang / VGA-Ausgang**

DVI- oder VGA-Videoausgang.

- <sup>13</sup> **DisplayPort-Eingang /** 14 **DisplayPort-Ausgang** DisplayPort-Videoeingang / -ausgang.
- <sup>15</sup> **VGA-Eingang (D-Sub)** VGA-Videoeingang.
- <sup>16</sup> **COMPONENT-Eingang (Bajonett)**
	- Component-YPbPr-Videoeingang.
- <sup>17</sup> **Y/CVBS** Videoquelleneingang.
- <sup>18</sup> **PC-Line-In** Audioeingang fürVGA-Quelle (3,5 mm, stereo).
- <sup>19</sup> **Lautsprecherschalter** Ein-/Ausschalter des internen Lautsprechers.
- <sup>20</sup> **Audioeingang** Audioeingang vom externen AV-Gerät (Cinch).
- <sup>21</sup> **Audioausgang** Audioausgang zum externen AV-Gerät.
- <sup>22</sup> **USB-PORT** Schließen Sie Ihr USB-Speichergerät an.
- <sup>23</sup> **Lautsprecherausgang**

Audioausgabe an externe Lautsprecher.

#### <sup>24</sup> **OPS-Steckplatz**

Steckplatz zum Installieren des optionalen OPS-Moduls.

Hinweise: Wir empfehlen die Verwendung der Module Advantech ARK DS262 oder Winmate OMIS-OPS.Wir machen keine Garantie bezüglich anderer OPS-Module.

# <span id="page-17-0"></span>**2.3. Fernbedienung**

# **2.3.1. Allgemeine Funktionen**

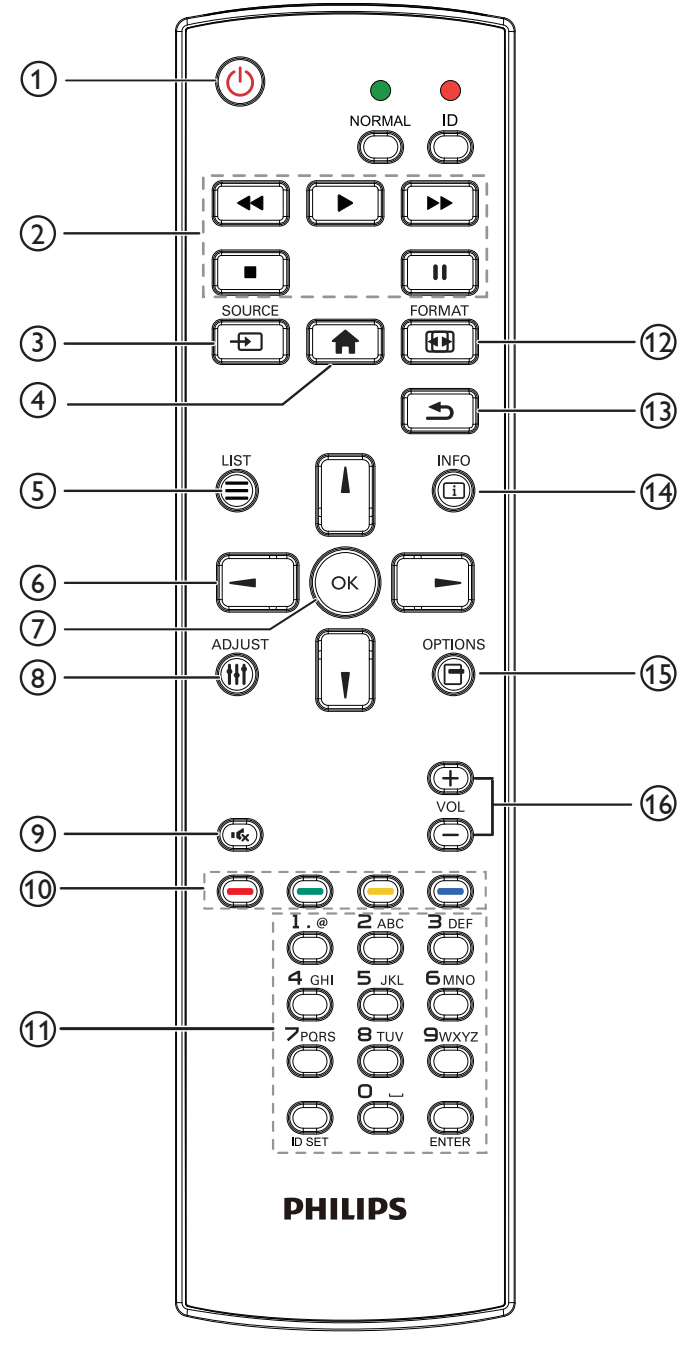

# **(1) [(b)** Ein/Aus-Taste

Zum Einschalten des Anzeigegerätes bzw. zum Versetzen in den Bereitschaftsmodus.

# <sup>2</sup> **[Wiedergabe]-Tasten**

Zur Wiedergabesteuerung von Mediendateien.

# <sup>3</sup> **[ ] Quelle-Taste**

Zur Auswahl der gewünschten Eingangsquelle.Wählen Sie mit [ ] / [ ] zwischen **USB**, **Netzwerk**, **HDMI 1**, **HDMI 2**, **DisplayPort**, **Card OPS**, **DVI-D**, **YPbPr**, **AV** und **VGA**. Zur Bestätigung und zum Beenden drücken Sie die Taste [OK].

# <sup>4</sup> **[ ] Startseite-Taste**

Auf das OSD-Menü zugreifen.

- <sup>5</sup> **[ ] Liste-Taste** Ohne Funktion.
- <sup>6</sup> **[ ] [ ] [ ] [ ] Navigationstasten**

Zur Navigation in den Menüs und zur Auswahl von Einträgen.

<sup>7</sup> **[ ]-Taste**

Zum Bestätigen eines Eintrags oder einer Auswahl.

<sup>8</sup> **[ ] Einstellen-Taste**

Zum Abrufen verfügbarer Optionen, Bild- undTonmenüs.

<sup>9</sup> **[ ] Stumm-Taste**

Zum Ein-/Ausschalten der Stummschaltung.

<sup>10</sup> **[ ] [ ] [ ] [ ] Farbige Tasten** Zum Auswählen von Funktionen und Optionen.

# <sup>11</sup> **[Nummer / ID Einstellen / Eingabe]-Taste**

Zum Eingeben von Zahlen und Buchstaben. Zur Festlegung der Anzeige-ID drücken. Einzelheiten entnehmen Sie bitte [2.3.2. ID-Fernbedienung](#page-18-1).

<sup>12</sup> **[ ] Format-Taste** Zum Ändern des Bildformates.

# <sup>13</sup> **[ ] Zurück-Taste**

Zur Rückkehr zur letzten Menüseite und zumVerlassen einer Funktion.

<sup>14</sup> **[ ] Info-Taste**

Zum Anzeigen von Informationen zur aktuellen Aktivität.

<sup>15</sup> **[ ] Optionen-Taste**

Zum Abrufen verfügbarer Optionen, Bild- undTonmenüs.

# <sup>16</sup> **[ ] [ ] Lautstärketasten**

Zum Einstellen der Lautstärke.

# <span id="page-18-0"></span>**2.3.2. ID-Fernbedienung**

Sie können die Fernbedienungs-ID festlegen, wenn Sie diese Fernbedienung an einem von mehreren Anzeigegeräten verwenden möchten.

<span id="page-18-1"></span>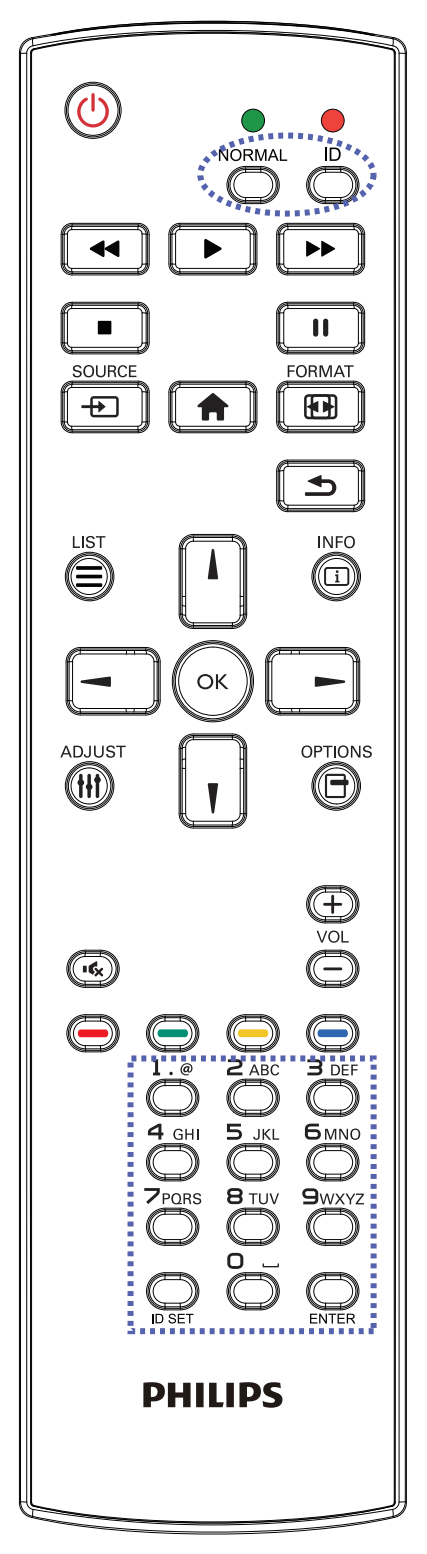

Drücken Sie die [ID]-Taste. Die rote LED blinkt zweimal.

1. Drücken Sie die [ID Einstellen]-Taste zum Aufrufen des ID-Modus länger als 1 Sekunde. Die rote LED leuchtet auf. Durch erneutes Drücken der [ID Einstellen]-Taste verlassen Sie den ID-Modus. Die rote LED erlischt.

Drücken Sie zur Auswahl des Anzeigegerätes, das Sie steuern möchten, die Zifferntasten [0] – [9].

Beispiel:Drücken Sie für Anzeigenummer 1 [0] und [1] und für Anzeigenummer 11 [1] und [1].

Die verfügbaren Kennungen reichen von [01] bis [255].

- 2. Wenn Sie innerhalb von 10 Sekunden keine Taste drücken, verlassen Sie den ID-Modus.
- 3. Falls Sie eine falsche Taste drücken, warten Sie nach Erlöschen und erneutem Aufleuchten der roten LED 1 Sekunde; geben Sie dann die richtigen Ziffern ein.
- 4. Drücken Sie zum Bestätigen die [Eingabe]-Taste. Die rote LED blinkt zweimal und erlischt dann.

## **Hinweis:**

- • Drücken Sie die [NORMAL]-Taste. Die grüne LED blinkt zweimal und zeigt dadurch an, dass das Anzeigegerät normal arbeitet.
- Sie müssen die ID-Nummer jedes Anzeigegerätes bevor Auswahl der gewünschten ID-Nummer festlegen.

## <span id="page-19-0"></span>**2.3.3. Batterien in die Fernbedienung einlegen**

Die Fernbedienung wird durch zwei AAA-Batterien (1,5V) mit Strom versorgt.

So installieren oder ersetzen Sie die Batterien:

- 1. Schieben Sie die Abdeckung zum Öffnen ab.
- 2. Richten Sie die Batterien entsprechend den Kennzeichnungen (+) und (–) im Batteriefach aus.
- 3. Bringen Sie die Abdeckung wieder an.

## **Vorsicht:**

Bei falscher Nutzung der Batterien können diese auslaufen oder aufquellen.Achten Sie darauf, diese Anweisungen zu befolgen:

- • Setzen Sie die "AAA"-Batterien entsprechend den Kennzeichnungen (+) und (–) an den Batterien und den Markierungen (+) und (–) im Batteriefach ein.
- Kombinieren Sie nicht verschiedene Batterietypen.
- Kombinieren Sie nicht alte und neue Batterien. Dies kann die Laufzeit verkürzen, die Batterien können auslaufen.
- Entfernen Sie erschöpfte Batterien umgehend, damit keine Flüssigkeit in das Batteriefach ausläuft. Berühren Sie ausgelaufene Batteriesäure nicht, diese kann Ihrer Haut schaden.

Hinweis: Entfernen Sie die Batterien, wenn Sie die Fernbedienung längere Zeit nicht benutzen.

## **2.3.4. Der richtige Umgang mit der Fernbedienung**

- • Setzen Sie die Fernbedienung keinen starken Stößen aus.
- Achten Sie darauf, dass die Fernbedienung nicht mit Wasser oder anderen Flüssigkeiten in Berührung kommt. Falls die Fernbedienung nass wird, wischen Sie sie umgehend trocken.
- Setzen Sie sie weder Hitze noch Dampf aus.
- Öffnen Sie die Fernbedienung ausschließlich zum Einlegen der Batterien.

# **2.3.5. Betriebsreichweite der Fernbedienung**

Richten Sie dieVorderseite der Fernbedienung bei der Betätigung einerTaste auf den Fernbedienungssensor (Rückseite) am Anzeigegerät.

Verwenden Sie die Fernbedienung innerhalb der in der nachstehendenTabelle angezeigten Reichweite.

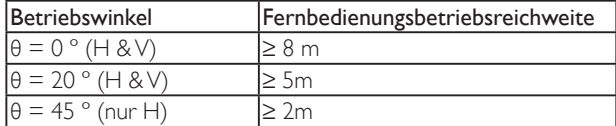

Hinweis: Die Fernbedienung funktioniert möglicherweise nicht richtig, wenn der Fernbedienungssensor am Anzeigegerät direkter Sonneneinstrahlung oder starker Beleuchtung ausgesetzt ist bzw. sich ein Hindernis auf dem Pfad der Signalüber tragung befindet.

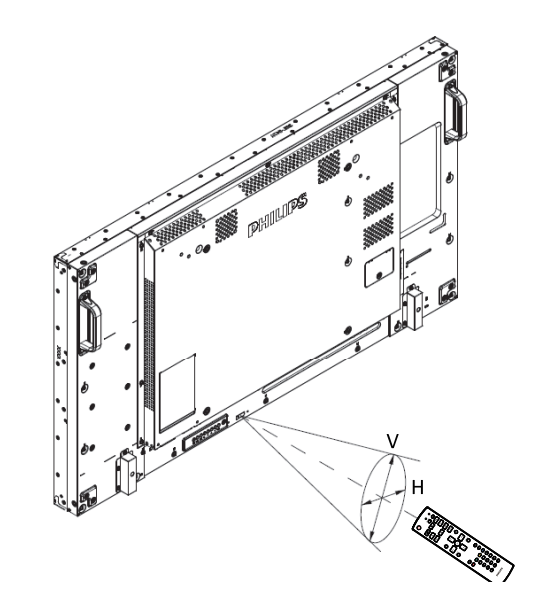

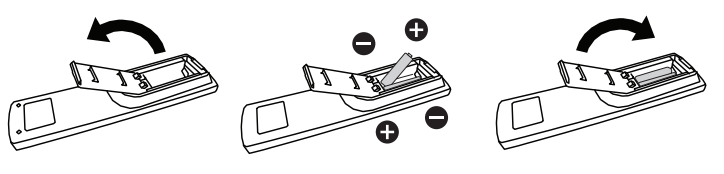

# <span id="page-20-1"></span><span id="page-20-0"></span>**3. Externes Gerät anschließen**

# **3.1. Externes Gerät anschließen (DVD/VCR/VCD)**

**3.1.1. Component-Videoeingang verwenden**

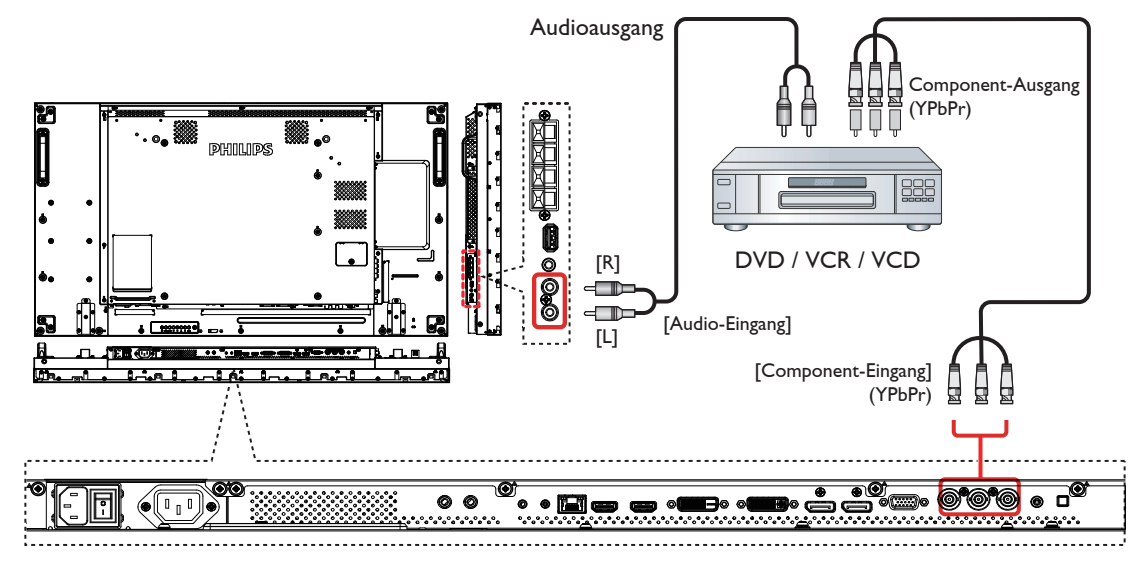

**3.1.2. Videoquelleneingang verwenden**

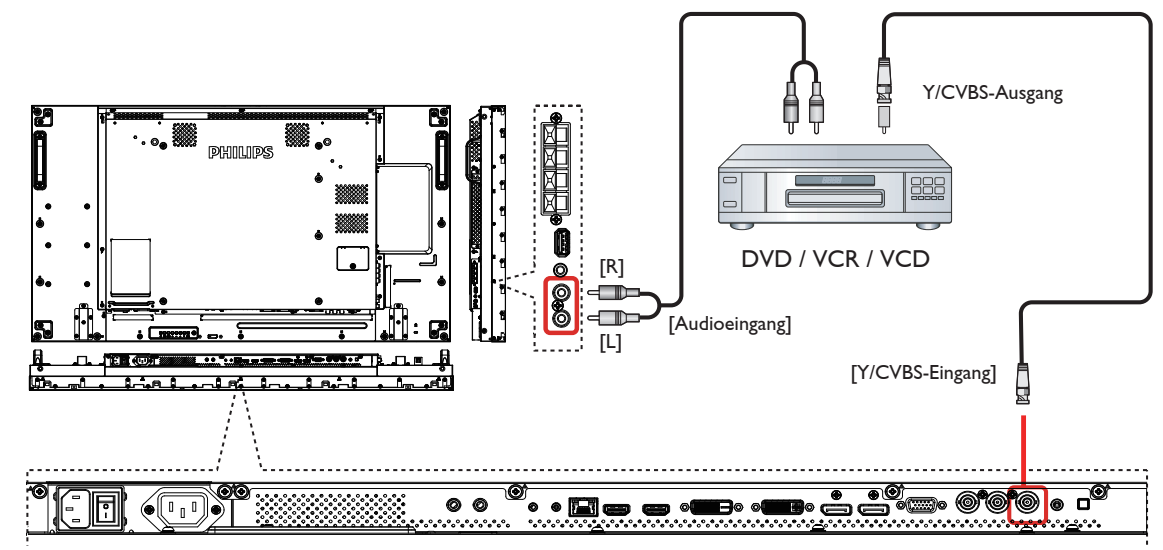

# <span id="page-21-0"></span>**3.1.3. HDMI-Videoeingang verwenden**

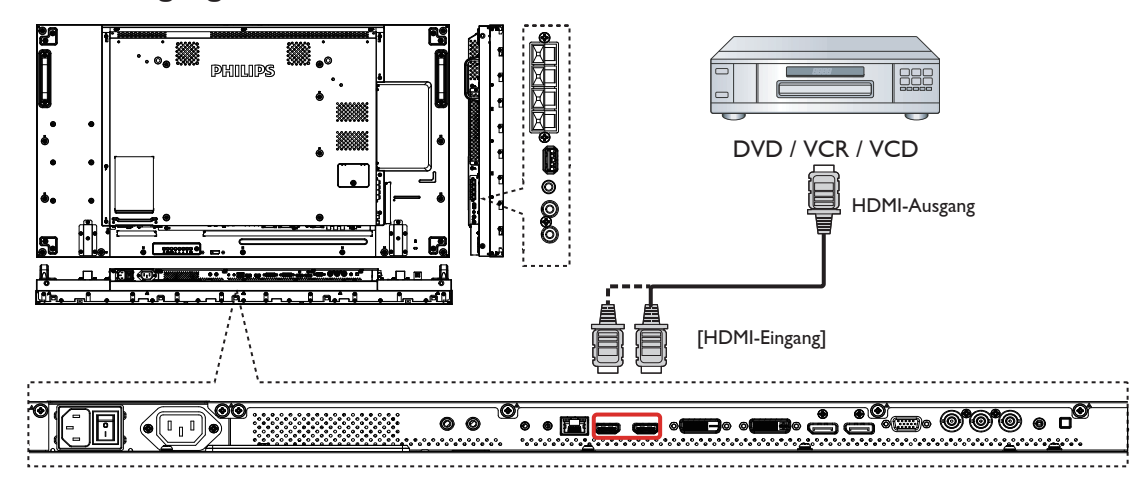

# **3.2. PC anschließen**

**3.2.1. VGA-Eingang verwenden**

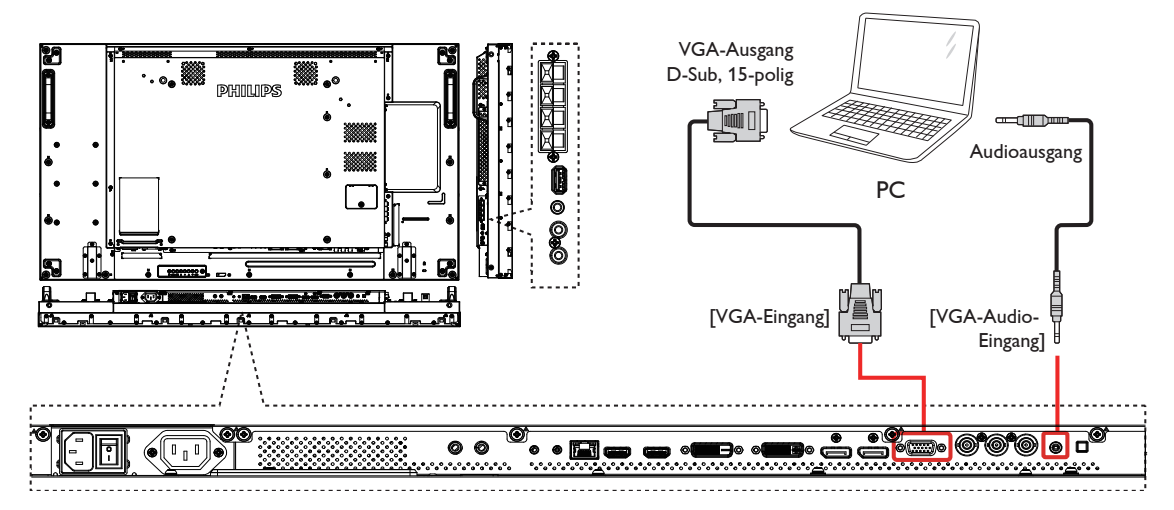

**3.2.2. DVI-Eingang verwenden**

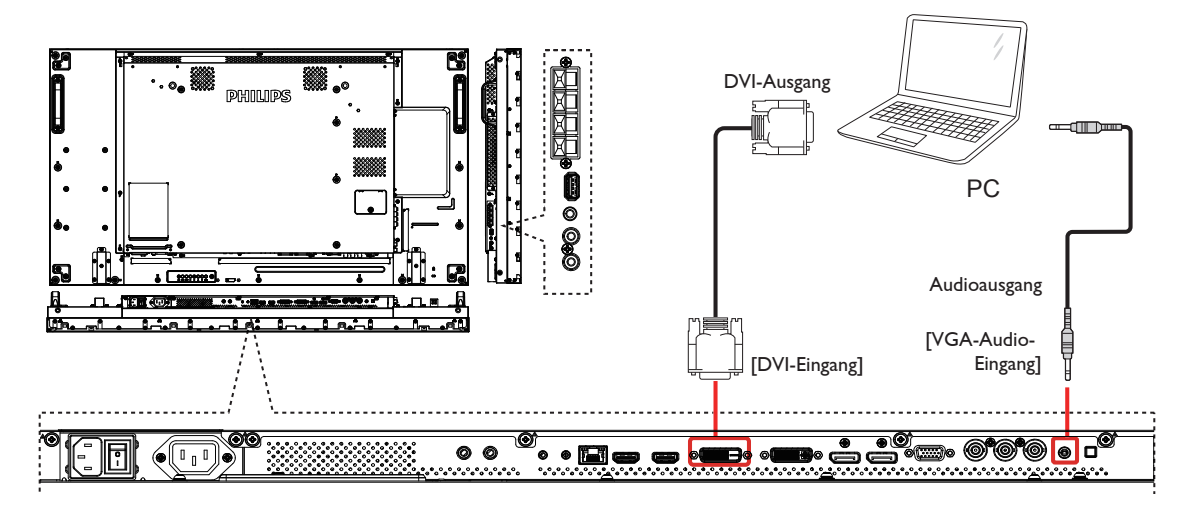

# <span id="page-22-0"></span>**3.2.3. HDMI-Eingang verwenden**

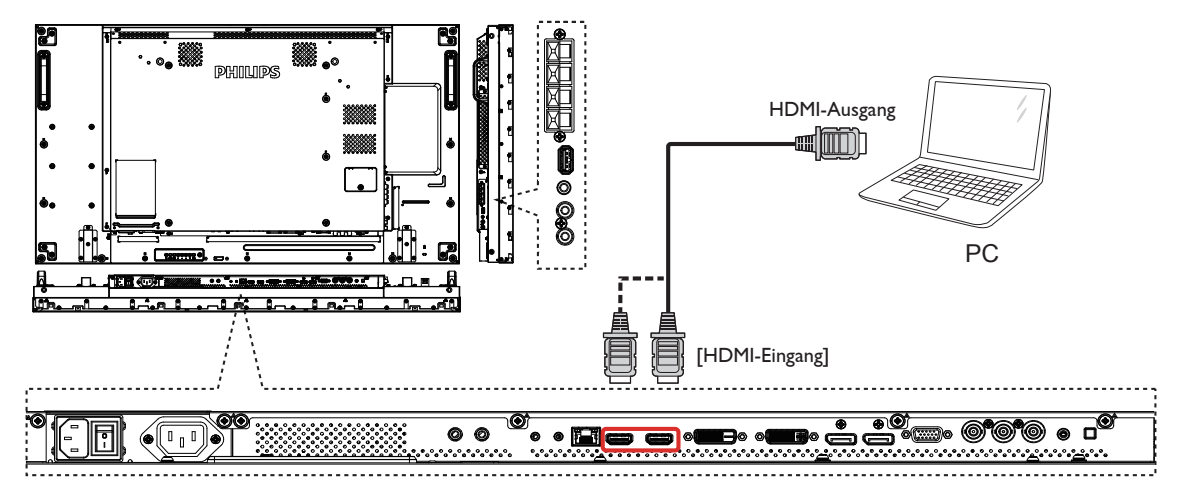

# **3.2.4. DisplayPort-Eingang verwenden**

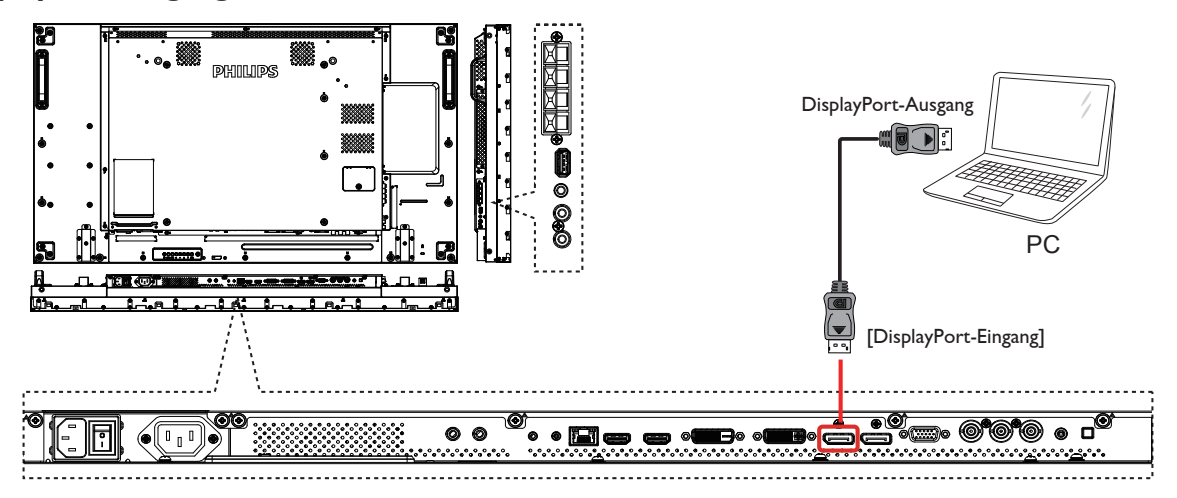

# **3.3. Audiogerät anschließen**

**3.3.1. Externe Lautsprecher anschließen**

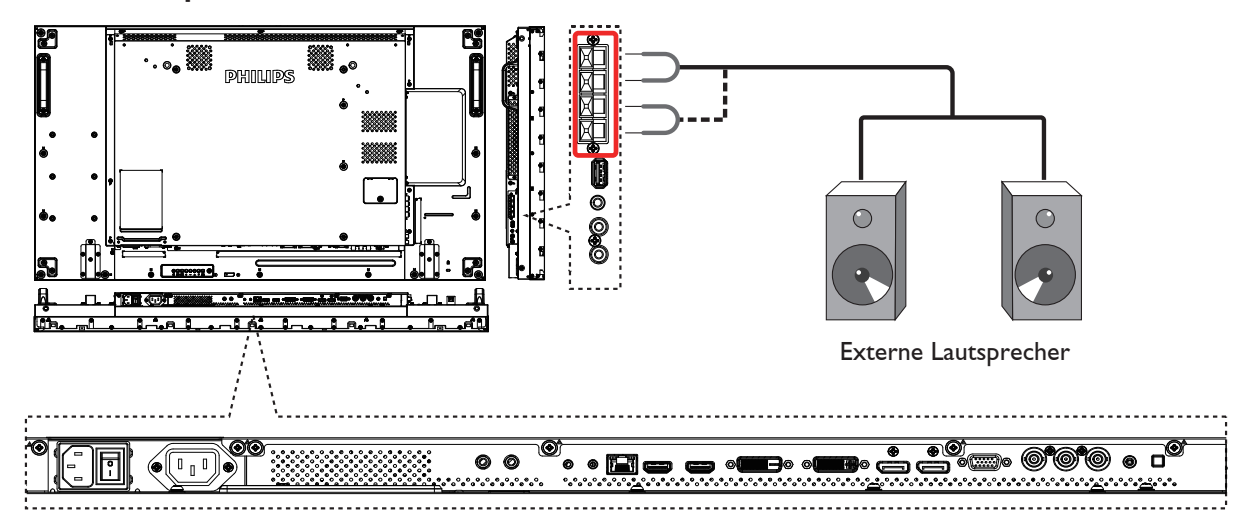

# <span id="page-23-0"></span>**3.3.2. Externes Audiogerät anschließen**

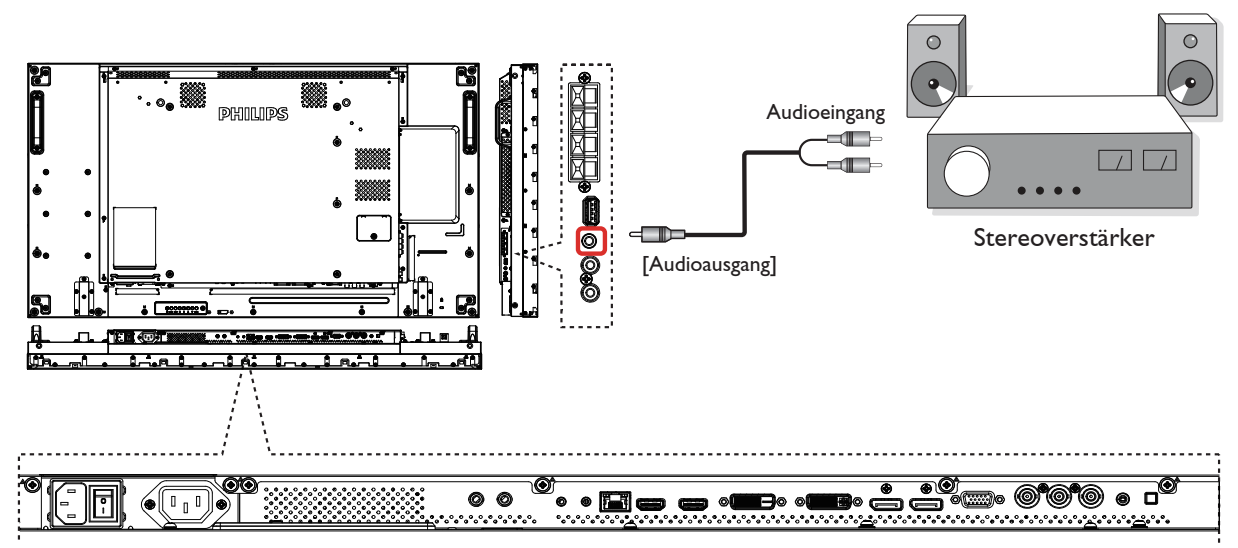

# **3.4. Mehrere Anzeigegeräte in einer Daisy Chain-Konfiguration anschließen**

Sie können mehrere Anzeigegeräte zur Erzeugung einer Daisy-Chain-Konfiguration miteinander verbinden (z. B.zur Errichtung einerVideowand).

## **3.4.1. Anzeigesteuerungsverbindung**

Verbinden Sie den Anschluss [RS232C-Ausgang] von Anzeige 1 mit dem Anschluss [RS232C-Eingang] von Anzeige 2.

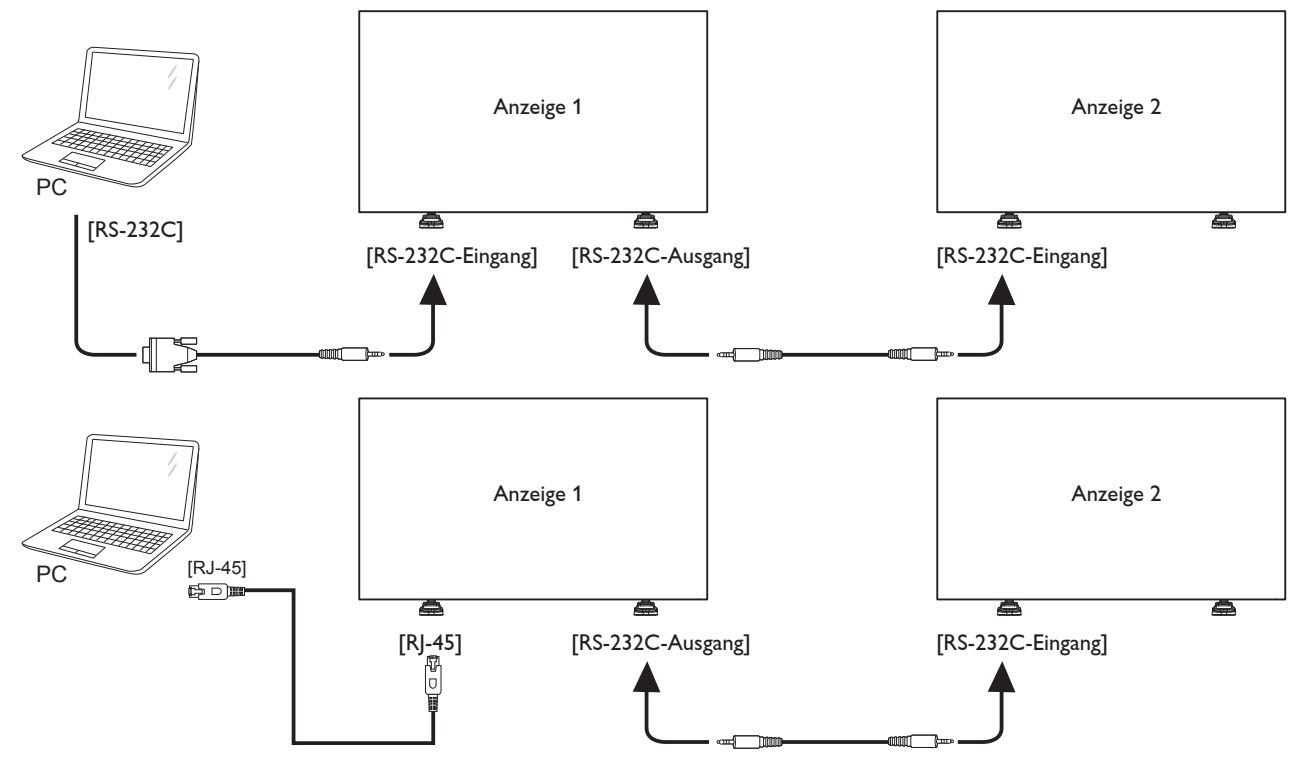

# <span id="page-24-0"></span>**3.4.2. Digitale Videoverbindung**

Verbinden Sie den Anschluss [DVI-Ausgang/VGA-Ausgang] von Anzeige 1 mit dem Anschluss [DVI-Eingang] von Anzeige 2.

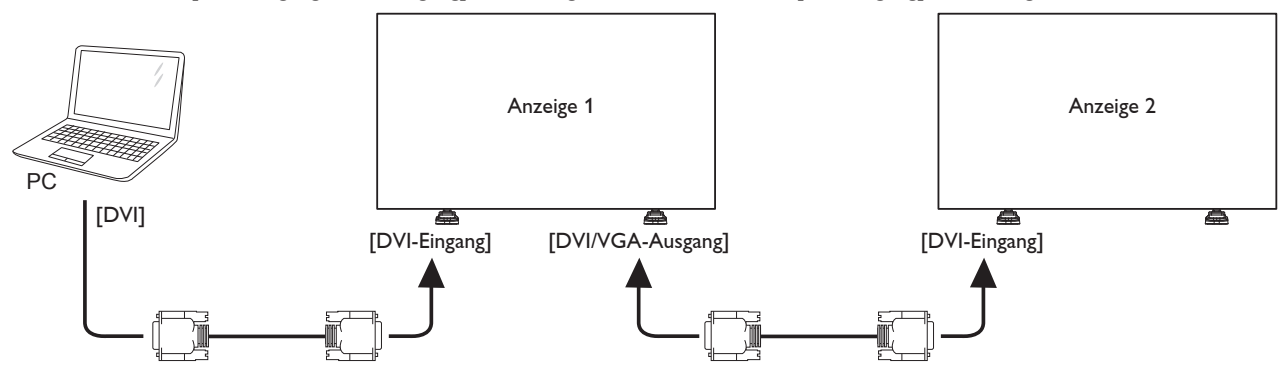

Verbinden Sie den Anschluss [DP-Ausgang] von Anzeige 1 mit dem Anschluss [DP-Eingang] von Anzeige 2.

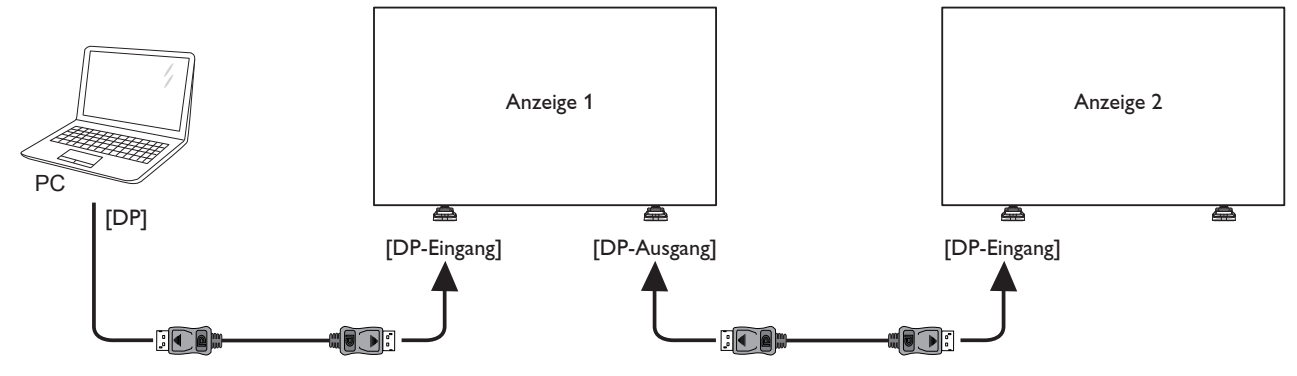

Verbinden Sie den Anschluss [DVI-Ausgang] von Anzeige 1 mit dem Anschluss [HDMI-Eingang] von Anzeige 2.

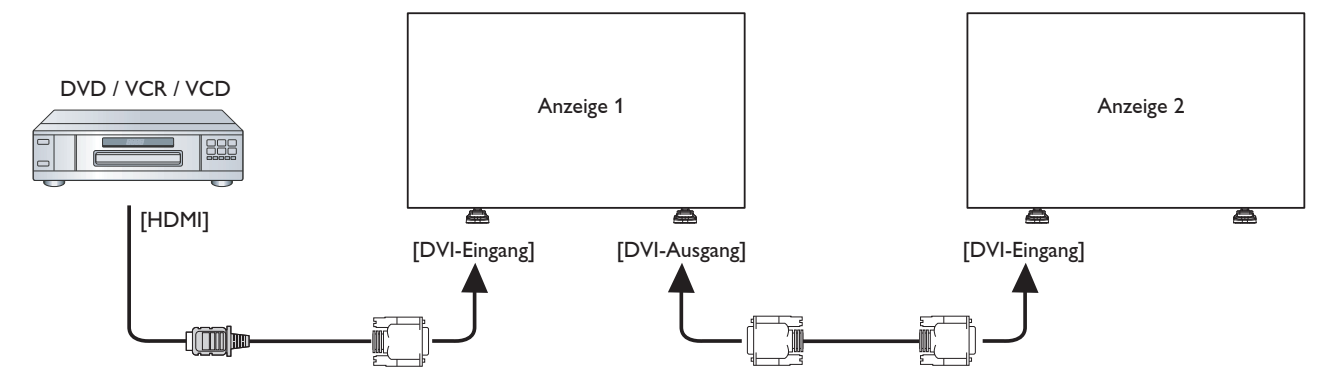

# **3.4.3. Analoge Videoverbindung**

Verbinden Sie den Anschluss [DVI-Ausgang/VGA-Ausgang] von Anzeige 1 mit dem Anschluss [VGA-Eingang] von Anzeige 2.

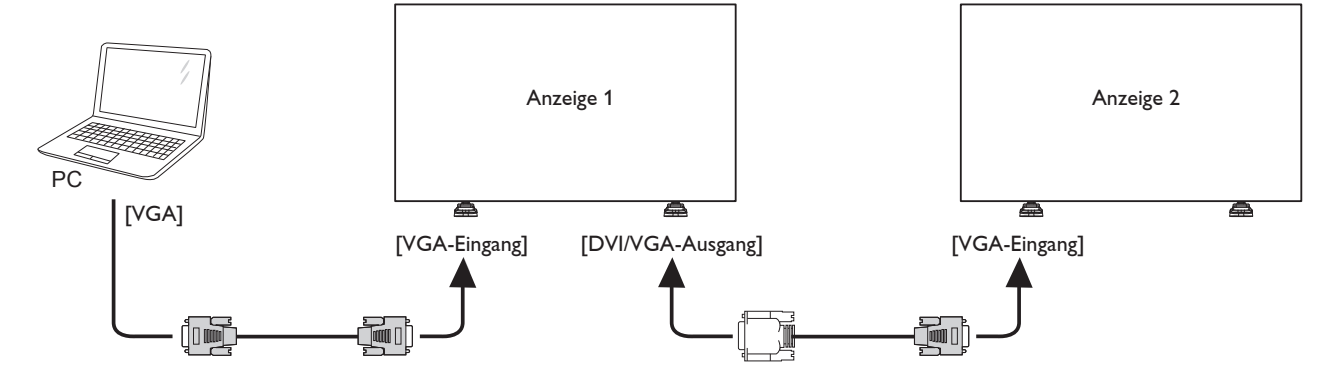

# <span id="page-25-0"></span>**3.5. IR-Verbindung**

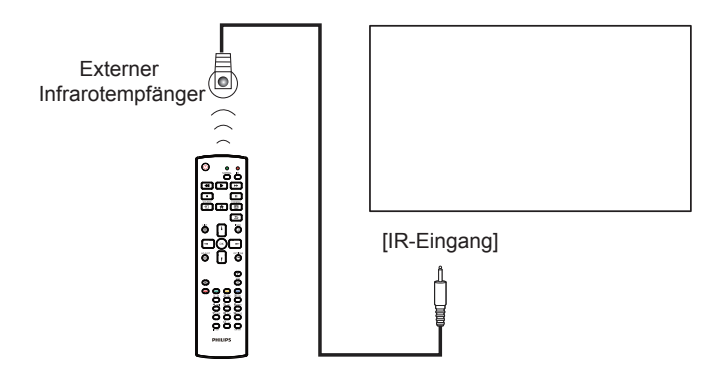

Hinweis: Der Infrarotempfänger des Displays wird abgeschaltet, wenn etwas an den [IR-Eingang] angeschlossen wird.

# **3.6. Infrarotsignal durchschleifen**

<span id="page-25-1"></span>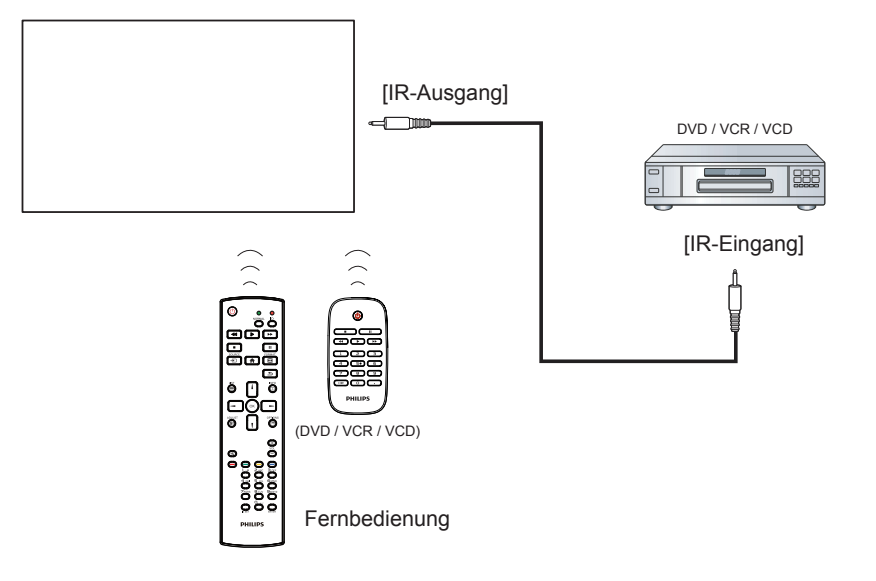

# <span id="page-26-0"></span>**3.7. Kabelnetzwerkverbindung**

Wenn Sie das Display mit Ihrem Heimnetzwerk verbinden, können Sie Fotos,Audiodateien undVideos Ihres Computers darüber wiedergeben. Mehr dazu erfahren Sie unter *Multimedia-Dateien über das lokale Netzwerk (LAN) wiedergeben* (Seite [18](#page-27-1)).

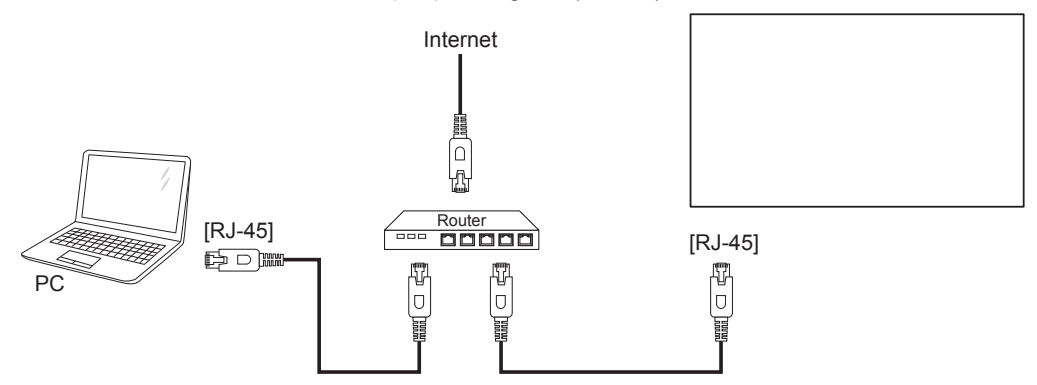

## **So richten Sie das Netzwerk ein:**

- 1. Schalten Sie den Router ein, aktivieren Sie die DHCP-Funktion des Routers.
- 2. Schließen Sie den Router über ein LAN-Kabel an das Display an.
- 3. Drücken Sie die HOME-Taste [**1**] an der Fernbedienung, wählen Sie dann Einstellung.
- 4. Wählen Sie Mit Netzwerk verbinden, drücken Sie dann die Taste [OK].
- 5. Lassen Sie sich von den Hinweisen auf dem Bildschirm durch die Netzwerkinstallation leiten.
- 6. Warten Sie, bis die Netzwerkverbindung hergestellt wurde.
- 7. Stimmen Sie der "Endbenutzer-Lizenzvereinbarung" zu.

Hinweis: Nutzen Sie zur Verbindung ein abgeschirmtes LAN-Kabel (Ethernet, Cat 5), um den Vorgaben der EMV-Richtlinien zu genügen.

# <span id="page-27-0"></span>**4. Bedienung**

Hinweis: Bei den in diesem Abschnitt erwähnten Steuertasten handelt es sich um Fernbedienungstasten, sofern nicht anders angegeben.

# **4.1. Angeschlossene Videoquelle anschauen**

Hinweise zum Anschluss externer Geräte finden Sie auf Seite [11.](#page-20-1)

- 1. Drücken Sie die SOURCE-Taste [-D].
- 2. Wählen Sie mit den Tasten [ ] / [ ] ein Gerät aus, drücken Sie dann die Taste  $IOK$ 1.

# <span id="page-27-2"></span>**4.2. Bildformat ändern**

Sie können das Bildformat an die jeweilige Videoquelle anpassen. Bei jeder Videoquelle gibt es passende Bildformate.

Die auswählbaren Bildformate hängen von der jeweiligenVideoquelle ab:

- 1. Drücken Sie die FORMAT-Taste [FR].
- 2. Wählen Sie mit den Tasten [1] / [1] ein Bildformat aus, drücken Sie dann dieTaste  $[OK]$ .
	- {Auto-Zoom}: Vergrößert die Darstellung bildschirmfüllend. Dieses Format sorgt für nur minimale Bildverzerrungen, eignet sich jedoch nicht für die Quellen HD und PC.
	- {Zoom 16:9}: Skaliert das 4:3-Format auf 16:9 hoch. Nicht für HD- und PC-Eingangsquellen empfohlen.
	- {Breitbild}: Stellt Medien im Breitbildformat ohne Streckung dar. Nicht für HD- und PC-Eingangsquellen empfohlen.
	- • {Unskaliert}: Sorgt für maximale Details bei PC-Quellen. Nur verfügbar, wenn der PC-Modus im {Bild}-Menü ausgewählt wurde.
	- {4:3}: Stellt Medien im klassischen 4:3-Format dar.
	- {Freier Zoom}: Zur Anwendung der angepassten Zoomeinstellungen im Untermenü Format und Ränder

# <span id="page-27-1"></span>**4.3. Multimedia-Dateien über das lokale Netzwerk (LAN) wiedergeben**

Zur Wiedergabe von Dateien über das lokale Netzwerk (LAN) benötigen Sie:

- Ein Kabelnetzwerk mit UPnP-Router.
- Optional: LAN-Kabel zum Anschluss des Displays an das Heimnetzwerk.
- Auf dem Computer ausgeführter Medienserver.
- Passende Einstellungen der Computer-Firewall zur Ausführung des Medienservers.

# **4.3.1. Netzwerk einrichten**

- 1. Verbinden Sie Display und Computer mit demselben Heimnetzwerk. Siehe nachstehende Abbildung zumVerbinden Ihres Displays mit einem Netzwerk.
- 2. Schalten Sie Computer und Router ein.
	- Einzelnes Display aufstellen:

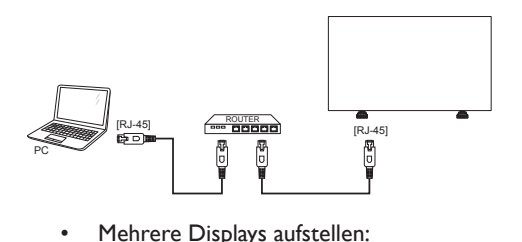

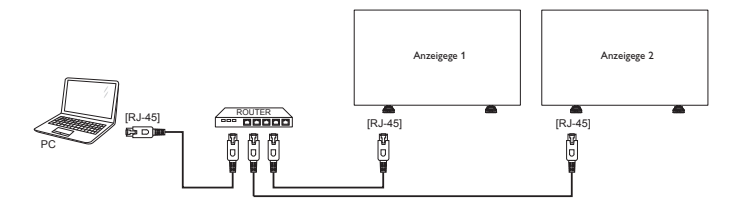

Hinweis: Falls der DLNA-Modus durch äußere Einflüsse (z. B. elektrostatische Entladung) nicht funktionieren sollte, müssen Sie manuell für Abhilfe sorgen.

## **Medienfreigabe einrichten**

- 1. Zur Freigabe von Mediendateien müssen Sie einen Medienserver auf dem Computer installieren. Hier einige Medienserver-Beispiele:
	- Für PCs: Windows Media Player 11 (und aktueller) oder **TVersity**
	- Für Macs: Twonky
- 2. Schalten Sie die Medienfreigabe am Computer über den Medienserver ein.Weitere Hinweise zur Einrichtung des Medienservers finden Sie auf den Internetseiten des Medienserveranbieters.

## **4.3.2. So nutzen Sie DLNA-DMP**

Stellen Sie sicher, dass eine Netzwerkverbindung besteht.

Mit der  $\boxed{\mathbf{i}}$ -Taste können Sie die Netzwerkverbindung anzeigen.

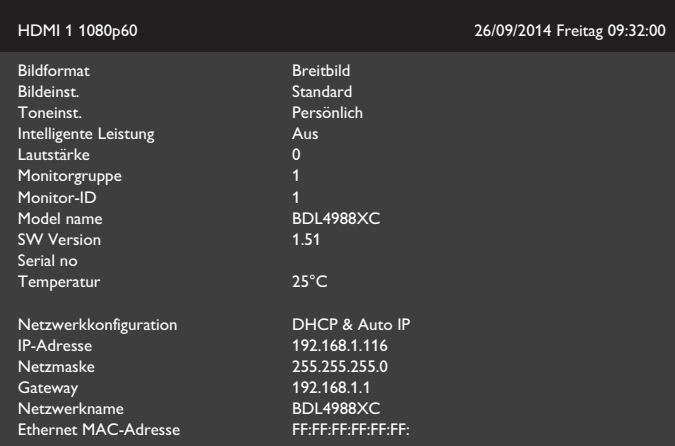

## **Dateien vom Display abspielen**

1. Drücken Sie die [ ] **SOURCE**-Taste, wählen Sie **Netzwerk** und drücken Sie  $[OK]$ .

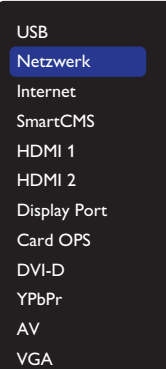

- 2. Nun sehen Sie alle mit demselben Router verbundenen PCs am Bildschirm.Wählen Sie den richtigen aus.
- 3. Wählen Sie mit [1] und [-] Verzeichnis und Dateien zur Wiedergabe.
- 4. Sie können bis zu 4 Displays mit demselben PC verbinden und denselben Medienstream wiedergeben.

# <span id="page-28-0"></span>**4.3.3. So nutzen Sie DLNA-DMP vom PC**

1. Drücken Sie die HOME-Taste [<sup>1</sup>], wählen Sie Netzwerk und drücken Sie  $[OK]$ .

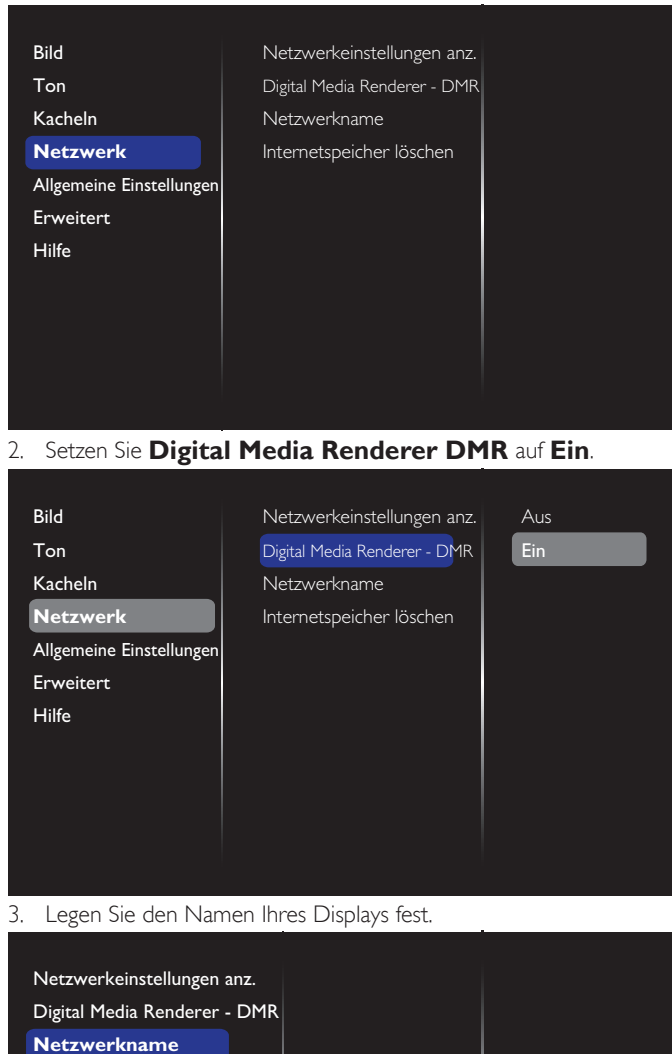

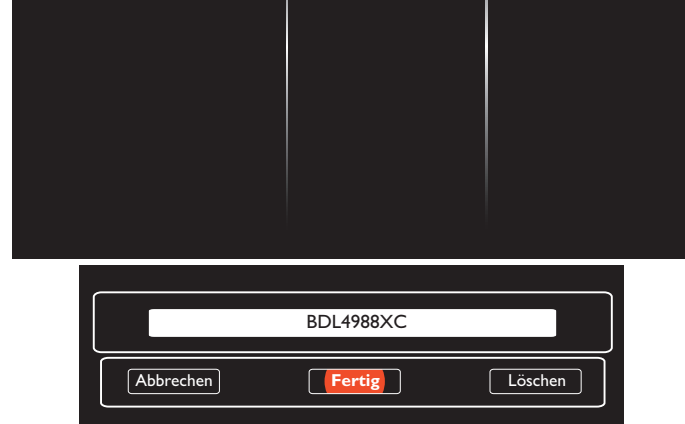

Internetspeicher löschen

- 4. Drücken Sie die HOME-Taste  $[\bigoplus]$  HOME und dann die  $[\bigoplus]$ **SOURCE**-Taste.Wählen Sie dann **Netzwerk** und drücken Sie  $IOK1.$
- 5. Rufen Sie an Ihrem PC Netzwerk- und Freigabecenter auf und klicken auf **Heimnetzgruppen- und Freigabeoptionen auswählen**.
- 6. Wählen Sie die Medienformate. Klicken Sie dann auf **Medienstreamingoptionen auswählen...**.
- 7. Rufen Sie **Erweiterte Freigabeeinstellungen** auf und wählen **Netzwerkerkennung einschalten**.
- 8. Rufen Sie nun das Verzeichnis Ihrer Mediendateien auf. Wählen Sie die Mediendatei per Rechtsklick. Im Untermenü **Wiedergeben auf** finden Sie alle mit Ihrem Netzwerk verbundenen Displays. Wählen Sie das Display, klicken Sie zur Wiedergabe auf die Mediendatei.

#### **Dateien wiedergeben**

- 1. Drücken Sie die SOURCE-Taste [-D].
- 2. Wählen Sie **Netzwerk** und drücken Sie  $\mathsf{D}\mathsf{K}$ 1.
- 3. Wählen Sie eine Datei aus dem Inhaltsbrowser, starten Sie die Wiedergabe danach mit der Taste  $[OK]$ .
- 4. Drücken Sie zur Steuerung der Wiedergabe die [Wiedergabe]-Tasten an der Fernbedienung.

#### Tipps:

- Durch Anklicken der Titelleiste können Sie die Dateien nach Typ sortieren.
- Wählen Sie **Sortieren** zum Anordnen der Dateien nach Albumname, Künstler und anderen Kriterien.
- Drücken Sie zum Leeren der Liste mit Offline-Medienservern die OPTIONS-Taste [ ].Wählen Sie dann **Offline-Server löschen** und drücken die Taste **[OK**].

## **4.4. Multimediadateien von USB-Geräten wiedergeben**

1. Schließen Sie das USB-Gerät an den USB-Port des Displays an.

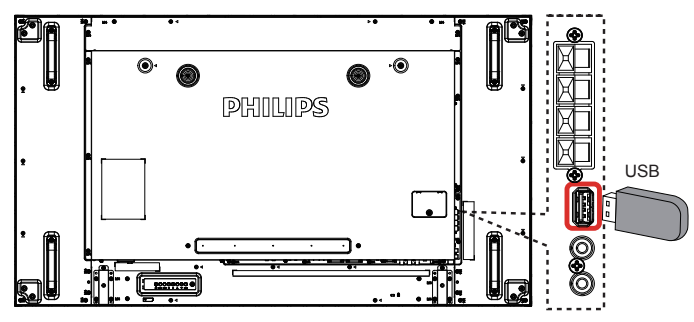

2. Drücken Sie die [ $\leftrightarrow$ ] **SOURCE**-Taste, wählen Sie USB und drücken Sie  $IOK$ 1.

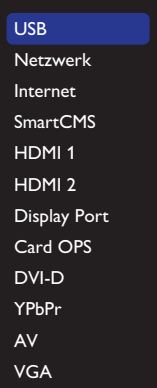

3. Das angeschlossene USB-Gerät wird automatisch nach abspielbaren Dateien durchsucht, die in drei Typen unterteilt werden:

# **Musik, Film** und **Foto.**

- 4. Mit der BACK-Taste [10] gelangen Sie wieder zur obersten Bildschirmebene. Wählen Sie mit den Tasten [-] / [-] den Dateityp. Rufen Sie die Wiedergabeliste mit der Taste  $[OK]$  auf.
- 5. Wählen Sie die gewünschte Datei. Starten Sie die Wiedergabe mit der Taste  $[OK]$ .
- 6. Beachten Sie die Hinweise zur Wiedergabesteuerung auf dem Bildschirm.
- 7. Mit den [Wiedergabe]-Tasten (Fig. 144  $\blacktriangleright \blacktriangleright$ ) steuern Sie die Wiedergabe.

# <span id="page-29-0"></span>**4.5. Wiedergabeoptionen**

# **4.5.1. Musikdateien wiedergeben**

1. Wählen Sie **Musik** aus derTitelleiste.

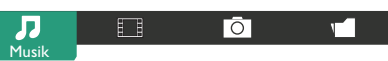

- 2. Wählen Sie einen Audiotitel, drücken Sie dann die Taste  $[OK]$ .
	- Wählen Sie zur Wiedergabe aller Titel in einem Ordner einen Musikordner. Drücken Sie dann dieTaste [ ] **Alle wiedergeben**.
	- Mit den Tasten [ ] / [ ] springen Sie zum nächsten/vorherigen Titel.
	- Zum Anhalten der Wiedergabe drücken Sie die Taste  $\bigcirc$ Zum Fortsetzen der Wiedergabe drücken Sie die Taste  $[OK]$ noch einmal.
	- Mit den Tasten [-] / [-] springen Sie jeweils 10 Sekunden rückwärts oder vorwärts.
	- Zum schnellen Rück- oder Vorlauf drücken Sie die Tasten [< / [J]. Durch mehrmaliges Drücken können Sie zwischen verschiedenen Geschwindigkeiten umschalten.
	- Mit der Taste [iei] stoppen Sie die Wiedergabe.

### **Audiooptionen**

Bei laufender Audiowiedergabe drücken Sie die OPTIONS-Taste [17], anschließend wählen Sie mit der Taste  $[OK]$  die gewünschte Option aus:

- {Shuffle}: Schaltet die zufällige Wiedergabe von Titeln ein und aus.
- {Wiederholen}: Wählen Sie {Wiederholen}, wenn ein Titel oder Album wiederholt wiedergegeben werden soll, oder wählen Sie zur einmaligen Wiedergabe {Einmal abpielen}.
- Hinweis: Wenn Sie Informationen zu einemTitel wünschen

(beispielsweiseTitel, Künstler oder Dauer), wählen Sie den Titel aus und drücken anschließend die **INFO**-Taste  $\begin{bmatrix} 1 \end{bmatrix}$ . Zum Ausblenden der Angaben drücken Sie die INFO-Taste  $\left[\begin{array}{c} \cdot \end{array}\right]$  noch einmal.

# **4.5.2. Filme wiedergeben**

1. Wählen Sie **Film** aus derTitelleiste.

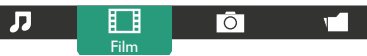

- 2. Wählen Sie ein Video und drücken die Taste  $IOK1$ .
	- Wählen Sie zur Wiedergabe aller Videos in einem Ordner einenVideoordner. Drücken Sie dann dieTaste [ ] **Alle**

## **wiedergeben**.

- Zum Anhalten der Wiedergabe drücken Sie die Taste  $[OK]$ . Zum Fortsetzen der Wiedergabe drücken Sie die Taste [ $\bigcirc K$ ] noch einmal.
- Mit den Tasten [-] / [-] springen Sie jeweils 10 Sekunden rückwärts oder vorwärts.
- Zum schnellen Rück- oder Vorlauf drücken Sie die Tasten [< / [J]. Durch mehrmaliges Drücken können Sie zwischen verschiedenen Geschwindigkeiten umschalten.
- Mit der Taste [H] stoppen Sie die Wiedergabe.

### **Filmoptionen**

Bei laufender Videowiedergabe drücken Sie die OPTIONS-Taste [ndj], anschließend wählen Sie mit der Taste  $[OK]$  die gewünschte Option aus:

- • {Untertitel}: Zur Auswahl der verfügbaren Unter titeleinstellungen.
- • {Untertitelsprache}: Zur Auswahl der gewünschten Unter titelsprache, sofern mehrere Sprachen zur Auswahl stehen.
- {Shuffle}: Schaltet die zufällige Wiedergabe von Videos ein und aus.
- • {Wiederholen}: Mit {Wiederholen} geben Sie dieVideodatei wiederholt, mit {Einmal abspielen} nur einmal wieder.
- {Status}: Zur Anzeige von Informationen über ein Video (z. B. Wiedergabeposition, Dauer,Titel oder Datum).

## **4.5.3. Fotodateien wiedergeben**

1. Wählen Sie **Foto** aus derTitelleiste.

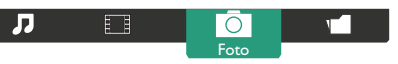

2. Wählen Sie ein Foto-Miniaturbild, drücken Sie dann die Taste  $[OK]$ .

### **Eine Diaschau starten**

Falls mehrere Fotos in einem Ordner vorhanden sind, wählen Sie ein Foto. Drücken Sie dann<sup>[ 13</sup> | Alle wiedergeben.

- Wenn Sie zum vorherigen oder nächsten Foto springen möchten, drücken Sie die Tasten  $[-] / [-]$ , anschließend drücken Sie  $[OK]$ .
- Mit der Taste [H] stoppen Sie die Diaschau.

## **Diaschauoptionen**

Bei laufender Diaschau drücken Sie die OPTIONS-Taste [ $\blacksquare$ ], anschließend wählen Sie mit der Taste  $[OK]$  die gewünschte Option aus:

- {Shuffle}: Schaltet die zufällige Bildwiedergabe in der Diaschau ein und aus.
- {Wiederholen}: Mit {Wiederholen} wird eine Diaschau wiederholt abgespielt, mit {Einmal abspielen} nur einmal.
- {Diaschauintervall}: Zur Auswahl der Anzeigezeit von Fotos innerhalb der Diaschau.
- {Diashow-Überg.}: Zur Auswahl der Art und Weise, wie ein Bild ins nächste übergeht.

# **4.6. So verwenden Sie den Opera-Browser (HTML5)**

Bitte prüfen Sie das LAN-Kabel und stellen Sie sicher, dass die Netzwerkverbindung steht.

1. Drücken Sie die [<del>D</del>] SOURCE-Taste, wählen Sie Internet und drücken SieTaste  $IOK1$ .

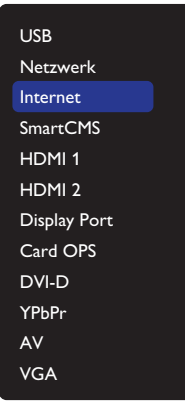

2. Bewegen Sie den Cursor auf die URL-Adresszeile. Drücken Sie die Taste  $[OK]$ , eine virtuelle Tastatur erscheint. Sie können den Cursor zur Eingabe der URL-Adresse bewegen.Wählen Sie nach Eingabe der URL-Adresse **Fertig**.

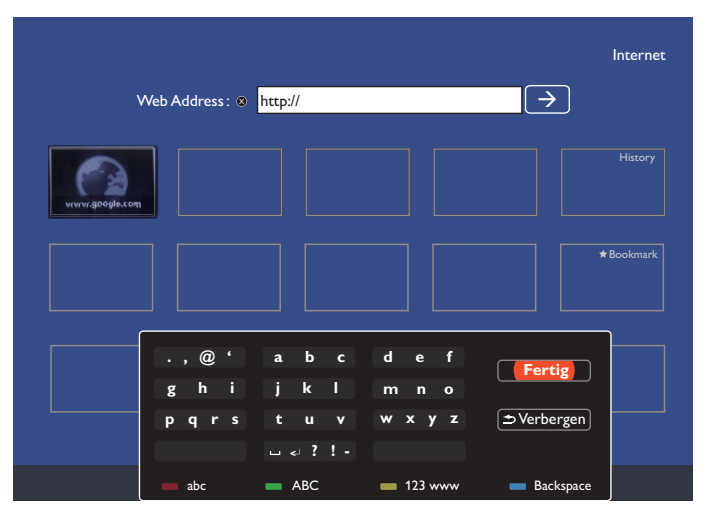

3. Bewegen Sie den Cursor auf das ">"-Symbol und drücken die Taste  $[OK]$ 

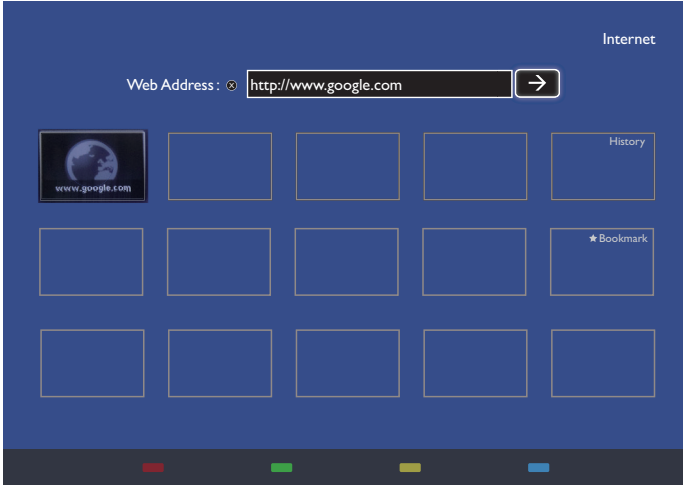

4. Nun sehen Sie die Website.

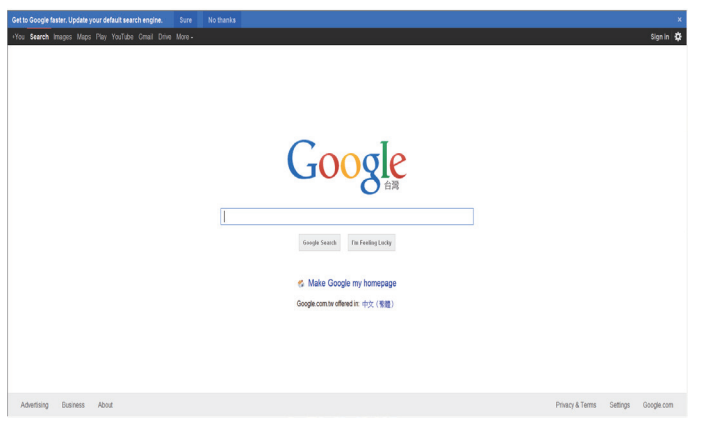

Hinweise:

- • Der Opera-Browser unterstützt kein Flash-Format.
- Der Browser ist keine Videoquelle. Bei einem Neustart des Displays bleibt der Browser-Bildschirm nicht erhalten.

# <span id="page-31-0"></span>**5. Einstellungen ändern**

## **Mit der Fernbedienung:**

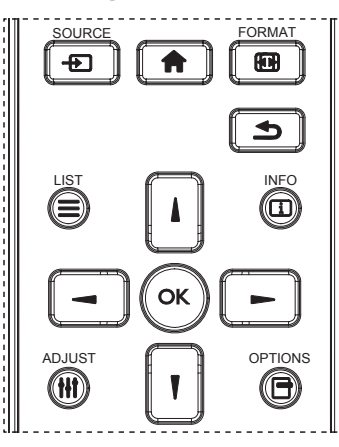

- 1. Drücken Sie zum Einblenden des Bildschirmmenüs die Taste [1.
- 2. Wählen Sie mit den Tasten [| | | [ ] das Element, das Sie anpassen möchten.
- 3. Drücken Sie zum Aufrufen des Untermenüs [OK] oder [-].
- 4. Wechseln Sie im Untermenü mit [1] / [7] zwischen den Elementen, drücken Sie zum Anpassen der Einstellungen [-] / [-]. Falls ein Untermenü vorhanden ist, können Sie dieses mit denTasten [OK] / [-] aufrufen.
- 5. Mit  $[\triangle]$  kehren Sie zum vorherigen Menü zurück, mit  $[\triangle]$ verlassen Sie das Bildschirmmenü.

## **So bedienen Sie das Display mit den Steuertasten**

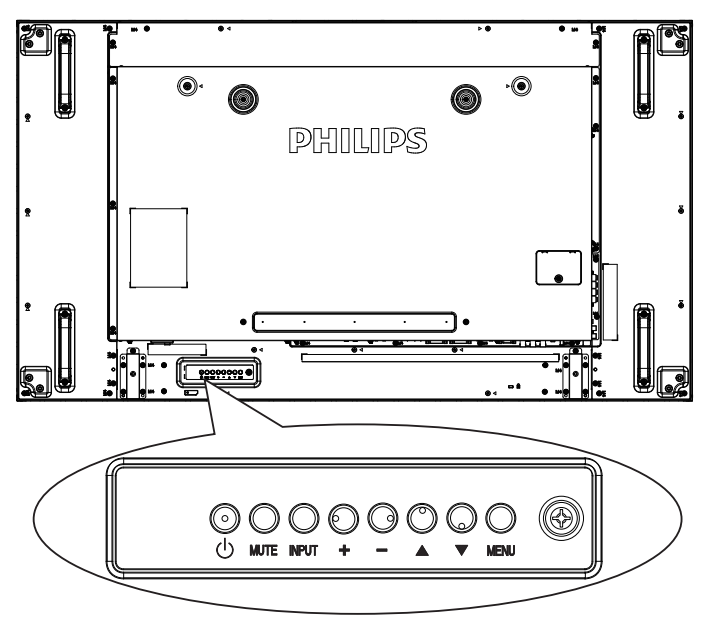

- 1. Rufen Sie das OSD-Menü mit der Taste [MENU] auf.
- 2. Mit den Tasten  $[\triangle] [\triangledown] [\pm]$  oder  $[-]$  wählen Sie ein Menüelement aus oder passen dessen Einstellung an.
- 3. Mit der Taste [INPUT] bestätigen Sie eine Menüauswahl oder rufen das Untermenü eines Menüeintrags auf.
- 4. Verlassen Sie das OSD-Menü mit der Taste [MENU].

# **5.1. Einstellungen**

Drücken Sie die HOME-Taste [11].

# **5.1.1. Bild**

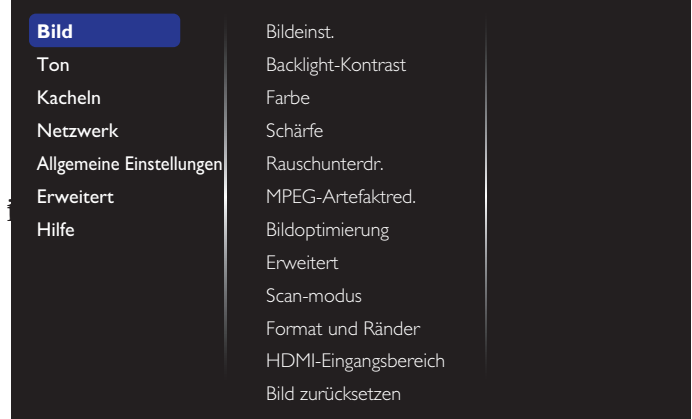

#### **Bildeinst.**

Zur Auswahl einer vordefinierten Bildeinstellung.

## Zum Anpassen der Helligkeit der Display-Hintergrundbeleuchtung.

#### **Farbe**

Zur Anpassung der Farbintensität der Darstellung.

### **Schärfe**

Zum Anpassen der Bildschärfe.

### **Rauschminderung**

**Backlight-Kontrast** 

Zur Auswahl, wie stark die Rauschunterdrückung wirken soll.

### **MPEG-Artefaktred.**

Verbessert Farbübergänge und Schärfe digitaler Bilder.

#### **Bildoptimierung**

Passt die Darstellung einzelner Pixel an die umgebenden Pixel an, sorgt für ein brillantes, hoch aufgelöstes Bild.

- {Verbesserte Schärfe}: Sorgt besonders bei Linien und Konturen für überragende Schärfe.
- {Dyn. Kontrast}: Verbessert die Detaildarstellung in dunklen, mittleren und hellen Bereichen des Bildes dynamisch.
- {Farbverbesserung}: Passt Lebendigkeit der Darstellung und farbige Details dynamisch an.

### **Erweitert**

Hiermit rufen Sie erweiterte Einstellungen, wie Gamma, Farbton, Videokontrast etc., auf.

- • {Gamma}: Passt Luminanz und Kontrast der Bilddarstellung linear an.
- {Farbweiß}: Zum Anpassen der Farbbalance.
- • {Pers. Farbweiß}: Zum Auswählen eines persönlichen Farbtons. Nur dann möglich, wenn bei  ${FarbweiB} \rightarrow {Personalisiert}$ ausgewählt wurde.
- {Videokontrast}: Zum Anpassen des Videokontrastes.
- {Helligkeit}: Zum Anpassen der Bildhelligkeit.
- {NTSC-Farbton}: Zum Anpassen des Farbtons.

### **Scan-modus**

Hierüber ändern Sie den Anzeigebereich des Bildes.

### **Format und Ränder**

- • {Bildformat}: Zum Ändern des Bildformates.
- {Zoom}: Hiermit können Sie gleichzeitig die horizontale und ver tikale Bildgröße erweitern.
- • {H Zoom}: Hiermit können Sie nur die horizontale Bildgröße erweitern.

<span id="page-32-0"></span>• {V Zoom}: Hiermit können Sie nur die ver tikale Bildgröße erweitern.

Hinweis: Zoom, H Zoom undV Zoom sind nur verfügbar, wenn das Bildformat auf Freier Zoom eingestellt ist.

Auf Seite [18](#page-27-2) finden Sie Beschreibungen zum **Bildformat**.

# **HDMI-Eingangsbereich**

HDMI-Videoformat-Farbbereich

- {Automatisch}: Automatische HDMI-Videoformat-Farbbereiche.
- • {Limit}: Wählen Sie den HDMI-Videoformat-Limitbereich.
- • {Voll}: Wählen Sie den HDMI-Videoformat-Vollbereich.

# **Bild zurücksetzen**

Setzt sämtliche Bildeinstellungen wieder auf die Werksvorgaben zurück.

# **5.1.2. Ton**

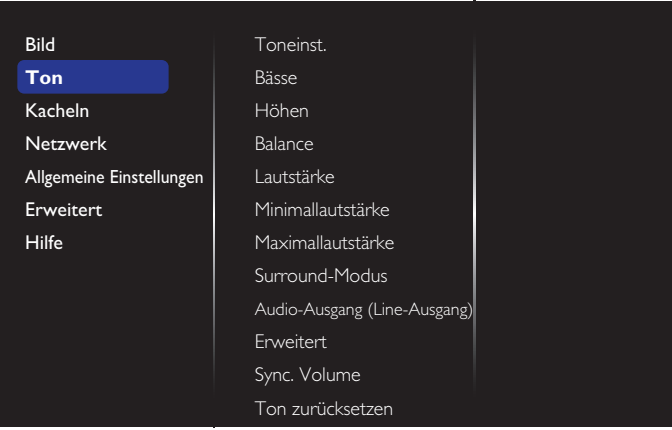

# **Toneinst.**

Zum Abrufen vordefinierter Toneinstellungen.

# **Bässe**

Hiermit können Sie die tieferenTöne verstärken oder verringern.

# **Höhen**

Hiermit können Sie die höherenTöne verstärken oder verringern.

# **Balance**

Hiermit können Sie die Balance des linken oder rechten Audioausgangs betonen.

# **Lautstärke**

Zum Erhöhen oderVerringern der Lautstärke.

# **Minimallautstärke**

Mindestlautstärke einstellen.

# **Maximallautstärke**

Höchstlautstärke einstellen.

# **Surround-Modus**

Surround-Effekte für Audio-Performance einstellen.

# **Audio-Ausgang (Line-Ausgang)**

Zum Anpassen der Audiolautstärke.

# **Erweitert**

Ruft erweiterte Einstellungen zur Feinabstimmung der Audiowiedergabe auf.

- {Autom. Lautstärke}: Vermindert plötzliche Lautstärkesprünge.
- • {Lautsprechereinstellungen}: Zum Ein- und Abschalten der integrierten Lautsprecher.
- • {Clear sound}: ZurVerbesserung der Klangqualität.
- {Audioausgangsformat}: Zur Auswahl des Audioformates, das über den digitalen Audioausgang ausgegeben wird. (nur HDMI)
- • {Tonverzögerung}: Synchronisier t die Bilddarstellung automatisch mit derTonausgabe eines angeschlossenen Heimkinosystems.
- • {Offset Audio aus}: Zum Anpassen der Audioverzögerung. Nur dann möglich, wenn {Tonverzögerung} eingeschaltet ist.

# **Sync. Volume**

Wählen Sie bei Sync {Ein} oder {Aus}. Lautstärkefunktion.Wählen Sie zur Synchronisierung der Lautstärke von internem Lautsprecher und Line-Ausgang {Ein}.Wählen Sie zur Anpassung der Lautstärke von internem Lautsprecher und Line-Ausgang {Aus}.

## **Ton zurücksetzen**

Auf Standardeinstellungen zurücksetzen.

## **Karten-OPS-Audio**

Zur Einstellung des OPS-Audioausgabeformats.

Die Optionen lauten: {Autom}, {Analog}, {Digital}

Hinweis: Wenn Sie Card OPS als Quelle wählen, wird dieses Element im Bildschirmmenü angezeigt.

# **5.1.3. Kacheln**

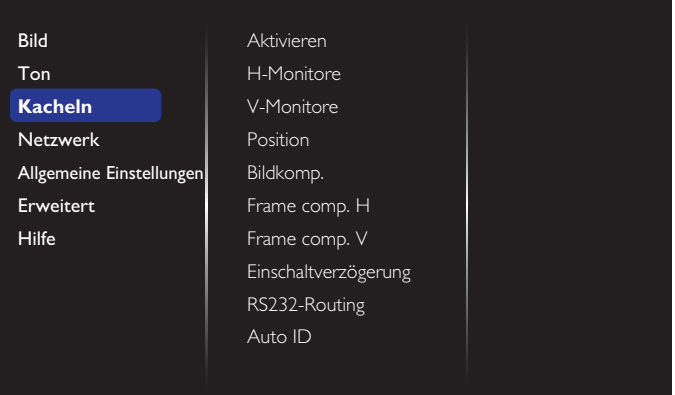

Mit dieser Funktion können Sie eine einzelne große Bildschirmmatrix (Videowand) erstellen, die aus bis zu 100 Anzeigegeräten besteht (bis zu 10 Geräte je Spalte/Zeile).

### **Aktivieren**

Zum Einstellen der Kacheln-Funktion auf {Ein} oder {Aus}. Bei {Ein} wendet das Display die Einstellungen auf {H-Monitore}, {V-Monitore}, {Position} und {Bildkomp.} an.

### **H-Monitore**

Zur horizontalen Anpassung der Displays.

### **V-Monitore**

Zur vertikalen Anpassung der Displays.

### **Position**

Zur Anpassung der Position dieses Anzeigegerätes in der Bildschirmmatrix.

#### BDL4988XC/49BDL3005X

#### Beispiel: Matrix mit 2 x 2 Bildschirmen (4 Anzeigegeräte)

H-Monitore = 2 Anzeigegeräte

V-Monitore = 2 Anzeigegeräte

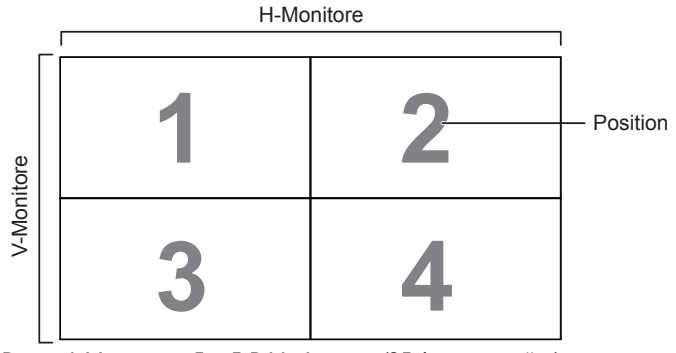

Beispiel: Matrix mit 5 x 5 Bildschirmen (25 Anzeigegeräte) H-Monitore = 5 Anzeigegeräte

V-Monitore = 5 Anzeigegeräte

H-Monitore

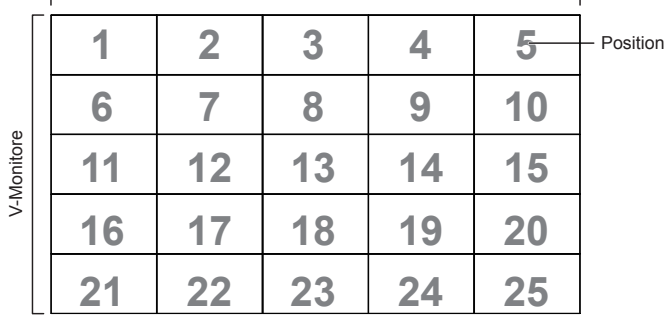

#### **Bildkomp.**

Zum De-/Aktivieren der Bildkompensation auswählen. Wenn {Ein} ausgewählt ist, passt das Anzeigegerät das Bild zur Kompensation der Breite der Anzeigeblenden an, sodass das Bild exakt dargestellt ist.

{Ein}

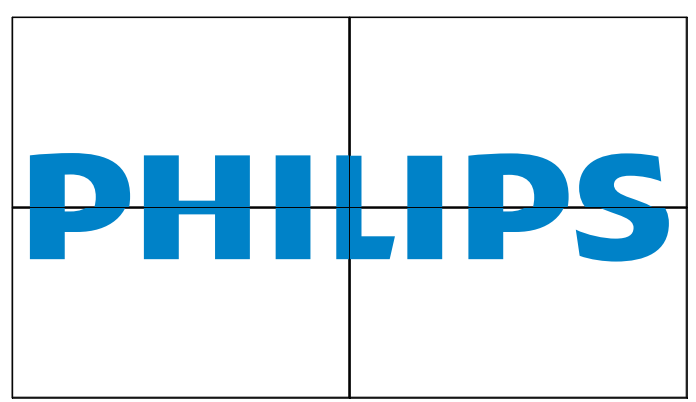

{Aus}

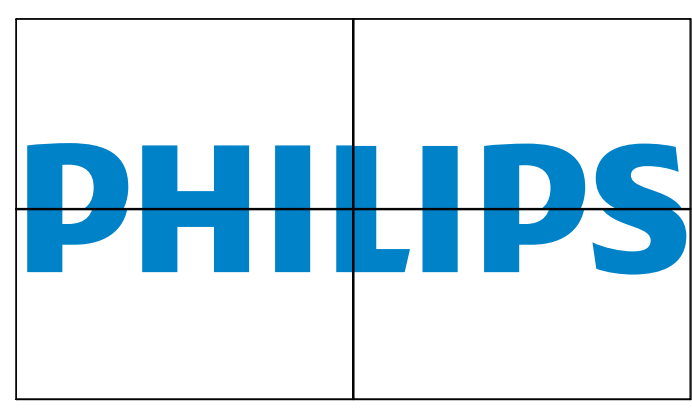

#### **Frame comp. H**

Zum Anpassen der horizontalen Bildkompensation.

#### **Frame comp. V**

Zum Anpassen der vertikalen Bildkompensation.

#### **Einschaltverzögerung**

Bei Anpassung Sie die Einschaltverzögerung (in Sekunden) werden die Anzeigegeräte der Reihe nach je nach Kennung eingeschaltet, wenn mehrere Anzeigegeräte verbunden sind.

#### **RS232-Routing**

Zur Auswahl des Steuerungsanschlusses.

- {RS232}: Zur Auswahl der RS232-Steuerung.
- {LAN(RJ-45)}: Zur Auswahl der LAN-Steuerung.
- $\{IR\}$

Wählen Sie den Betriebsmodus der Fernbedienung, wenn mehrere Anzeigegeräte per RS232C verbunden sind.

- • {IR-Steuerung}
- • {Normal}

Alle Anzeigegeräte können normal über die Fernbedienung gesteuert werden.

• {Primär}

Weist dieses Anzeigegerät als primäres Anzeigegerät zur externen Steuerung zu. Dieses Anzeigegerät kann nur über die Fernbedienung gesteuert werden.

• {Sekundär}

Weist dieses Anzeigegerät als sekundäres Anzeigegerät zu. Dieses Anzeigegerät kann nicht über die Fernbedienung gesteuert werden und empfängt per RS232C nur das Fernbedienungssignal vom primären Anzeigegerät.

#### • {Control Monitor ID}

Wählen Sie die Kennung zur IR-Steuerung des Anzeigegerätes per RS232C.

• {Card OPS RS232}:

Zur Auswahl der RS232-Steuerung. (Nur bei gestartetem OPS verfügbar.)

#### **Auto ID**

Die Einrichtungsfunktion ermöglicht die Einrichtung von {Monitor-ID} des verbundenen Gerätes entsprechend den {H-Monitore}-Einstellungen. Beispiel: H-Monitore 4 Sets

<span id="page-34-0"></span>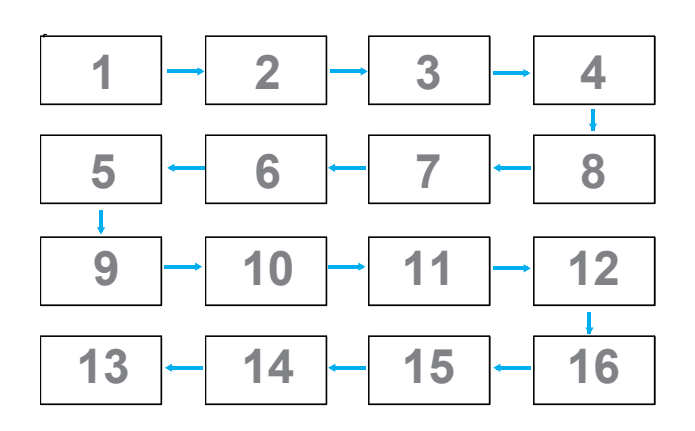

Hinweis: Zur Nutzung dieser Funktion müssen Sie alle Geräte mit RS-232-Kabel seriell verbinden und ihren Netzwerkkontrollport auf RS-232 einstellen.

Hinweis: Bei Nutzung dieser Funktion bei DP-1.2-Konnektivität beträgt die maximal unterstützte Auflösung nur 1920 x 1080/60 Hz bei 4 Sets. Bei einer Auflösung von 4K x 2K/30 Hz wird nur der Anschluss von 2 Sets unterstützt.

# **5.1.4. Netzwerk**

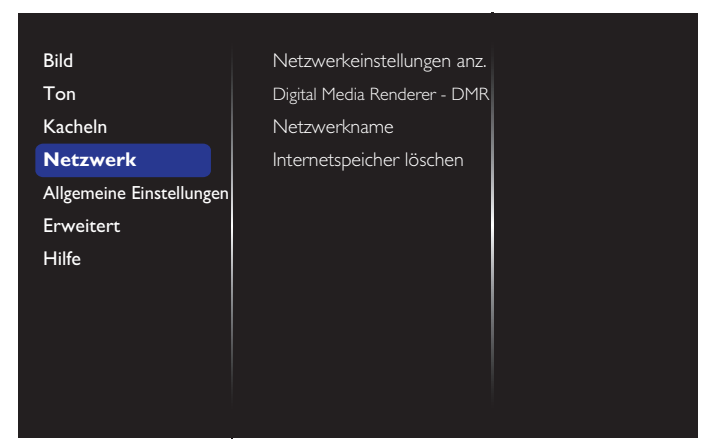

### **Netzwerkeinstellungen anz.**

- • {Netzwerkkonfiguration}: Zur Auswahl, auf welche Weise das Display Adressen an Netzwerkressourcen vergibt. Sie können {DHCP & Auto IP} (empfohlen) oder {Statische IP} wählen.
- • {Netzwerktyp}:Wählen Sie zur Festlegung des Netzwerktyps Kabelgebunden (Standard).

### **Digitalmedien-Renderer – DMR**

Zum Empfangen von Multimediadateien vom angeschlossenen Gerät über Ihr Netzwerk.

#### **Netzwerkname**

BeiVerbindung mehrerer Displays können Sie jedes Display zur einfachen Identifikation umbenennen.

Verwenden Sie zur Namenseingabe die virtuelle Tastatur oder die Fernbedienung.

#### **Internetspeicher löschen**

Löscht alle Cookies, Lesezeichen, dieVerlaufsliste und zum automatischen Ausfüllen verwendetenText.

## **5.1.5. Allgemeine Einstellungen**

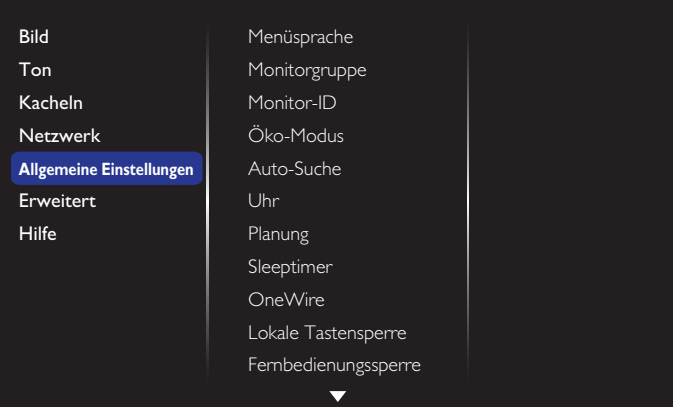

#### **Menüsprache**

Zur Auswahl der Sprache, in der OSD-Menüs dargestellt werden.

#### **Monitorgruppe**

Zur Anpassung des Gruppenbereichs zwischen 1 und 255. Die Standardeinstellung ist 255.

#### **Monitor-ID**

Stellen Sie die Kennung zur Steuerung des Anzeigegerätes per RS232C ein.Wenn mehrere dieser Anzeigegeräte verbunden sind, muss jedes Anzeigegerät über eine einzigartige Kennung verfügen. Monitor-ID-Nummernbereich von 1 bis 255. Die Standardeinstellung ist 1.

#### **Öko-Modus**

Ermöglicht dem Display, automatisch Energie einzusparen. Hinweise: Die werkseitige Standardeinstellung ist "Sparsamer Bereitschaftsmodus", aber Sie können die Standardeinstellung nach Einstellung des Öko-Modus auf "Normal" nicht mehr mittels "Werksrücksetzung" im Menü wiederherstellen. Sie können den Öko-Modus jedoch manuell wieder auf "Sparsamer Bereitschaftsmodus" zurücksetzen.

#### **Auto-Suche**

Bei dieser Einstellung erkennt das Display verfügbare Signalquellen automatisch und schaltet automatisch zur erkannten Quelle um.

#### **Uhr**

Stellen Sie das Datum und die Uhrzeit der internen Uhr ein.

#### Hinweise:

Definition undVerhalten der Sommerzeit:

Die aktuelle Implementierung der Sommerzeitfunktion ist ein Erinnerungswerkzeug für Nutzer, die nicht wissen, wie sie die Sommerzeit anpassen. Sie passt die Echtzeituhr nicht automatisch an. Problem ist, dass es bei der Anpassung der Zeit keine festen Regeln nach Regionen oder Ländern gibt. Daher muss der Nutzer Anfangs- und Enddatum der Sommerzeit festlegen.Wenn die Sommerzeitkorrektur aktiviert ist (vom Nutzer wählbar), wird die Echtzeituhr an den festgelegten Daten angepasst.Am Anfangsdatum der Sommerzeit muss die Uhr um 2:00 Uhr um 1 Stunde vorgestellt werden.Am Enddatum der Sommerzeit muss die Uhr um 2:00 Uhr um 1 Stunde zurückgestellt werden.

Das vorhandene Sommerzeit-ein/aus-Menüelement sollte durch folgende Menüstruktur ersetzt werden:

Das Menüelement {Sommerzeit} öffnet ein Untermenü mit folgenden Elementen:

- Menüelement {Sommerzeit Anfang} Element {1., 2., 3., 4., letzter} Sonntag von Element {1 bis 12 Monat}
- Menüelement {Sommerzeit Ende} Element {1., 2., 3., 4., letzter} Sonntag von Element {1 bis 12 Monat}
- Menüelement {Korrekturzeit} Element {0,5, 1,0, 1,5, 2,0} Stunde
- Menüelement {Sommerzeit} Element {Ein, Aus}

## BDL4988XC/49BDL3005X

Wenn "Sommerzeit" auf "Ein" gesetzt ist, wird die Echtzeituhr zum entsprechenden Zeitpunkt automatisch auf Winter- und Sommerzeit angepasst (z. B. 5.April 2015, 2:00 Uhr:Zeit um um 1 Stunde vorgestellt; 25. Oktober 2015, 2:00 Uhr:Zeit wird um 1 Stunde zurückgestellt).

#### **Planung**

Mit dieser Funktion können Sie bis zu 7 verschiedene Zeitintervalle programmieren, zu denen das Anzeigegerät aktiviert werden soll. Sie können einstellen:

- Welche Eingangsquelle das Anzeigegerät bei den einzelnen Aktivierungszeiträumen nutzen soll.
- Die Zeit, zu der sich das Anzeigegerät ein- und ausschalten soll.
- • Die Wochentage, an denen sich das Anzeigegerät einschalten soll. Hinweise:
- Bevor Sie diese Funktion nutzen, sollten Sie das aktuelle Datum und die Uhrzeit im {Uhr}-Menü einstellen.
- Nach Ändern der {Uhr}-Option im Menü {Allgemeine Einstellungen} müssen Sie {Planung} erneut einstellen.

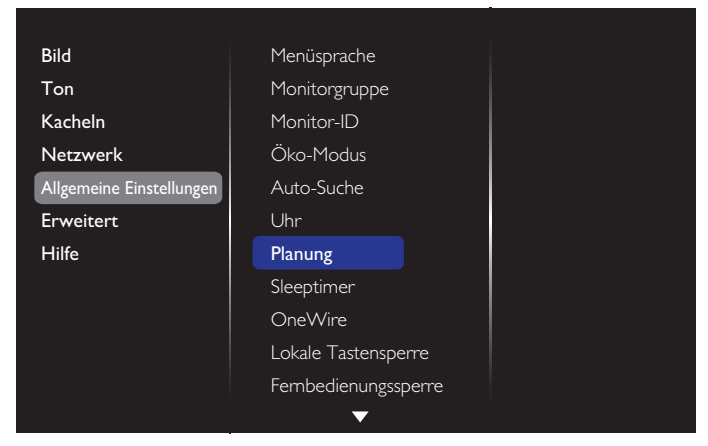

1. Es können 7 Zeitpläne eingestellt werden. Rufen Sie **Status** auf und wählen **Ein**.

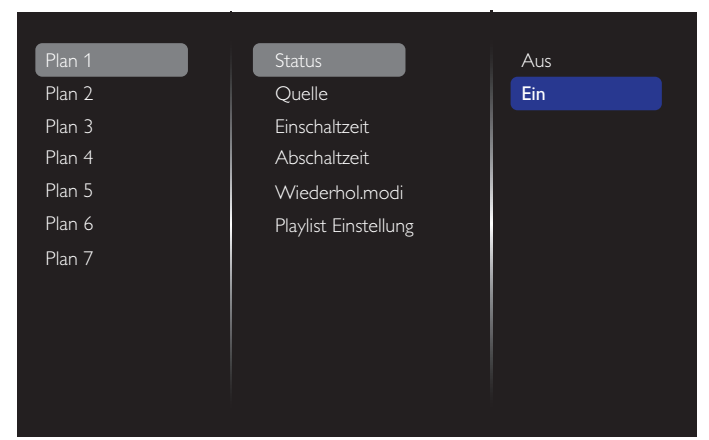

- 2. Rufen Sie **Quelle** auf und wählen eine Eingangsquelle. Wenn bei {Quelle}  $\rightarrow$  {USB} ausgewählt wurde. Sie müssen die Wiedergabeliste festlegen. Wenn bei {Quelle} > {BROWSER} ausgewählt wurde. Sie müssen die URL-Adresse festlegen.
- Hinweis: Wenn {Quelle}  $\rightarrow$  {Automatische Wiedergabe} ausgewählt ist. Sie müssen einen Ordner namens "philips" im Stammverzeichnis des USB-Gerätes erstellen und die Dateien (Bilder oderVideos), die Sie anzeigen möchten, in diesem Ordner ablegen.

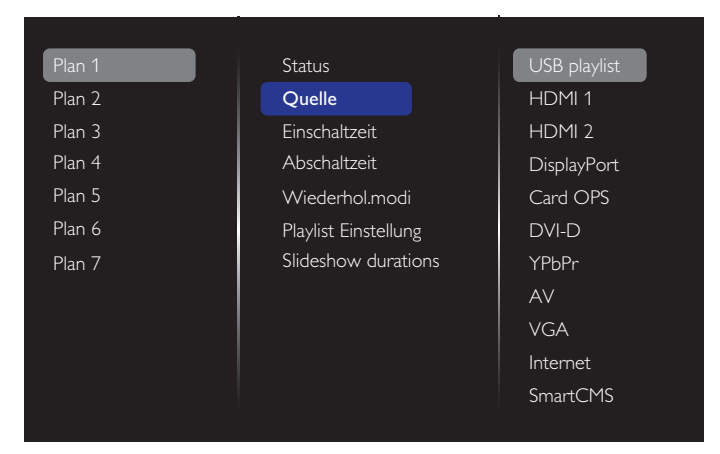

#### 3. Stellen Sie **Einschaltzeit** ein.

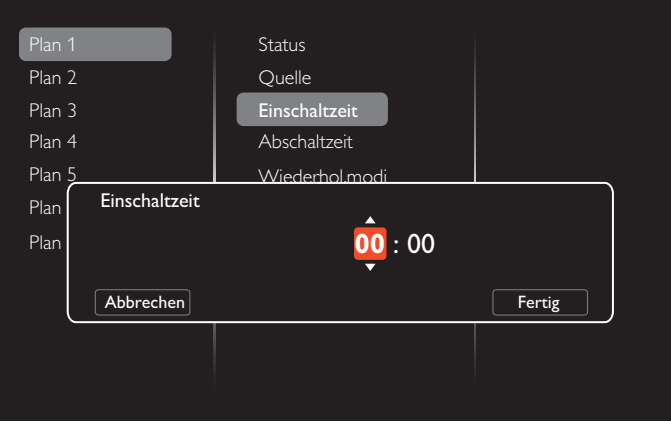

4. Stellen Sie **Abschaltzeit** ein.

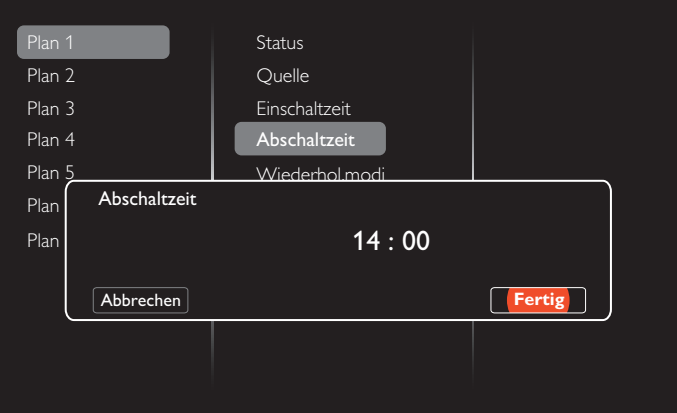

5. Rufen Sie **Wiederhol.modi** und treffen Ihre Auswahl.

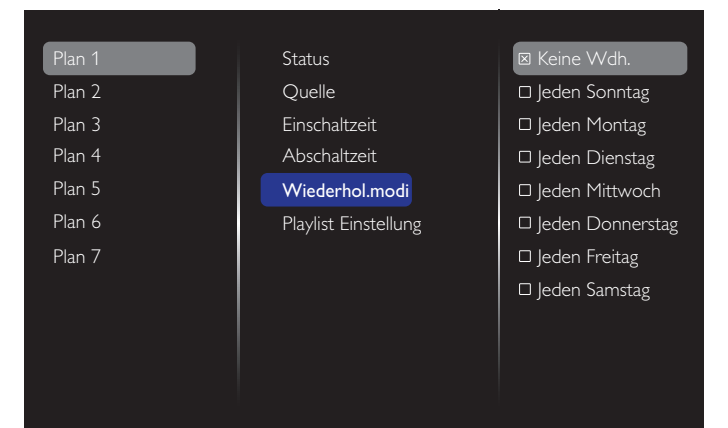

6. Wenn bei  ${Quelle} \rightarrow {USB}$  ausgewählt wurde. Rufen Sie **Playlist Einstellung** auf.

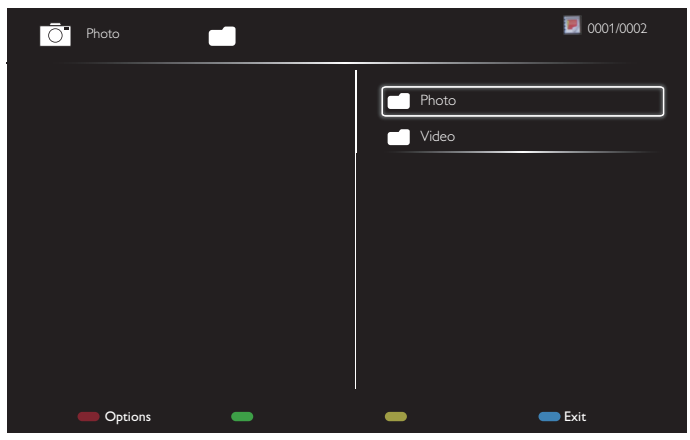

- Drücken Sie zur Auswahl von Dateien **[ ] [ ]**.
- Wechseln Sie mit [-] [-] zwischen Wiedergabeliste und Dateimanager.
- Drücken Sie zum Einrichten oder Leeren der Wiedergabeliste  $IOK1$ .
- 7. Drücken Sie zum Speichern der Wiedergabeliste [ ind wählen **Liste speichern**.

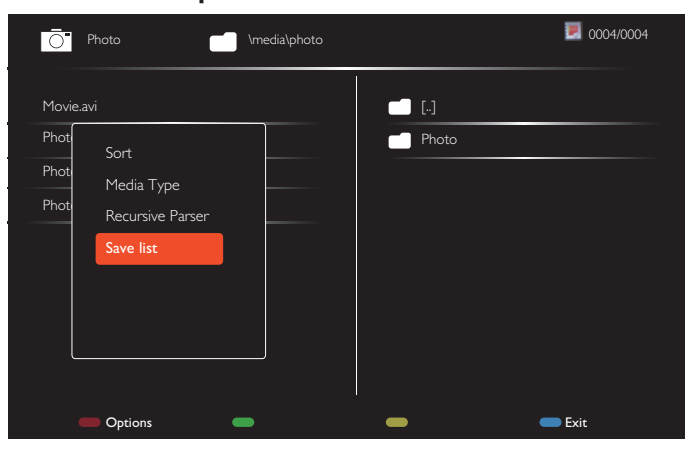

### Hinweise:

- lede Wiedergabeliste unterstützt bis zu 30 Dateien.
- Die Wiedergabeliste wird bei {Werkseinstellung} nicht geleert. Sie müssen die Dateien manuell entfernen oder usb\_schedulinglist. txt im USB-Gerät löschen.

**Sleeptimer**

Schaltet das Display nach einer festgelegten Zeit ab. **OneWire**

Verbinden und steuern Sie Ihre HDMI-CEC-konformen Geräte per HDMI-Port an diesem Display mit derselben Fernbedienung.

## **Lokale Tastensperre**

Zum Aktivieren oder Deaktivieren der Tastatur (der Steuertasten) des Displays.

- • {Entriegeln}: Gibt dieTastatur frei.
- {Alles sperren}: Sperrt sämtliche Tastenfunktionen.
- • {Sperre (außer Lautstärke)}: Sperr t sämtlicheTastenfunktionen mit Ausnahme der Tasten $[\equiv]$  und  $[\equiv]$ .
- • {Sperre (außer Ein/Aus)}: Sperr t sämtlicheTastenfunktionen mit Ausnahme der TastenTaste [U].
- {Alle Tasten außer Lautstärkereglern und Ein-/Austaste sperren}: Sperrt sämtliche Tastenfunktionen mit Ausnahme der Tasten [-],  $[\biguparrow]$  und  $[\biguplus]$ :

## **Fernbedienungssperre**

Aktiviert oder deaktiviert die Tasten der Fernbedienung.

- {Entriegeln}: Gibt die Tastatur frei.
- {Alles sperren}: Sperrt sämtliche Tastenfunktionen.
- {Sperre (außer Lautstärke)}: Sperrt sämtliche Tastenfunktionen mit Ausnahme der Tasten $[\equiv]$  und  $[\equiv]$ .
- • {Sperre (außer Ein/Aus)}: Sperr t sämtlicheTastenfunktionen mit Ausnahme der Tasten<sup>[</sup>]-Taste (Ein/Aus).
- {Alle Tasten außer Lautstärkereglern und Ein-/Austaste sperren}: Sperrt sämtliche Tastenfunktionen mit Ausnahme der Tasten  $[-]$  [ $+$ and  $[\bigcup]$  (Ein/Aus):

Hinweis: Zum Aufheben von **Lokale Tastensperre** oder**Fernbedienungssperre** drücken Sie der Reihe nach die Fernbedienungstasten [11] und 1998.

#### **Pixel shift**

Bei Videoeingangsquellen können Sie das Anzeigebild mit {Ein} nach 30-sekündiger Inaktivität automatisch in Bewegung versetzen und das Display so vor Geisterbildern oder Nachbildern schützen.

### **Intelligente Leistung**

Passt die Intensität der Hintergrundbeleuchtung dynamisch an, sorgt für einen moderaten Stromverbrauch und guten Kontrast.

### Die Optionen lauten: {Aus}, {Standard}, {Mittel}, {Hoch}.

#### **Wake on lan**

Wählen Sie {Ein} und Sie können das Display per Netzwerk einschalten.

#### **Einschaltzustand**

Wählen Sie den Anzeigestatus, der beim nächsten Einstecken des Netzkabels angewendet werden soll.

- {Ein} Das Anzeigegeräte schaltet sich ein, wenn das Netzkabel an eine Steckdose angeschlossen wird.
- {Standby} Das Anzeigegeräte bleibt im Bereitschaftsmodus, wenn das Netzkabel an eine Steckdose angeschlossen wird.
- {Letzter Zustand} Das Anzeigegerät kehrt zu dem Betriebszustand (Ein/Aus/Bereitschaft) zurück, den es zuletzt vor dem Entfernen und Wiederanschließen des Netzkabels hatte.

### **Lichtsensor**

Wählen Sie {Ein} und das Display passt die Hintergrundbeleuchtung automatisch an. Nur bei Anschluss eines CRD41 verfügbar.

### **Benutzererkennung**

Stellen Sie das Anzeigegerät so ein, dass es die Hintergrundbeleuchtung bei Erkennung eines Menschen einschaltet und nach einer bestimmten Dauer ohne Erkennung eines Menschen abschaltet.

Optionen: {Aus, 10 – 60} Minuten. Nur bei Anschluss eines CRD41 verfügbar.

### **Betriebsanzeige-LED**

Wählen Sie zum Abschalten des Indikators {Aus}.

### **Logo anzeigen**

Wählen Sie {Aus} und das Display zeigt das PHILIPS-Logo beim Einschalten nicht an.

### **Erweitertes Energie-Management**

Wählen Sie {Ein}. Wenn kein Signal anliegt, schaltet sich das Display automatisch ab.

## **Quellbenachrichtigung**

Wenn Sie die [(<sup>|</sup>)]-Taste (Ein/Aus) zum Einschalten des Displays aus dem Bereitschaftsmodus drücken oder das Eingangssignal ändern, erscheint das Info-OSD oben links.

Wählen Sie zum Abschalten dieser Funktion {Aus}.

## <span id="page-37-0"></span>**DisplayPort Ver.**

Setzen Sie DisplayPort-Version auf 1.1a oder 1.2. Diese Einstellung ist nur bei DisplayPort-Eingabe und -Ausgabe verfügbar,

1.1a: Setzen Sie DisplayPort Ver. auf 1.1a (Standard) und die DisplayPort-Ausgabe klont die DisplayPort-Eingabe.

1.2: Setzen Sie DisplayPort Ver. auf 1.2 und MST (Multi-Stream Transport) wird unterstützt

Hinweis:

- Falls das Display bei einer DisplayPort-Quelle ein schwarzes oder ungewöhnliches Bild anzeigt, wechseln Sie zu 1.1a und schalten Sie das Gerät aus und wieder ein.
- Wählen Sie bei einer DP-Daisy-Chain-Anwendung dieselbe DP-Version bei allen PD.

### **Ventilator**

Wählen Sie {Ein}, wenn der Lüfter ununterbrochen arbeiten soll. Wählen Sie {Automatisch}, wenn sich der Lüfter je nachTemperatur des Anzeigegerätes de-/aktivieren soll.

Hinweise:

- Die Standardoption {Autom} setzt den Lüfter in Betrieb, wenn eineTemperatur von 45 °C erreicht ist, und stoppt den Lüfter, wenn die Temperatur auf 43 °C fällt.
- Sobald die Temperatur 58 °C erreicht, erscheint eine Temperaturwarnung auf dem Bildschirm.AlleTasten mit Ausnahme von  $[\bigcup]$  werden deaktiviert.
- Sobald die Temperatur 60 °C schaltet sich er Bildschirm automatisch aus.

## **Werkseinstellungen**

Setzt sämtliche angepassten Einstellungen wieder auf die Werksvorgaben zurück.

# **5.1.6. Erweitert**

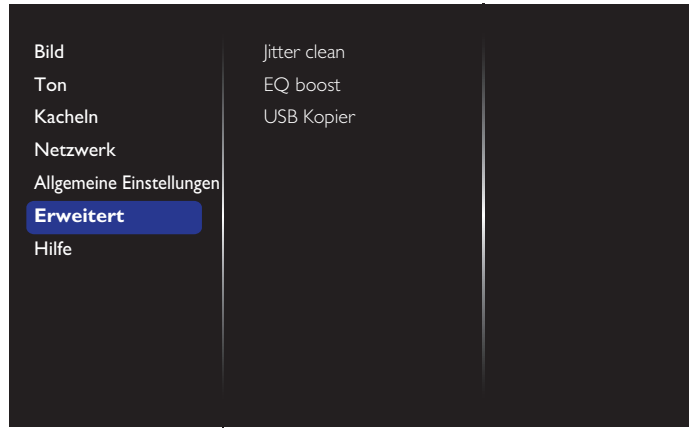

### **Jitter clean**

Zum Ein-/Abschalten der |itter-Beseitigungsfunktion zur Verbesserung der Qualität von HDMI- und DVI-Signalen. Die Standardeinstellung ist Ein.

## **EQ boost**

Zur Anpassung der EQ-Verstärkung von Digitalsignalen.

## **USB Kopier**

Zum Kopieren des Nutzerlogos "Welcomelogo.png" in den internen Speicher.

# **5.1.7. Hilfe**

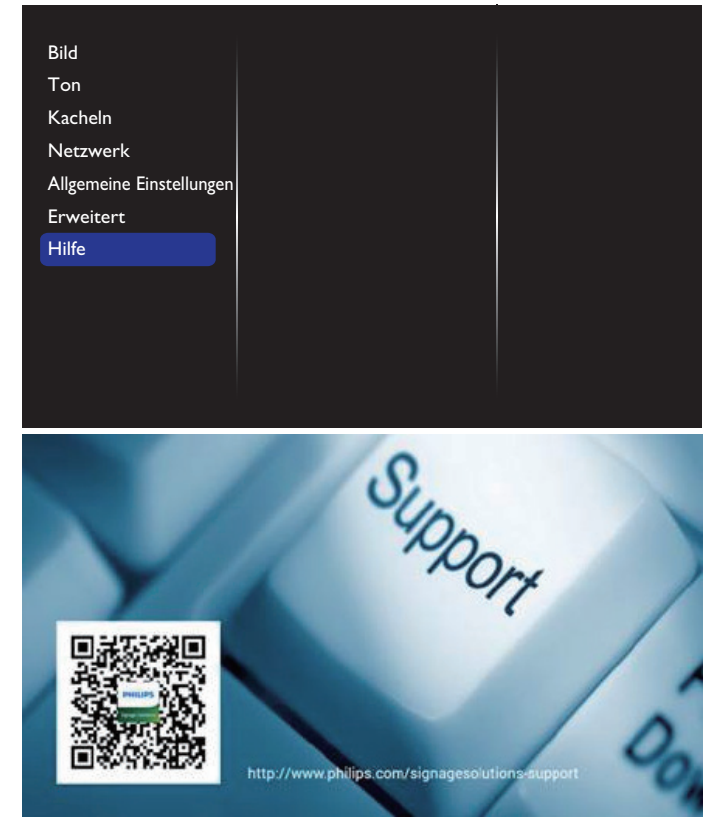

# <span id="page-38-0"></span>**6. USB-Gerätekompatibilität**

**USB-Videountertitelformate (bei Sprachuntertiteln etc.)**

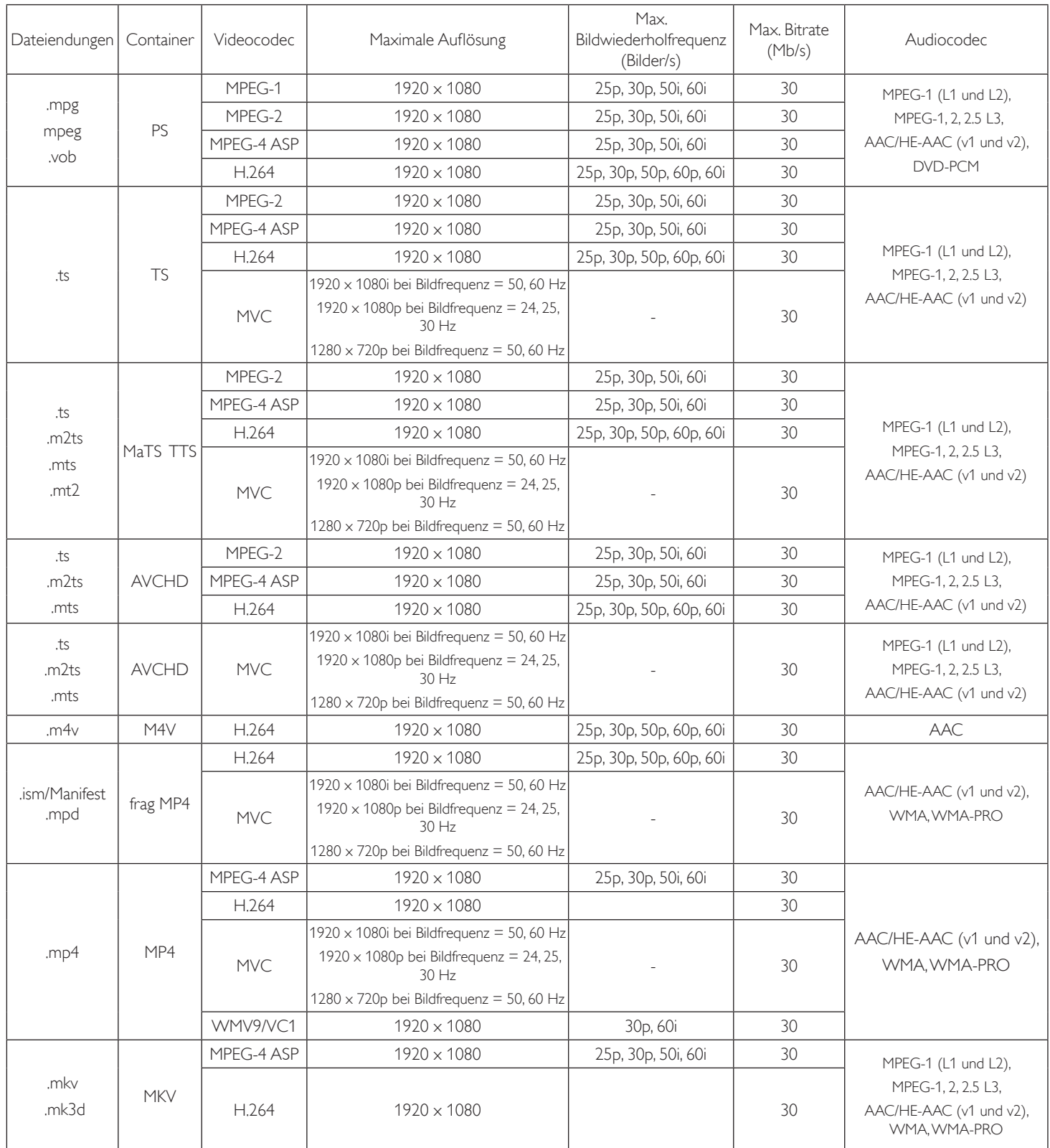

## **USB-Multimediaformate**

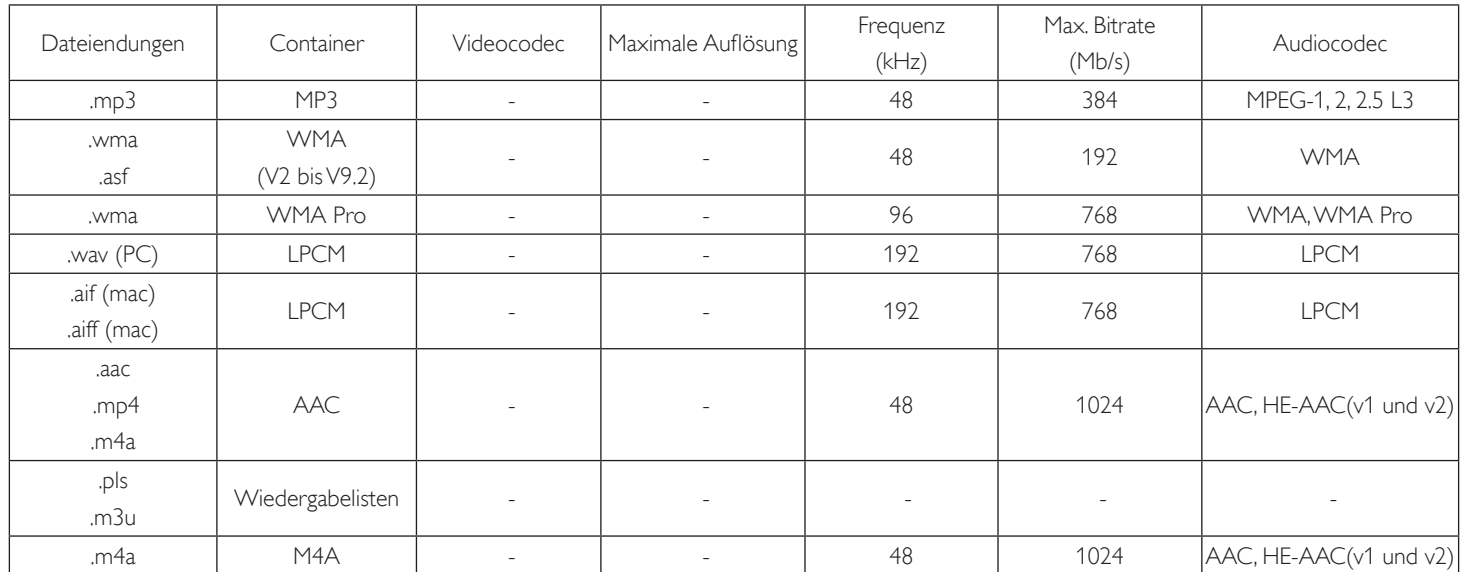

Hinweise:

• Ton oderVideo funktionieren möglicherweise nicht, falls die Inhalte eine standardmäßige Bitrate/Bildwiederholfrequenz jenseits der in der obigen Tabelle gelisteten kompatiblen Bildfrequenz (Bilder/s) aufweisen.

• Videoinhalte mit einer Bitrate oder Bildwiederholfrequenz jenseits der in der obigen Tabelle angegebenen Werte können während der Wiedergabe abgehakt wirken.

# <span id="page-40-0"></span>**7. Eingangsmodus**

## **VGA-Auflösung:**

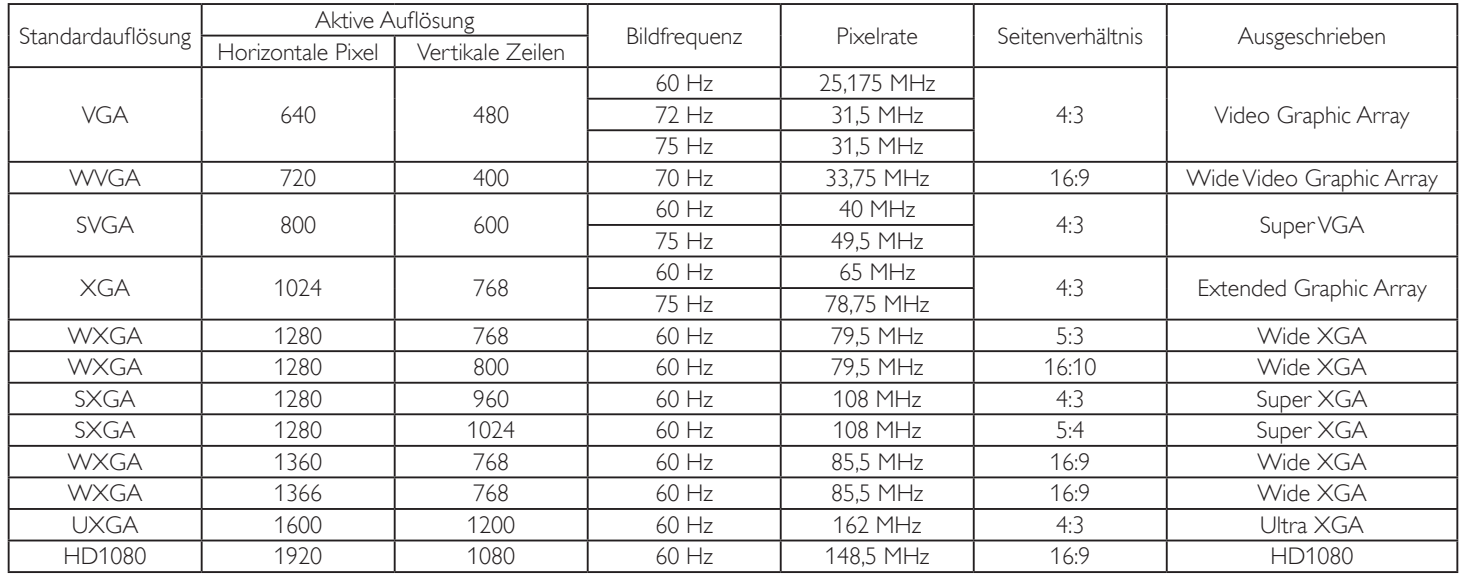

## **SDTV-Auflösung:**

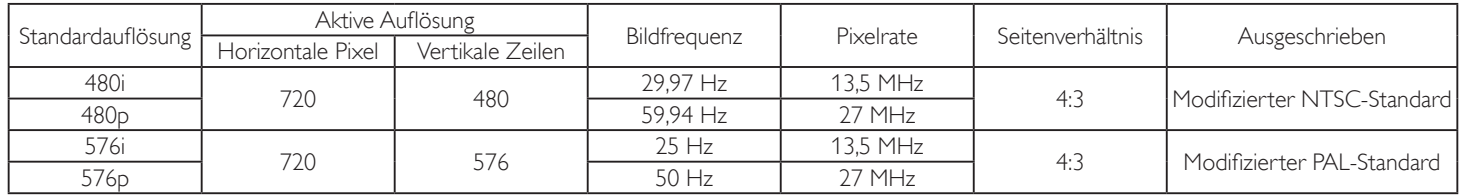

## **HDTV-Auflösung:**

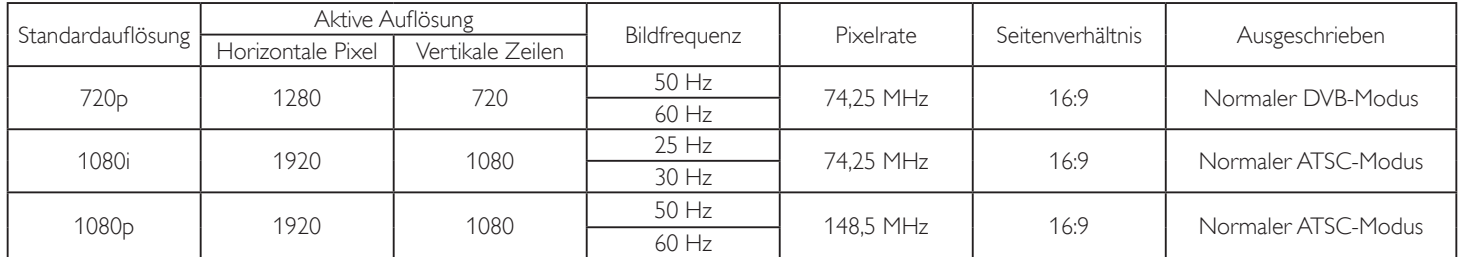

• Die PC-Textqualität ist im HD 1080-Modus optimal (1920 x 1080, 60 Hz).

Ihre PC-Anzeige kann je nach Hersteller (und Ihrer Windows-Version) abweichen.

Informationen zum Anschließen von Computer und Monitor entnehmen Sie bitte der Bedienungsanleitung Ihres Computers.

• Falls ein vertikaler und horizontaler Frequenzauswahlmodus exitiert, wählen Sie 60 Hz (vertikal) und 31,5 kHz (horizontal). In einigen Fällen können am Bildschirm unnormale Signale (z. B. Streifen) auftreten, wenn der Computer ausgeschaltet (oder getrennt) wird. Drücken Sie in diesem Fall zum Aufrufen des Videomodus die Taste [Eingabe]. Stellen Sie zudem sicher, dass der Computer angeschlossen ist.

• Wenn horizontal synchrone Signale im RGB-Modus unregelmäßig wirken, prüfen Sie bitte den Energiesparmodus des Computer bzw. dieVerkabelung.

Die Tabelle der Anzeigeeinstellungen entspricht den IBM/VESA-Standards und basiert auf dem analogen Eingang.

Der DVI-Unterstützungsmodus entspricht dem PC-Unterstützungsmodus.

• Der beste Takt für die vertikale Frequenz beträgt bei jedem Modus 60 Hz.

# <span id="page-41-0"></span>**8. Richtlinie zu Pixelfehlern**

Wir sind stets darum bemüht, Produkte von höchster Qualität anzubieten, und verwenden einige der branchenweit for tschrittlichsten Herstellungsverfahren, während wir zudem strenge Qualitätskontrollen durchführen. Dennoch sind die bei PDP- /TFT-Bildschirmen für Plasma- & LCD-Anzeigegeräte eingesetzten Pixel- oder Subpixeldefekte manchmal unvermeidlich. Kein Hersteller kann eine Gewährleistung für vollkommen fehlerfreie Bildschirme abgeben; dennoch garantiert Philips, dass alle Plasma- & LCD-Anzeigegeräte mit einer inakzeptablen Anzahl an Defekten innerhalb der Garantiedauer gemäß Ihren örtlichen Garantiebedingungen repariert werden.

In diesem Hinweis werden die verschiedenen Arten von Pixelfehlern erläutert und akzeptable Defektstufen für den LCD-Bildschirm definiert. Damit das Gerät im Rahmen der Garantie repariert wird, muss die Anzahl an Pixelfehlern einen bestimmten Wert überschreiten (vgl. Referenztabelle). Falls der LCD-Bildschirm die Spezifikationen erfüllt, werden ein Austausch im Rahmen der Garantie sowie Rückgabeforderungen zurückgewiesen. Da einige Ar ten oder Kombinationen von Pixelfehlern zudem auffälliger sind als andere, legt Philips bei diesen noch höhere Qualitätsstandards fest.

# **8.1. Pixel und Subpixel**

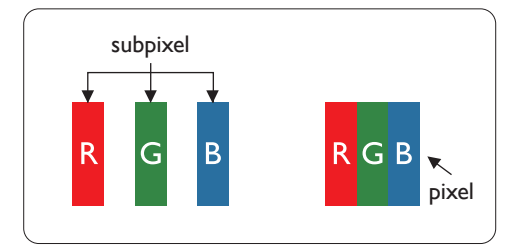

Ein Pixel oder Bildelement besteht aus drei Subpixeln in den Grundfarben Rot, Grün und Blau. Bilder werden durch eine Zusammensetzung vieler Pixel erzeugt.Wenn alle Subpixel eines Pixels erleuchtet sind, erscheinen die drei farbigen Subpixel als einzelnes weißes Pixel.Wenn alle drei Subpixel nicht erleuchtet sind, erscheinen die drei farbigen Subpixel als einzelnes schwarzes Pixel. Weitere Kombinationen beleuchteter und unbeleuchteter Pixel erscheinen als Einzelpixel anderer **Farhen** 

# **8.2. Arten von Pixelfehlern + Punktdefinition**

Pixel- und Subpixeldefekte erscheinen auf dem Bildschirm in verschiedenen Arten. Es gibt drei Kategorien von Pixeldefekten und mehrere Arten von Subpixeldefekten innerhalb dieser Kategorien.

## Punktdefinition = Was ist ein defekter ..Punkt"? :

Ein oder mehrere defekte angrenzende Subpixel werden als "Punkt" bezeichnet. Die Anzahl an defekten Subpixeln spielt bei der Definition eines defekten Punktes keine Rolle. Das bedeutet, dass ein defekter Punkt aus einem,zwei oder drei defekten Subpixeln bestehen kann, die dauerhaft leuchten oder inaktiv sind.

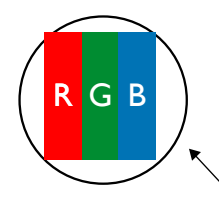

Ein Punkt = Ein Pixel; besteht aus drei Subpixeln (Rot, Grün und Blau).

# **8.3. Ständig leuchtendes Pixel**

Ständig leuchtende Pixel erscheinen als Pixel oder Subpixel, die immer erleuchtet "eingeschaltet" sind. Diese Beispiele von Bright-Dot-Fehlern kommen vor:

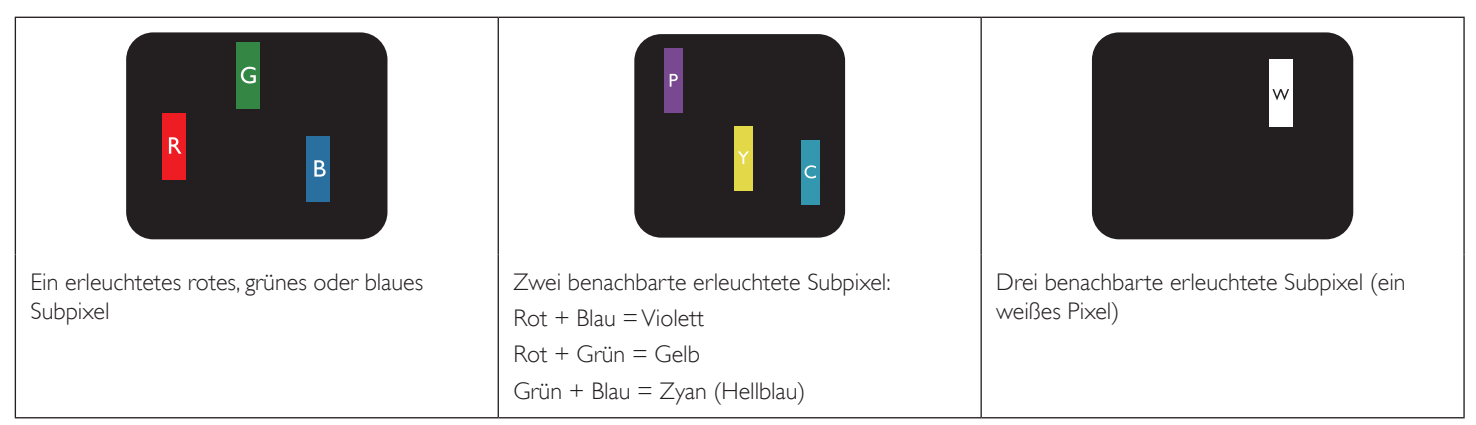

# <span id="page-42-0"></span>**8.4. Dunkle Punktdefekte**

Ständig schwarze Pixel erscheinen als Pixel oder Subpixel, die immer dunkel "ausgeschaltet" sind. Diese Beispiele von Black-Dot-Fehlern kommen vor:

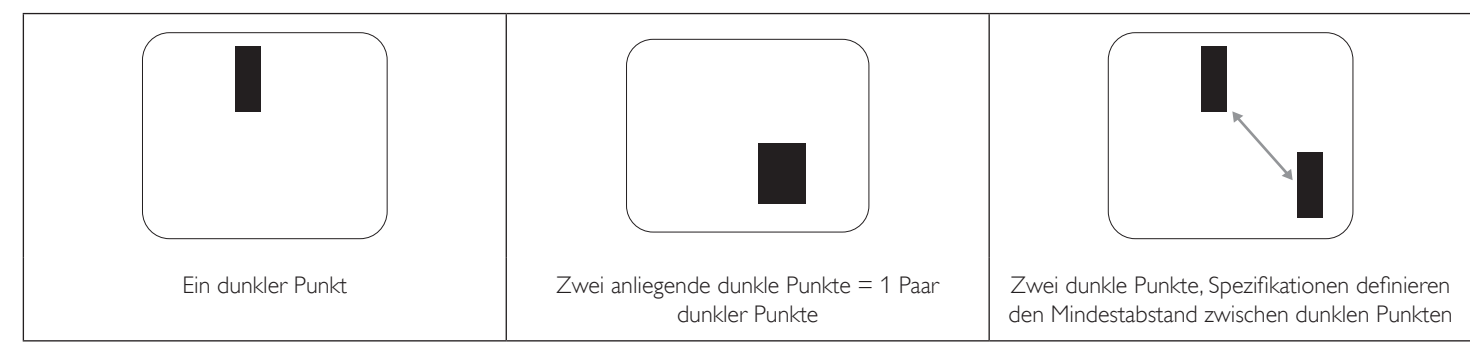

## **8.5. Abstände zwischen den Pixeldefekten**

Da Pixel- und Subpixeldefekte derselben Art, die sich in geringem Abstand zueinander befinden, leichter bemerkt werden können, spezifiziert Philips auch den zulässigen Abstand zwischen Pixeldefekten. In der nachstehendenTabelle finden Sie Spezifikationen über:

- $\mathsf E$ rlaubte Anzahl an anliegenden dunklen Punkten = (anliegende Dunkle Punkte = 1 Paar dunkler Punkte)
- Mindestabstand zwischen dunklen Punkten
- Gesamtanzahl an defekten Punkten

# **8.6. Toleranzen bei Pixeldefekten**

Damit Sie während der Gewährleistungsdauer Anspruch auf Reparatur infolge von Pixeldefekten haben, muss ein PDP-/TFT-Bildschirm in einem Plasma- / LCD-Bildschirm von Philips Pixel oder Subpixel aufweisen, die die in der nachstehenden Tabelle aufgeführten Toleranzen überschreiten.

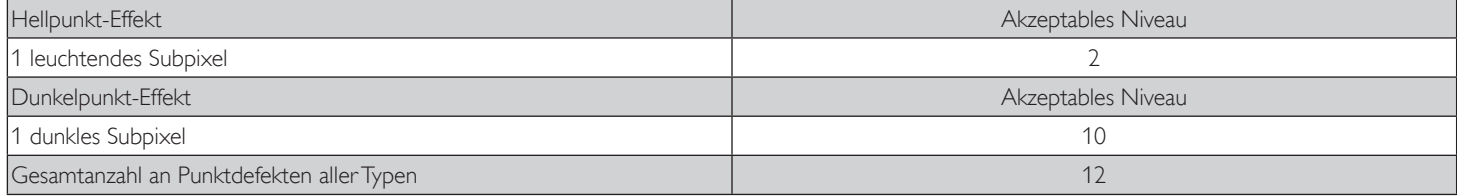

Hinweis: \* 1 oder 2 anliegende Subpixel defekt = 1 Punkt defekt

# **8.7. Mura**

Bei einigen Flüssigkristallbildschirmen (LCD) können gelegentlich dunkle Punkte oder Flecken auftreten. Dies ist in der Branche als Mura bekannt (japanischer Begriff für "Ungleichmäßigkeit"). Es dient der Beschreibung eines ungleichmäßigen Musters oder Bereichs, bei dem unter bestimmten Bedingungen ungleichmäßige Bildschirmdarstellungen auftreten können. Mura wird durch denVerschleiß der Flüssigkristall-Ausrichtungsschicht verursacht und ist normalerweise die Folge eines langen Betriebs bei hohen Umgebungstemperaturen. Dies ist ein branchenweites Phänomen, Mura ist nicht reparabel. Zudem wird es nicht durch unsere Garantie abgedeckt.

Der Mura-Effekt existiert bereits seit der Einführung der LCD-Technologie; er wird durch die Bildschirmgröße, lange Betriebszeiten (24/7-Betrieb) und den Einsatz bei schlechten Lichtbedingungen begünstigt.All diese Faktoren können die Wahrscheinlichkeit des Mura-Effekts erhöhen.

### **Daran erkennen Sie den Mura-Effekt**

Der Mura-Effekt kann zahlreiche Symptome und verschiedenartige Ursachen aufweisen. Einige werden nachstehend aufgelistet:

- Verunreinigungen oder Fremdpartikel in der Kristallmatrix
- Ungleichmäßige Verteilung der LCD-Matrix während der Herstellung
- Ungleichmäßige Luminanzverteilung der Hintergrundbeleuchtung
- Ausübung von Druck auf das Panel
- Fehler innerhalb der LCD-Zellen
- Wärmebelastung langer Betrieb bei hohen Temperaturen

#### **So vermeiden Sie den Mura-Effekt**

Obwohl wir eine vollständige Verhinderung des Mura-Effekts nicht garantieren können, kann die Auftretenswahrscheinlichkeit von Mura durch diese Methoden minimiert werden:

- • Verringerung der Helligkeit der Hintergrundbeleuchtung
- Verwendung eines Bildschirmschoners
- Reduzierung der Umgebungstemperatur rund um das Gerät

# <span id="page-43-0"></span>**9. Reinigung und Problemlösung**

# **9.1. Reinigung**

# **Vorsicht bei Verwendung des Anzeigegerätes**

- Halten Sie Hände, Gesicht und Gegenstände von den Belüftungsöffnungen des Anzeigegerätes fern. Die Oberseite des Anzeigegerätes wird durch die hohe Temperatur der Abluft, die durch die Belüftungsöffnungen austritt, üblicherweise sehr heiß. Wenn Sie Körperteile zu nah an diese Stellen bringen, könnenVerbrennungen undVerletzungen auftreten. Die Platzierung von Gegenständen in der Nähe der Oberseite des Anzeigegerätes kann Hitze-bedingte Schäden an den Gegenständen sowie Beschädigungen des Anzeigegerätes selbst zur Folge haben.
- Achten Sie darauf, vor dem Transport des Anzeigegerätes alle Kabel zu trennen. Wenn Sie das Gerät mit angeschlossenen Kabel transportieren, können die Kabel beschädigt werden; dadurch bestehen Brand- und Stromschlaggefahr.
- Ziehen Sie das Netzkabel zur Sicherheit aus der Steckdose, bevor Sie jegliche Reinigungs- oder Wartungsarbeiten durchführen.

# **Anweisungen zur Reinigung der Frontblende**

- Die Vorderseite des Anzeigegerätes wurde speziell behandelt. Wischen Sie die Oberfläche vorsichtig mit einem Reinigungstuch oder einem weichen, fusselfreien Tuch ab.
- Falls die Oberfläche verschmutzt ist, tauchen Sie ein weiches, fusselfreies Tuch in eine milde Reinigungslösung. Wringen Sie das Tuch gründlich aus. Entfernen Sie den Schmutz durch Abwischen der Oberfläche des Anzeigegerätes. Wischen Sie dann mit einem trockenen Tuch nach.
- Achten Sie darauf, die Oberfläche des Bildschirms nicht mit Ihren Fingern oder harten Gegenständen zu zerkratzen oder anzustoßen.
- Verwenden Sie keine aggressiven Substanzen, wie Insektensprays, Lösungsmittel und Verdünner.

# **Anweisungen zur Reinigung des Gehäuses**

- Falls das Gehäuse verschmutzt ist, wischen Sie es mit einem weichen, trockenen Tuch ab.
- Sollte das Gehäuse stark verschmutzt sein, tauchen Sie ein fusselfreies Tuch in eine milde Reinigungslösung. Wringen Sie das Tuch möglichst gründlich aus.Wischen Sie über das Gehäuse.Trocknen Sie die Oberfläche mit einem trockenenTuch ab.
- Achten Sie darauf, dass weder Wasser noch Reinigungsmittel mit der Oberfläche des Anzeigegerätes in Kontakt kommen. Falls Wasser oder Feuchtigkeit in das Innere des Gerätes gelangt, können Betriebsstörungen und Stromschläge auftreten.
- Achten Sie darauf, das Gehäuse nicht mit Ihren Fingern oder harten Gegenständen zu zerkratzen oder anzustoßen.
- Verwenden Sie am Gehäuse keine aggressiven Substanzen, wie Insektensprays, Lösungsmittel und Verdünner.
- Platzieren Sie Gegenstände aus Gummi oder PVC nicht über einen längeren Zeitraum in der Nähe des Gehäuses.

# <span id="page-44-0"></span>**9.2. Problemlösung**

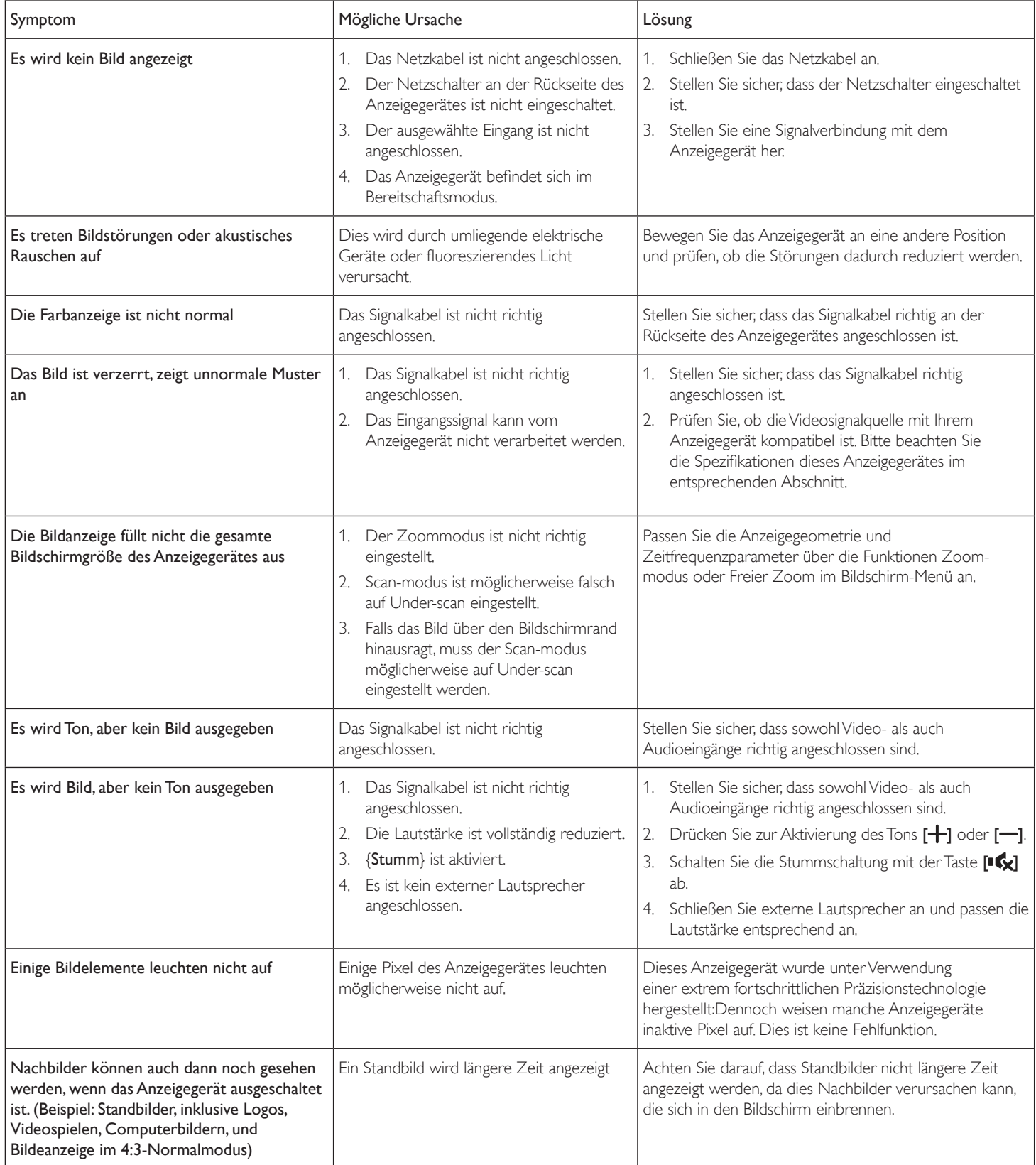

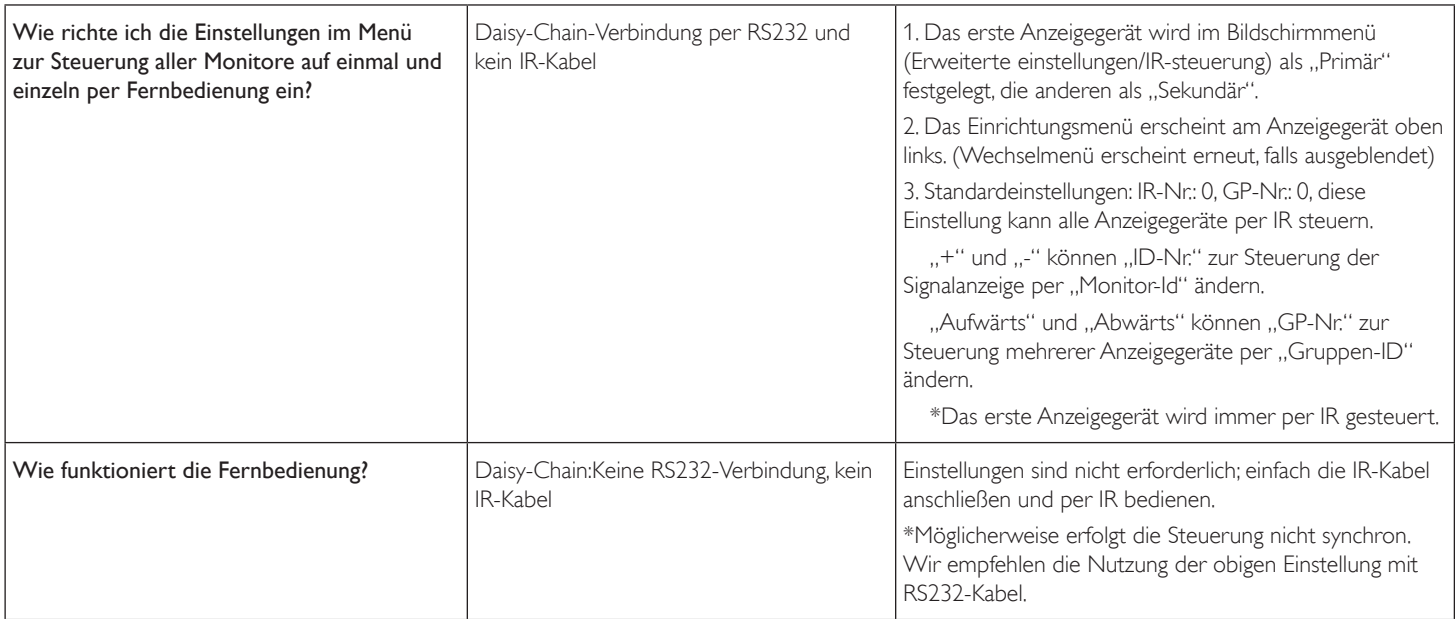

# <span id="page-46-0"></span>**10. Technische Daten**

# **Anzeige:**

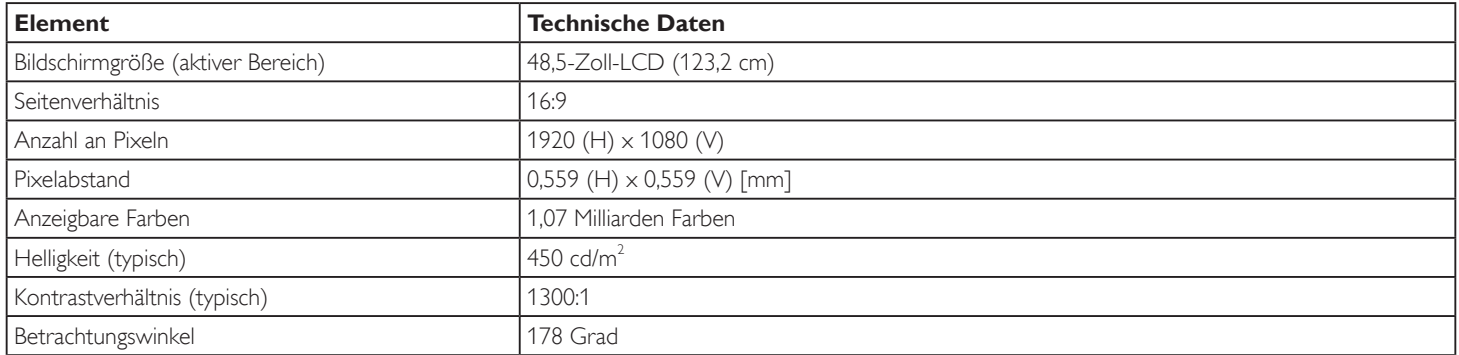

# **Ein-/Ausgänge:**

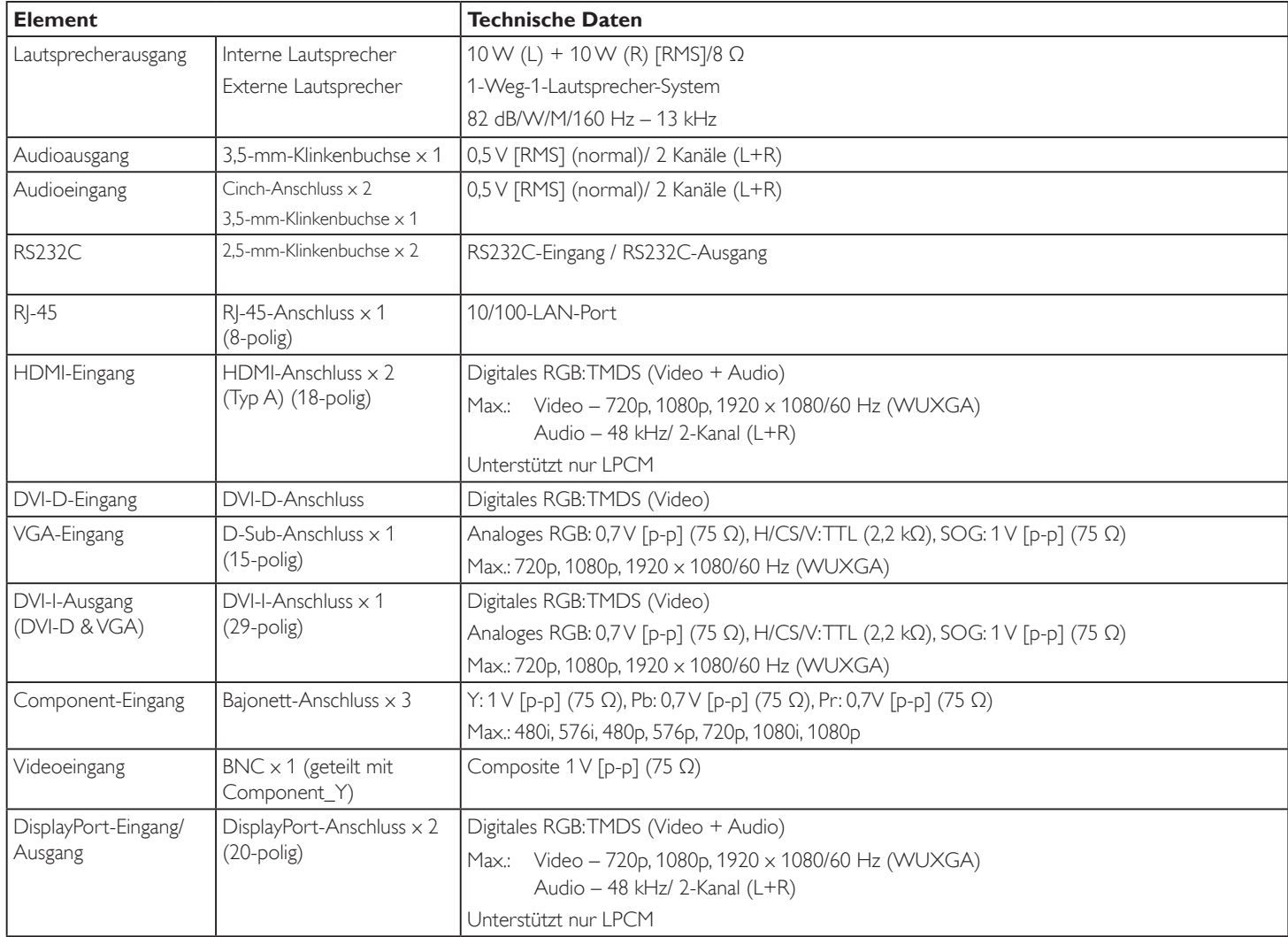

## BDL4988XC/49BDL3005X

# **Allgemein:**

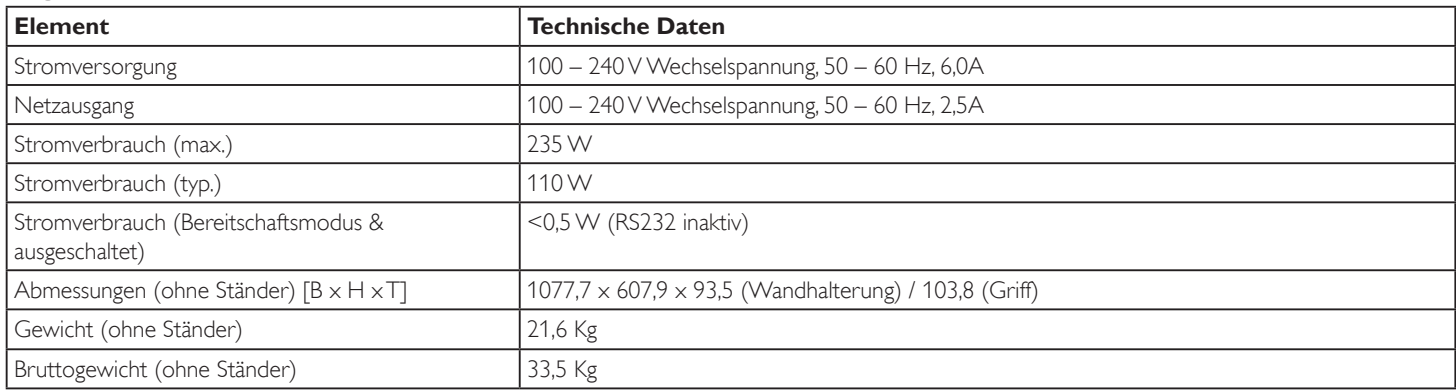

## **Produktdatenblatt:**

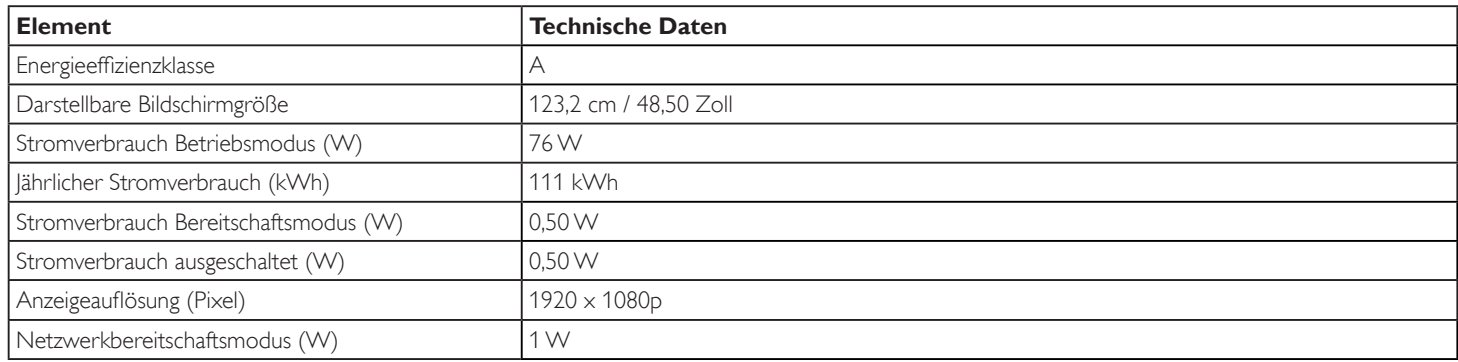

# **Umgebungsbedingungen:**

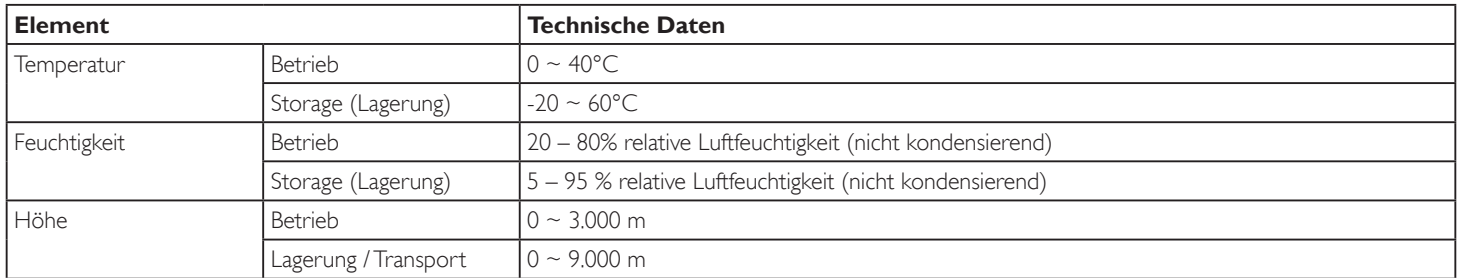

## **Interner Lautsprecher:**

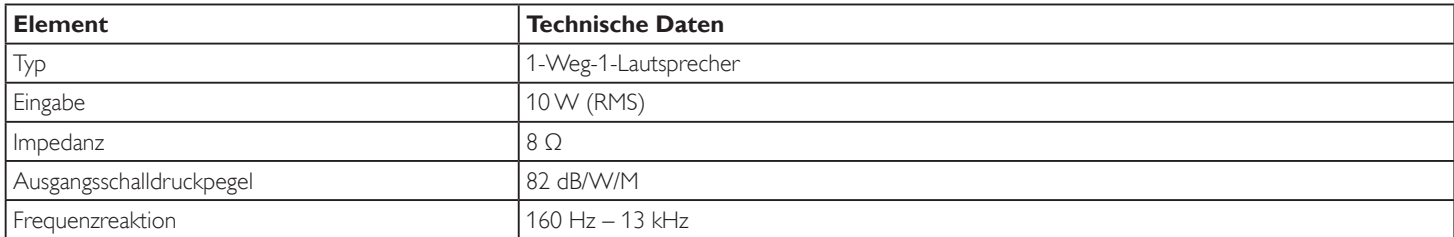

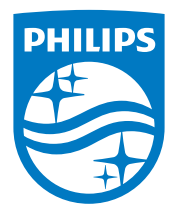

2017 © Koninklijke Philips N.V. Alle Rechte vorbehalten.

Philips und der Philips-Schild sind eingetragene Marken der Koninklijke Philips N.V. und werden unter Lizenz der Koninklijke Philips N.V. verwendet.

Technischen Daten können sich ohne Vorankündigung ändern.